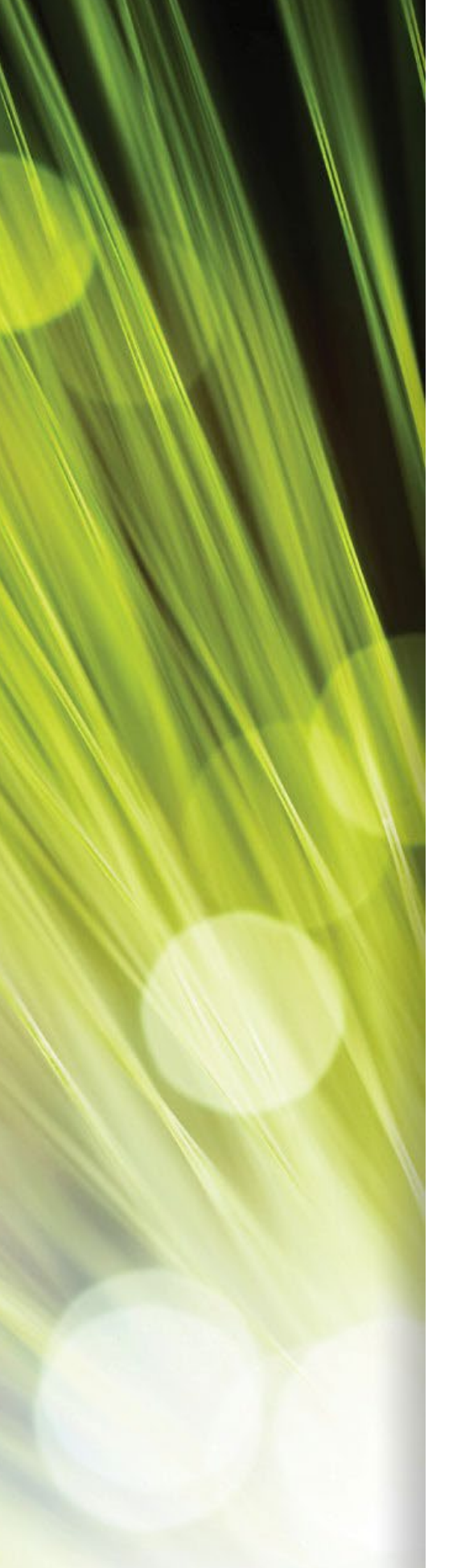

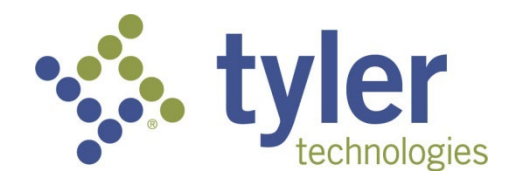

# Enterprise ERP *powered by Munis®* Capital Assets

*Procedural Documentation*

**\_\_\_\_\_\_\_\_\_\_\_\_\_\_\_\_\_\_\_\_\_\_\_\_\_\_\_\_\_\_\_\_\_\_\_\_\_\_\_\_\_\_\_\_\_\_\_\_\_\_\_\_\_\_**

For more information, visit www.tylertech.com.

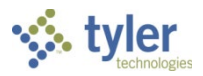

#### **TABLE OF CONTENTS**

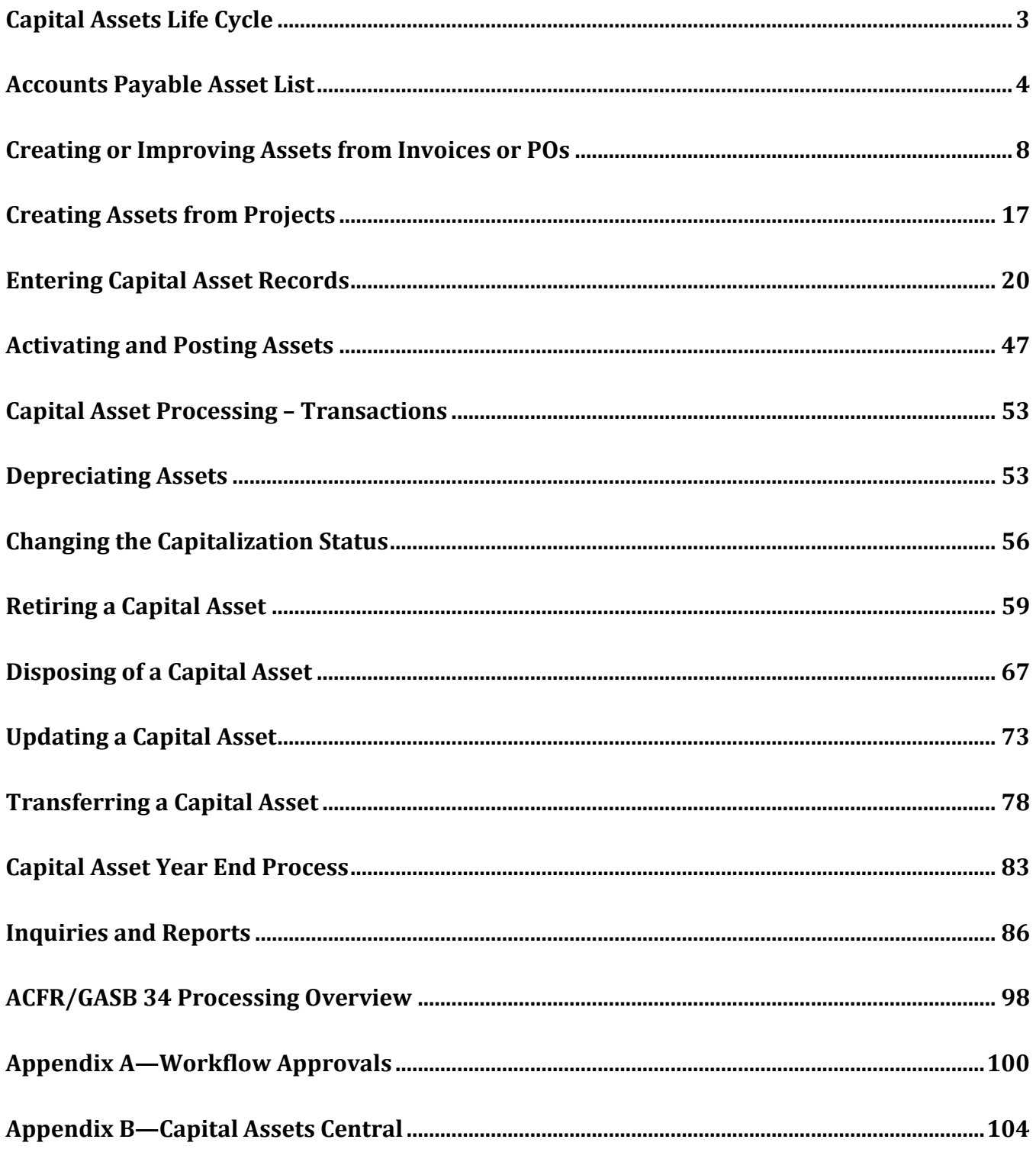

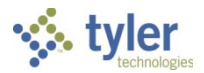

# **Capital Assets Life Cycle**

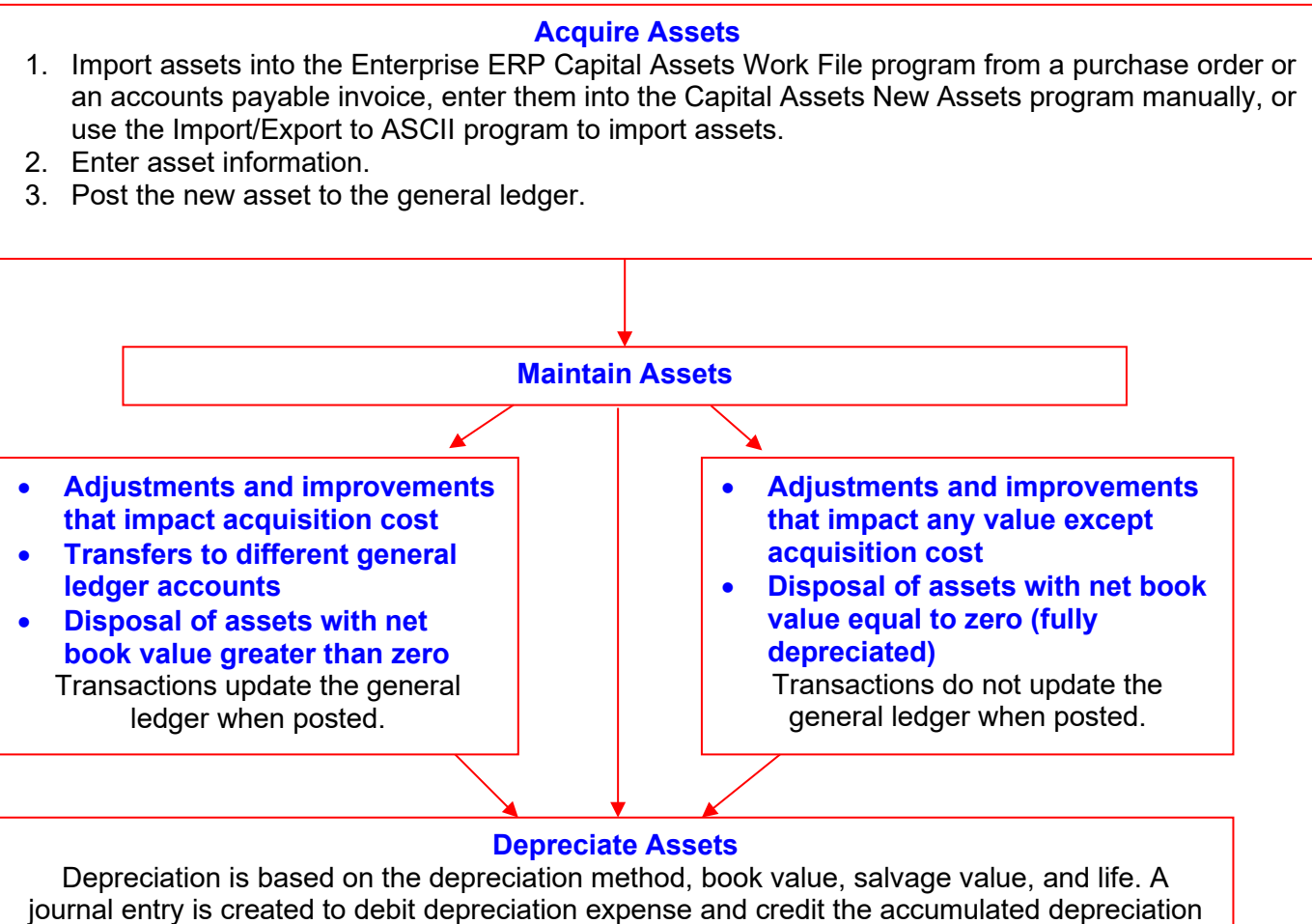

asset account if the Depreciation Flag checkbox is set to Yes.

#### **Process Year End**

The Capital Asset Year End Process updates the insured value and the replacement value of the asset based on the asset's subclass code's insured value factor and replacement cost factor.

The Enterprise ERP Capital Asset GASB 34 Report Writer Interface program exports general ledger information to the GASB 34 Reporter Program.

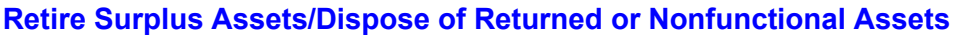

If the asset has remaining book value, the Capital Asset Transaction Entry Post program disposal and retirement options create a journal entry debiting the asset's contra account for the book value, crediting the asset account for the acquisition cost, and debiting accumulated depreciation for the asset's life-to-date depreciation amount. When disposing a fully depreciated asset, Munis credits the asset account and debits the accumulated depreciation account for the full amount of the asset. The contra account is not included in this journal entry.

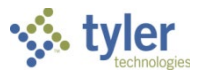

# **Accounts Payable Asset List**

## **Objective**

This document provides instructions for completing the Accounts Payable Asset List program. This list provides an itemization of all potential capital assets that have been paid through accounts payable.

### **Overview**

The Accounts Payable Asset List program prints a list of invoices that were identified as assets in the Accounts Payable Invoice Entry program. This list is used as a worksheet of assets that need to be added to the asset file. After this list has been created, you can use the Post option to identify the asset invoice detail record as being processed. This means that the listing has been reviewed and the invoices do not need to be included in future listings. The invoice line item is marked Y in the Invoice Entry program, which indicates that the item is a capital asset. After the post process completes, the status in Invoice Entry is P (Processed).

Use the Accounts Payable Asset List program when importing accounts payable information in the Capital Asset Work File program.

### **Prerequisites**

Before you can successfully complete this process, you must ensure that roles granting the necessary permissions have been assigned to your user account. If the roles have not been established, contact the system administrator to have them updated or added into the Enterprise ERP system.

Confirm the following:

- You have menu access to the Accounts Payable Asset List program.
- There are invoices identified as containing capital assets that are paid through accounts payable.

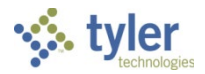

### **Procedure**

Use the following steps to complete the Accounts Payable Asset List program:

- 1. Open the Accounts Payable Asset List program.
	- *Financials > Capital Assets > Capital Asset Processing > Accounts Payable Asset List*

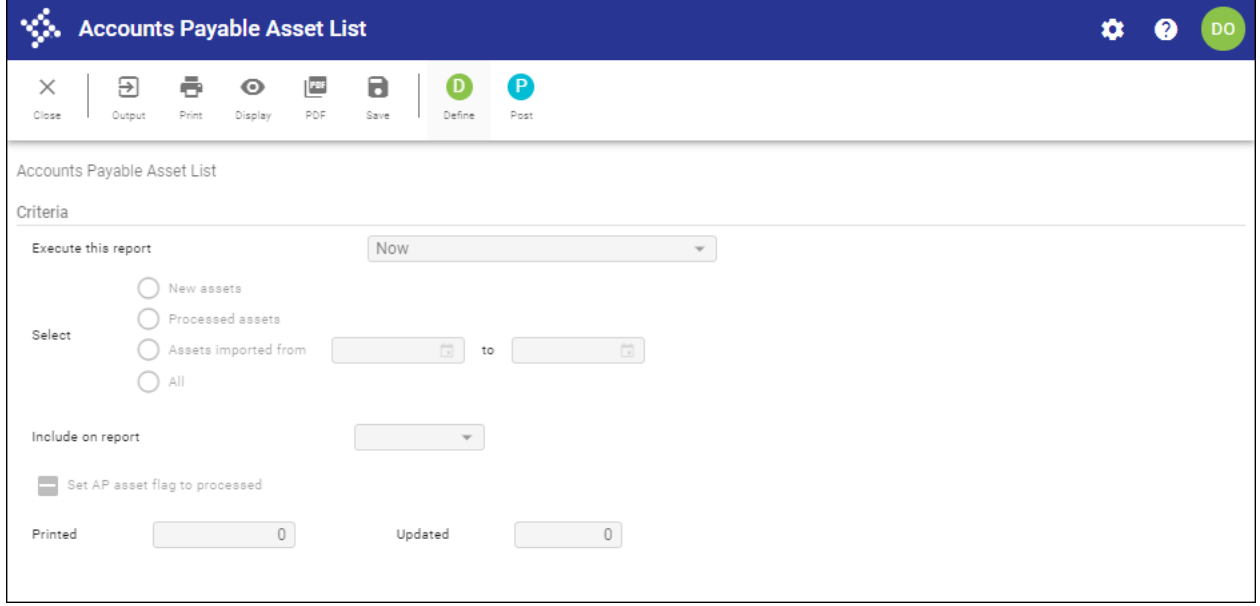

- 2. Click Define.
- 3. Complete the fields according to the following table to define the report.

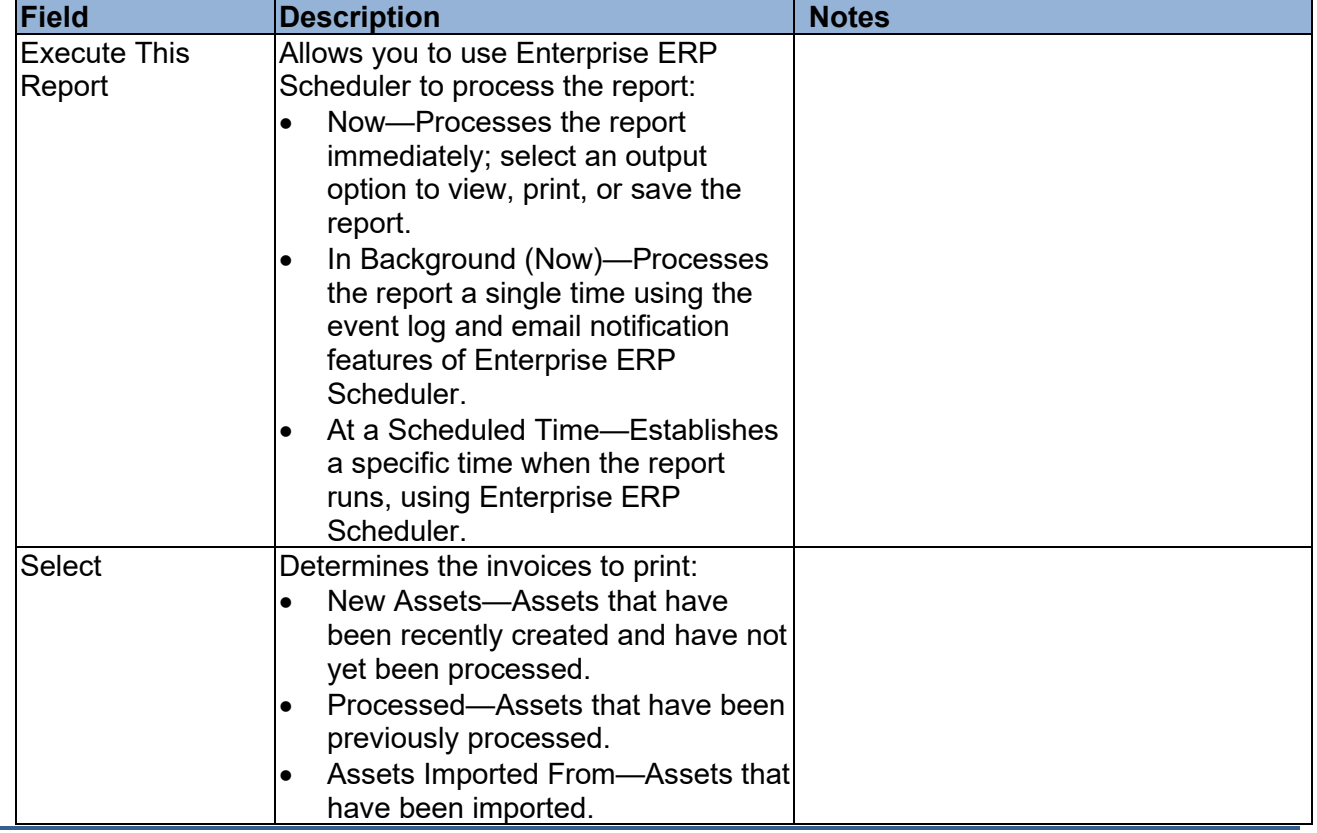

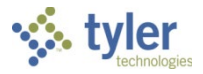

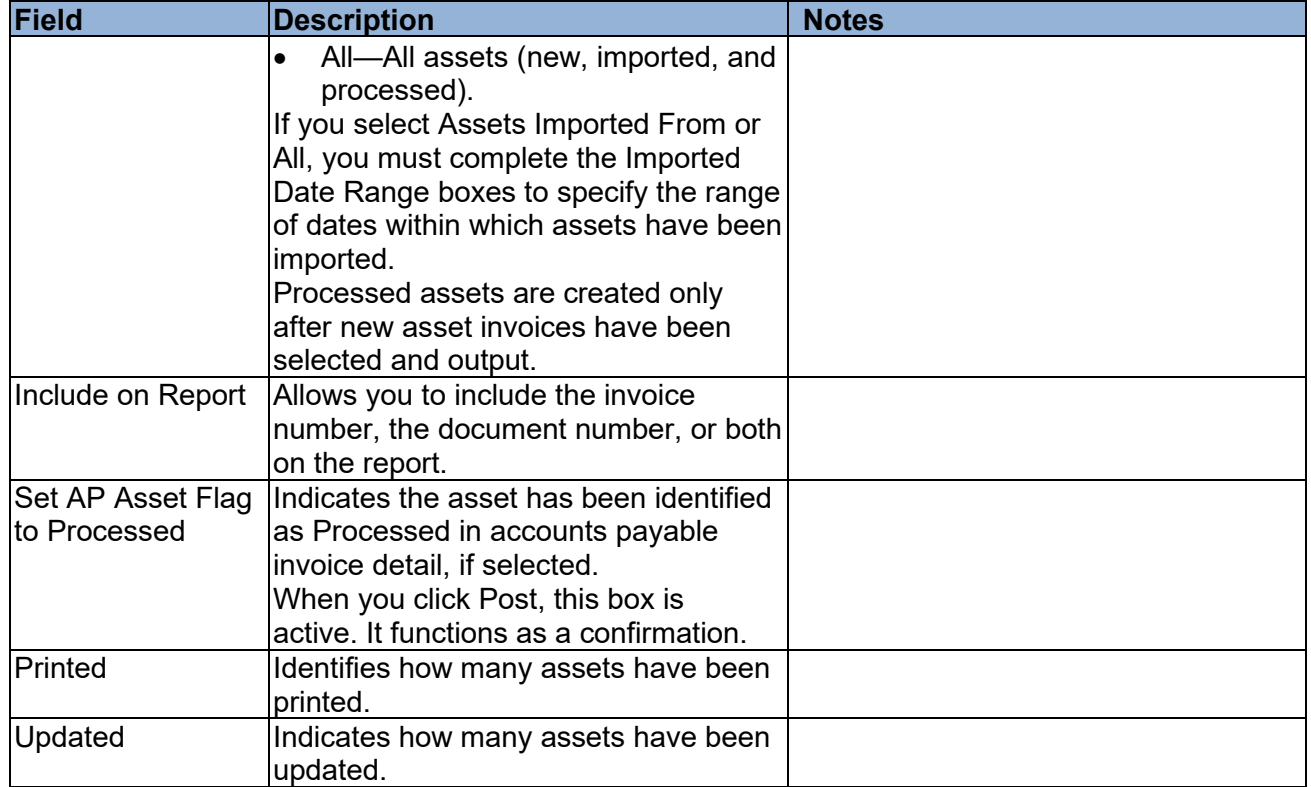

4. Click Accept.

#### 5. Click Output on the toolbar. The program displays the Output screen.

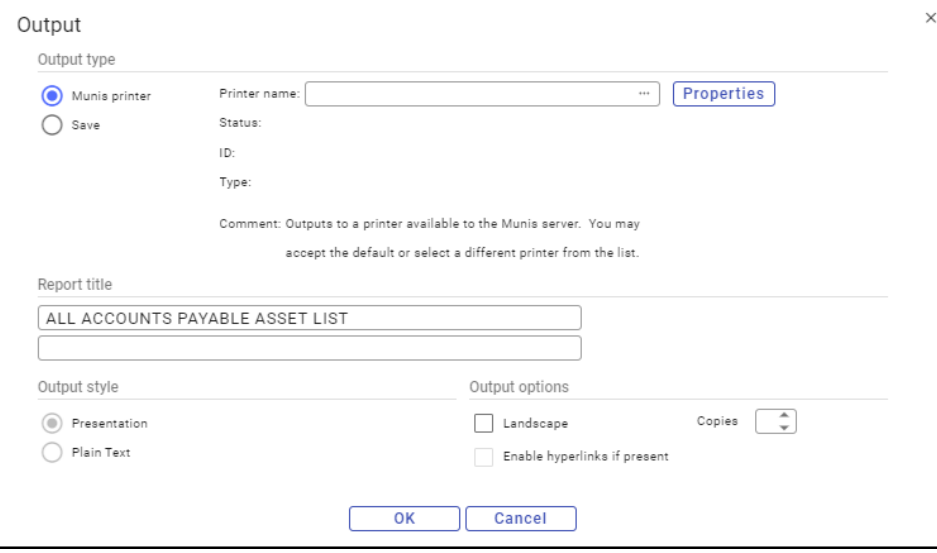

- 6. Select the output type and specify the output settings.
- 7. Review the report.
- 8. Once the report review is complete, click Post. This identifies the assets as processed, and they will not be included again when selecting new assets in the future.

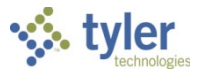

### **Report Example**

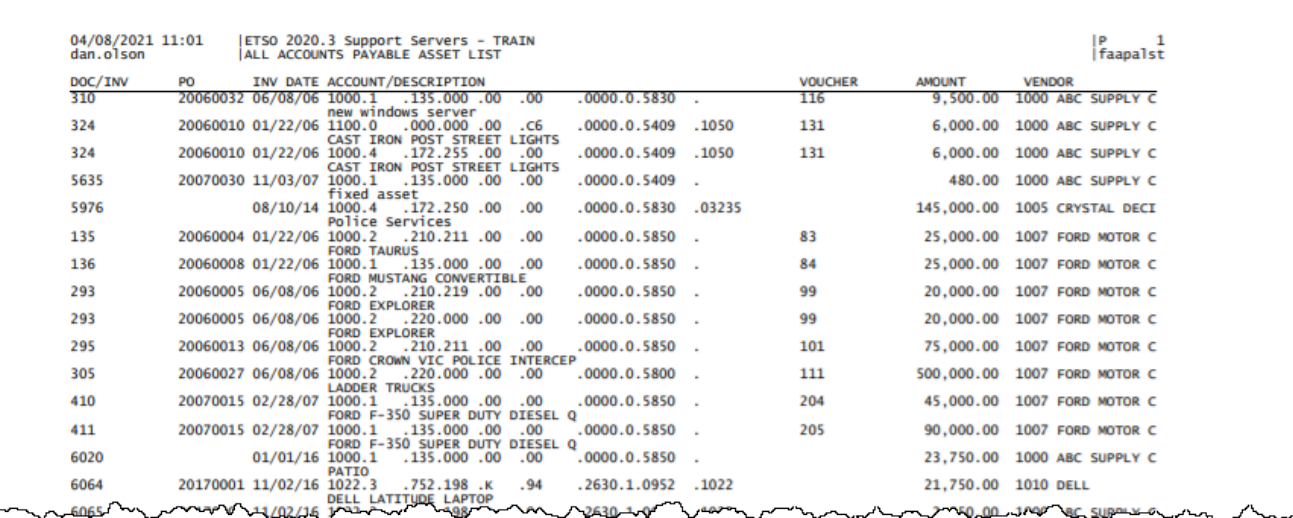

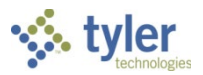

# **Creating or Improving Assets from Invoices or POs**

## **Objective**

This document provides instructions on identifying and selecting purchase order and invoice records to import into Enterprise ERP Capital Assets to create new asset records or improve existing assets.

### **Overview**

When you define a purchase order or an accounts payable invoice to include a capital asset, you can draw that record into the Capital Asset Work File program. In this program, you can add additional class and subclass information to create the asset. The Accounts Payable Asset List report should have been created and reviewed prior to this process.

### **Prerequisites**

Before you can successfully complete this process, you must ensure that roles granting the necessary permissions have been assigned to your user account. If the roles have not been established, contact the system administrator to have them updated or added into the Enterprise ERP system.

Confirm the following:

- You have permission to access the Capital Asset Work File program.
- Invoices or purchase orders have been entered and identified as capital asset invoices or purchase orders.
- The Accounts Payable Asset List report has been created and reviewed.
- Asset improvement invoices have been imported prior to new assets.

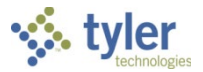

### **Procedure**

Use the following steps to import and create capital asset records from accounts payable invoices or purchase orders:

1. Open the Capital Asset Work File program. *Financials > Capital Assets > Capital Asset Processing > Capital Asset Work File*

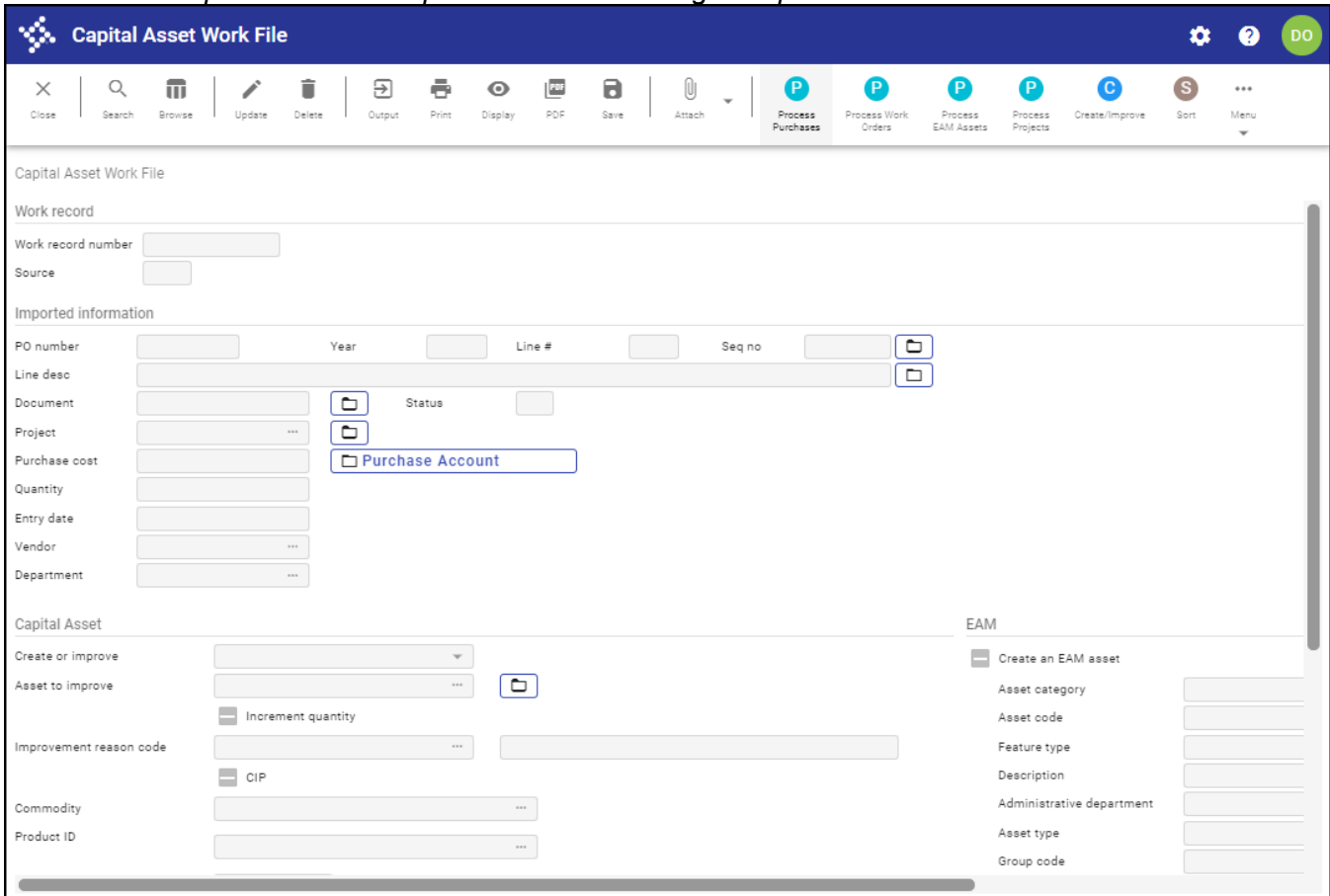

2. Click Process Purchases on the toolbar.

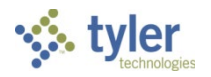

#### The program displays the Process Purchases screen.

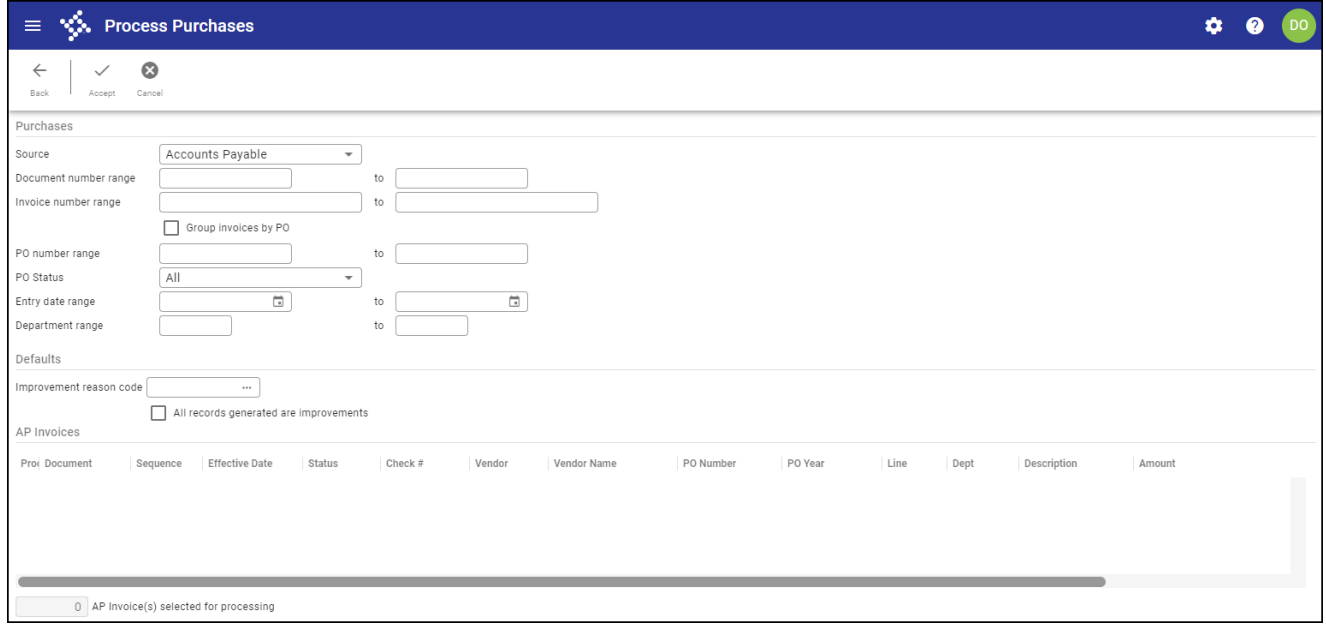

- 3. From the Source list, select either Accounts Payable or Purchase Orders depending on the type of records to process.
- 4. Use the remaining fields in the Purchases group to define the range of invoices or purchase orders to select.
- 5. Complete the Default Reason Code box in the Default Values for Improvements group to assign all of the improvements a single reason code. This box is optional.
- 6. To set all of the imported improvements as ready for processing, select the Default Improve Flag checkbox.
- 7. Click Accept.

The program searches for the purchase orders or invoices that matched your criteria, and refreshes the screen to display those records in the table. The program renames the table based on the record type you selected from the Source list.

- 8. Review the records.
- 9. Clear the checkbox in the Process column for any record to exclude it from the import process. Alternatively, use the Select All or Select None options in the toolbar. Only invoiced quantities can be individually selected. If you select or clear the checkbox for a single line from a non-invoiced purchase order, the program automatically selects or clears all of the lines from that order.
- 10. When you have finished selecting records to include, click Process. The program displays a confirmation message, which indicates the number of capital asset work records to be created.
- 11. Click Yes, Create.

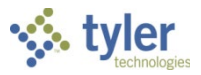

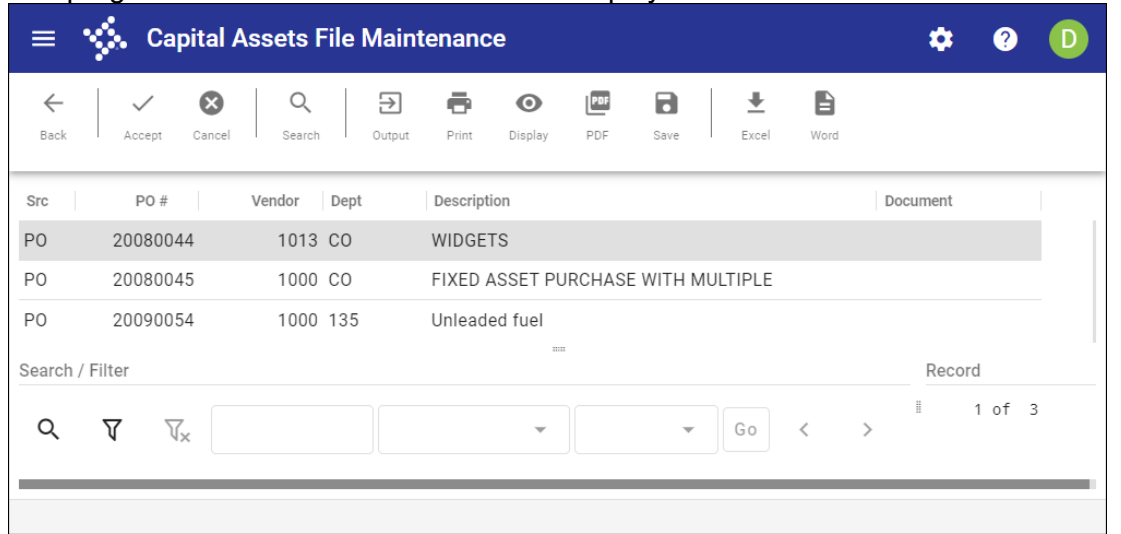

The program creates the work records and displays the results.

- 12. Click Accept to return to the Capital Asset Work File screen, with the first work record created as the active record.
- 13. Click Browse or use the navigation arrows at the bottom of the screen to find work records that require updating.
- 14. For each record, click Update and modify the asset information, as required. Refer to the following table for specific field details. Ensure that the Create or Improve list is set to Create for each asset record that you are creating.

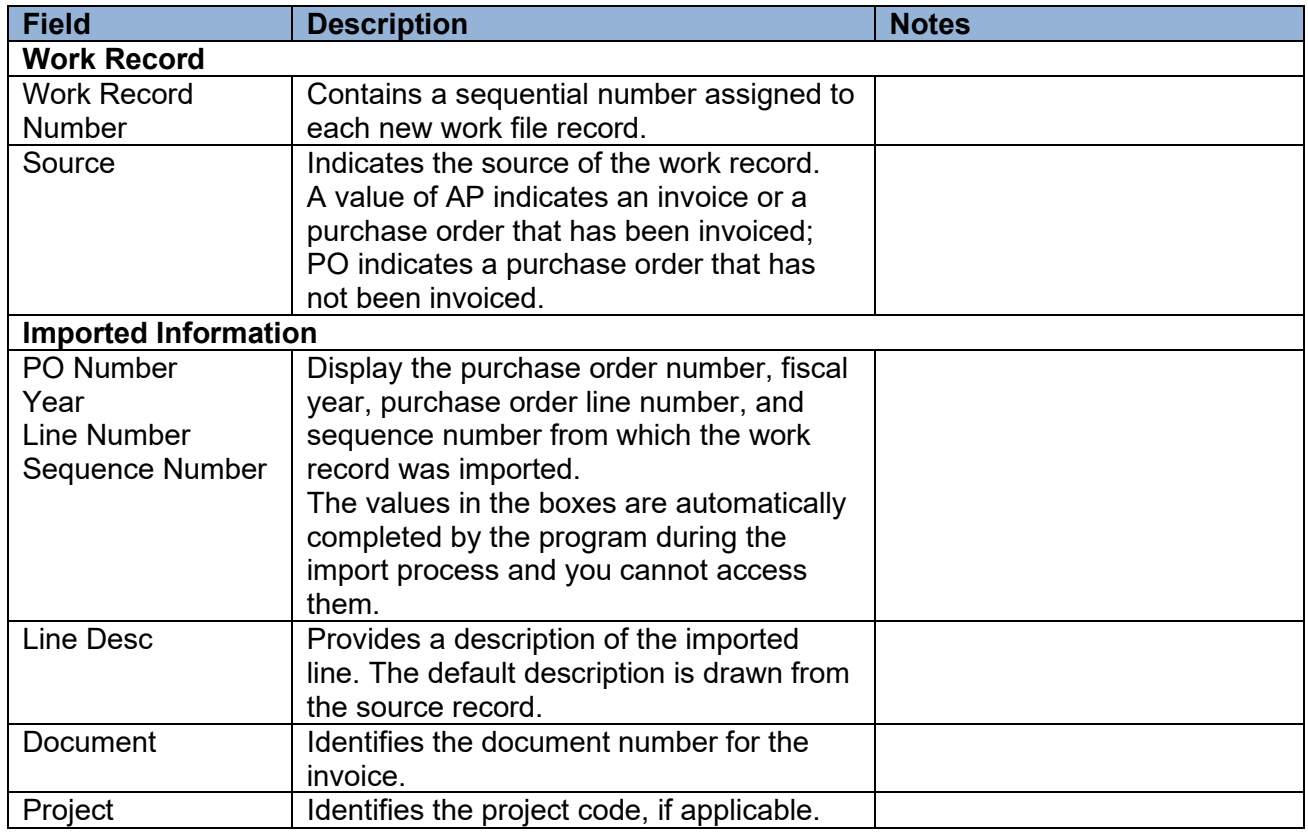

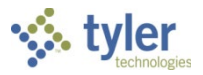

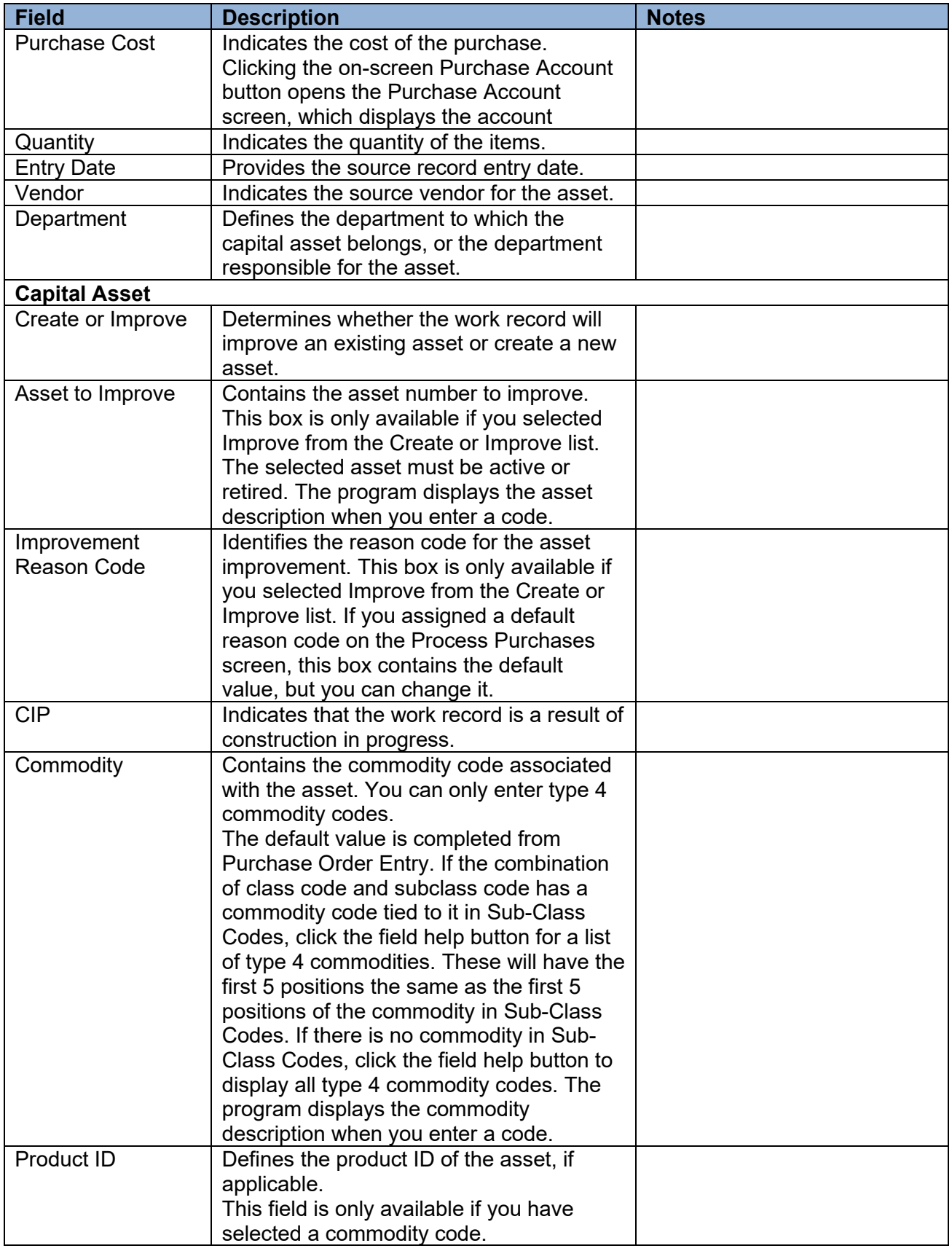

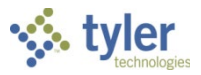

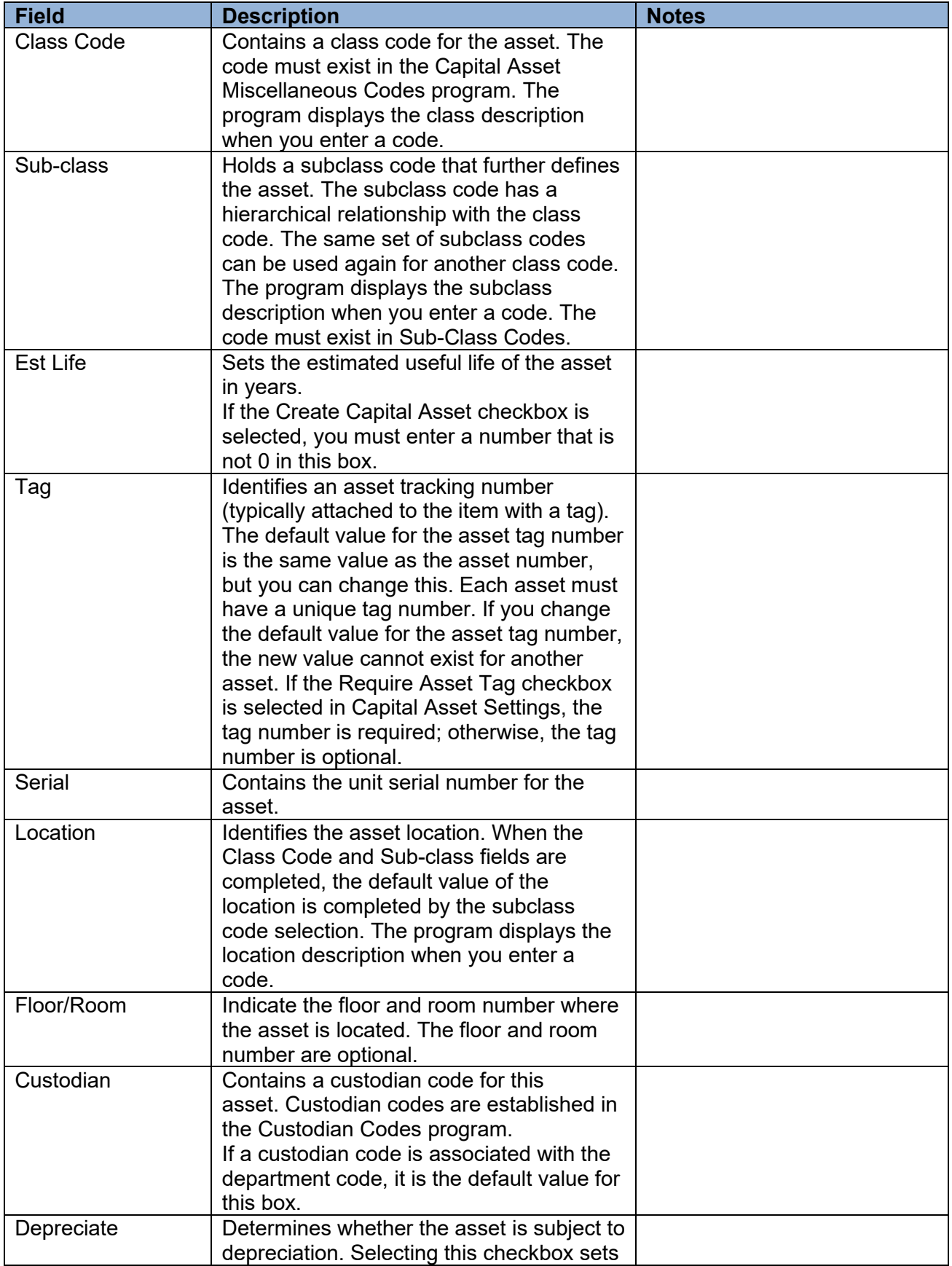

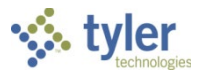

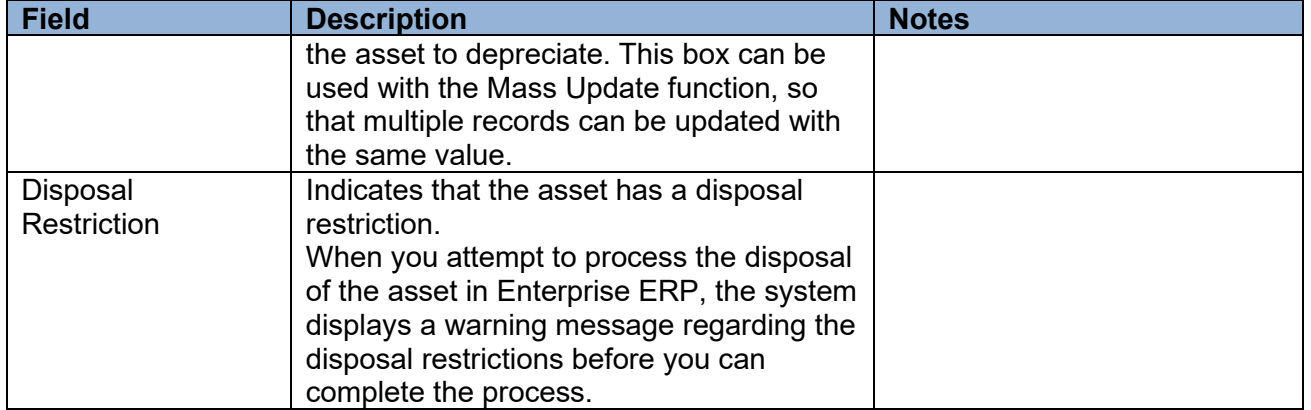

15. If a Work Order asset record should also be created from the work record, select the Create Work Order Asset checkbox in the Work Order Asset group, and then complete the fields in the group, as required. Refer to the following table for specific field details.

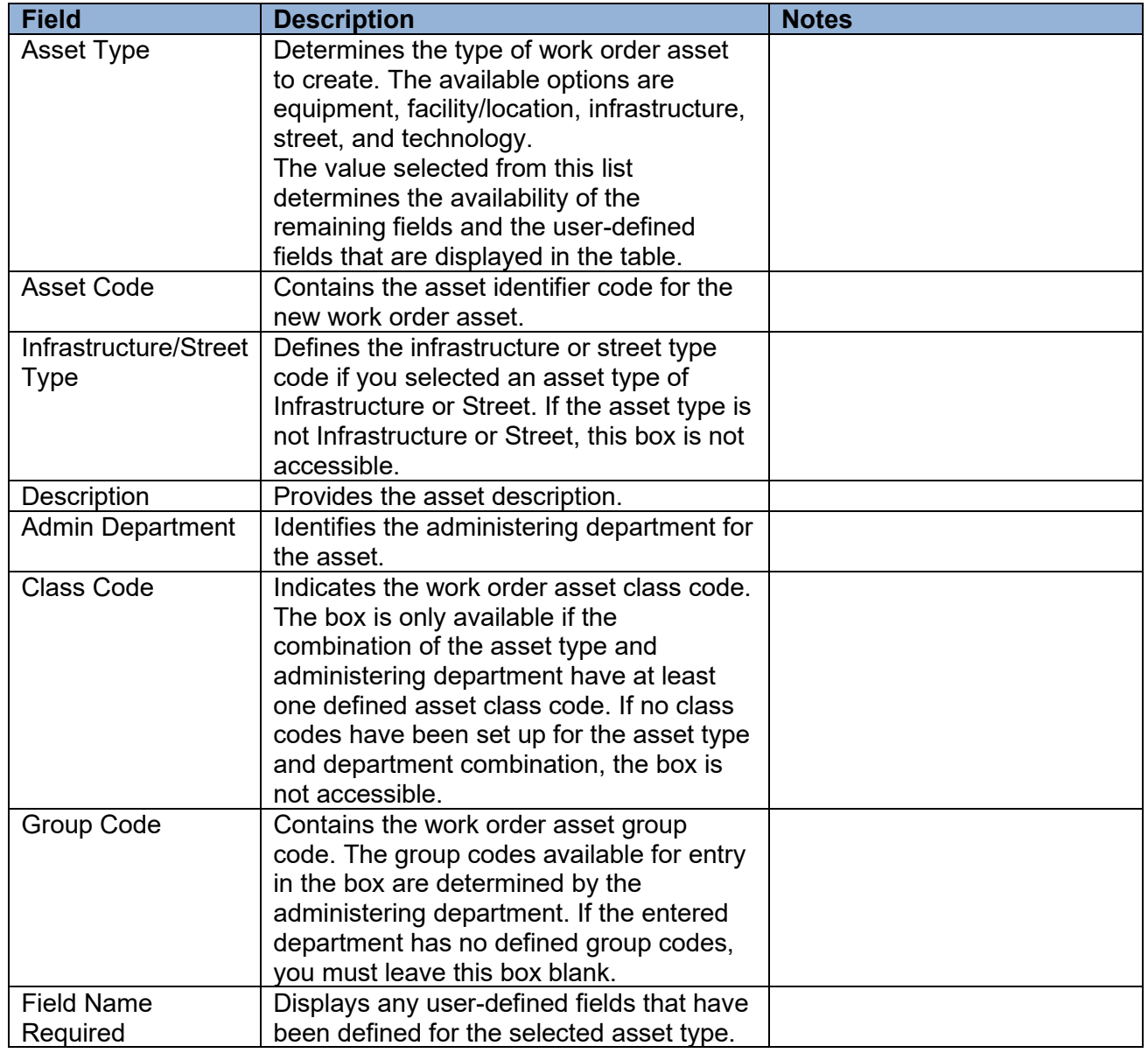

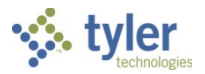

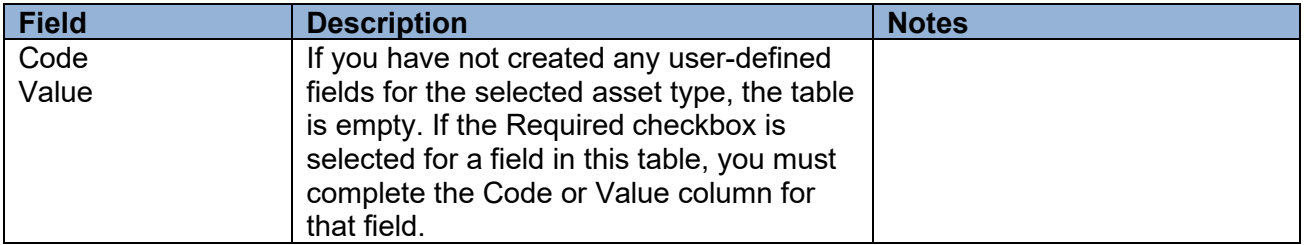

- 16. When you have finished updating values, click Accept.
- 17. Click Create/Improve in the toolbar.

The program displays a dialog box that requires you to select whether to create a proof report or the final report.

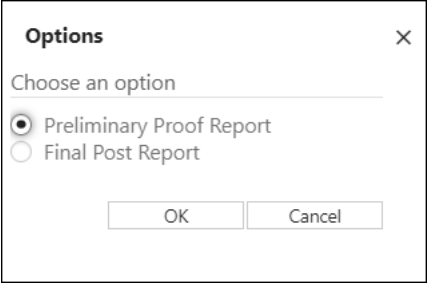

- 18. If you select Preliminary Proof Report and click OK, the program generates a proof report. You must review the proof and make any necessary changes before running the Final Post Report.
- 19. If you select Final Post Report and click OK, the program displays the Post to General Ledger screen.

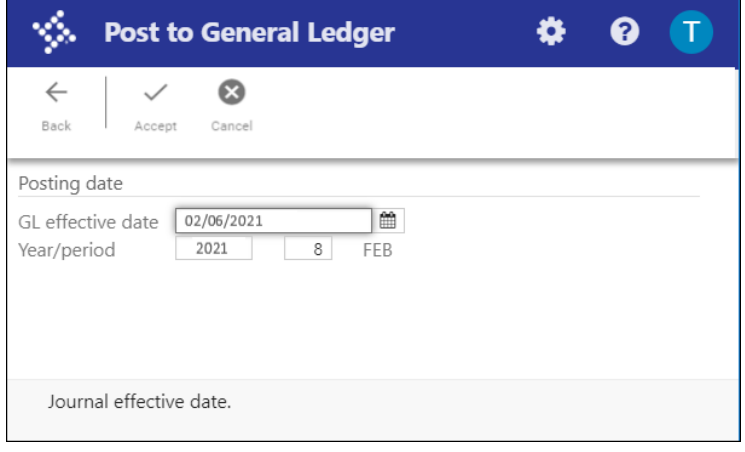

- 20. Enter values in the GL Effective Date and Year/Period fields, and then click Accept. The program displays a message indicating the number of asset records to be created and the number of asset records to be improved.
- 21. Click Yes, Process to create and/or improve the asset records. The program displays the Output screen.
- 22. Select an output method and then click OK. The program displays a message indicating the range of asset tags created.
- 23. Click OK to return to the Capital Asset Work File program screen.

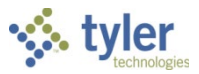

### **Results**

Imported assets are available in the New Assets program, where you can review the records, complete any additional required details, and the post the assets to the general ledger. Asset improvement transactions can be viewed using the Transaction History option in New Assets. The asset value is increased by the amount of the improvement.

### **GL Impact**

For improvements, the asset improvement account in the general ledger is debited for the amount of the accounts payable invoice at the time of posting.

### **What's Next?**

The asset should be reviewed and additional information entered as needed. New assets should then be posted to the general ledger. No additional action is required for improved assets.

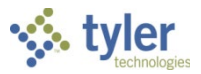

# **Creating Assets from Projects**

## **Objective**

This document provides instructions on identifying and selecting project records to import into Enterprise ERP Capital Assets to create new asset records.

### **Overview**

The Project Import screen imports projects into the Capital Asset Management module in the form of capital assets. You must enter search criteria to define which projects and project actual amounts to include in the import. The selected actual amounts determine the asset purchase cost.

## **Prerequisites**

Before you can successfully complete this process, you must ensure that roles granting the necessary permissions have been assigned to your user account. If the roles have not been established, contact the system administrator to have them updated or added into the Enterprise ERP system.

Confirm the following:

- You have permission to access the Capital Asset Work File program.
- Any projects to be imported have the Create Capital Asset checkbox selected in the Project Master program.
- Project expense strings are set to Include in Asset Cost in the Expense String Maintenance program and have positive actual amounts.
- The Accounts Payable Asset List report has been created and reviewed.

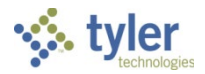

### **Procedure**

Use the following steps to import and create capital asset records from projects:

1. Open the Capital Asset Work File program.

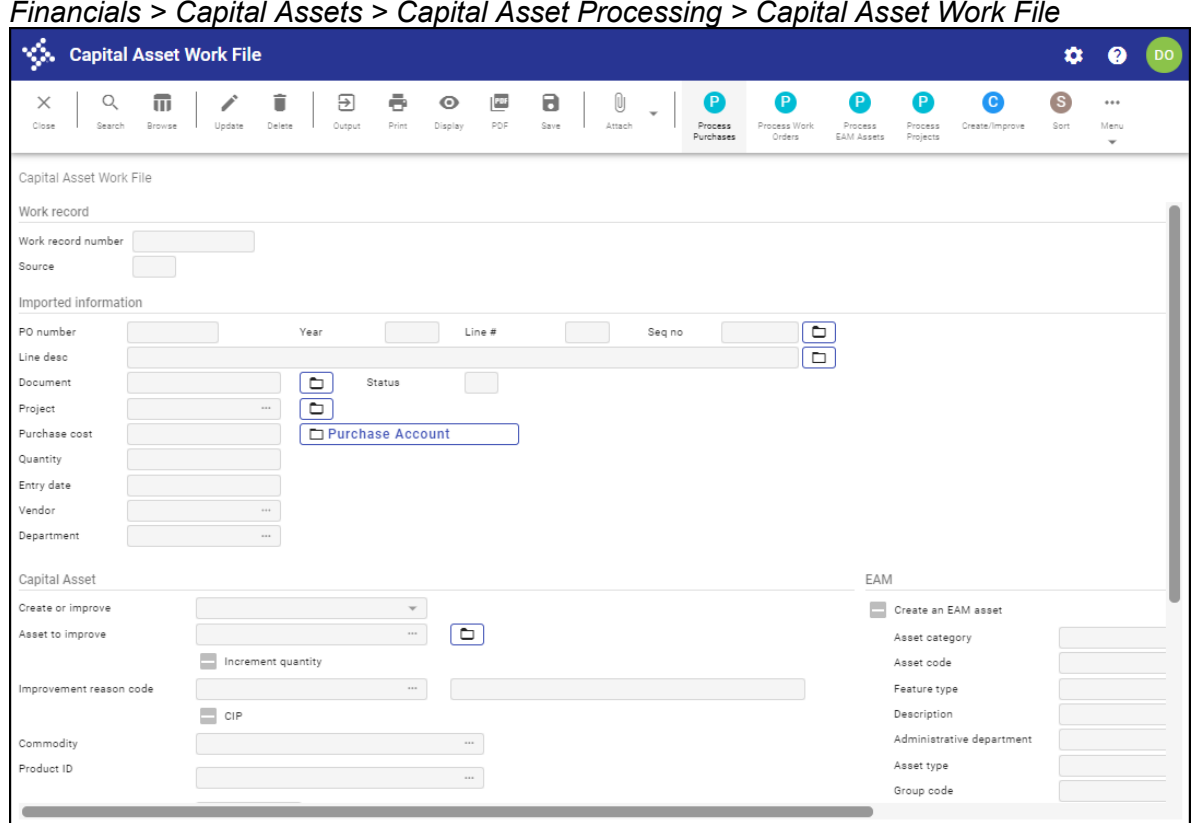

2. Click Process Projects on the toolbar. The program displays the Project Import screen.

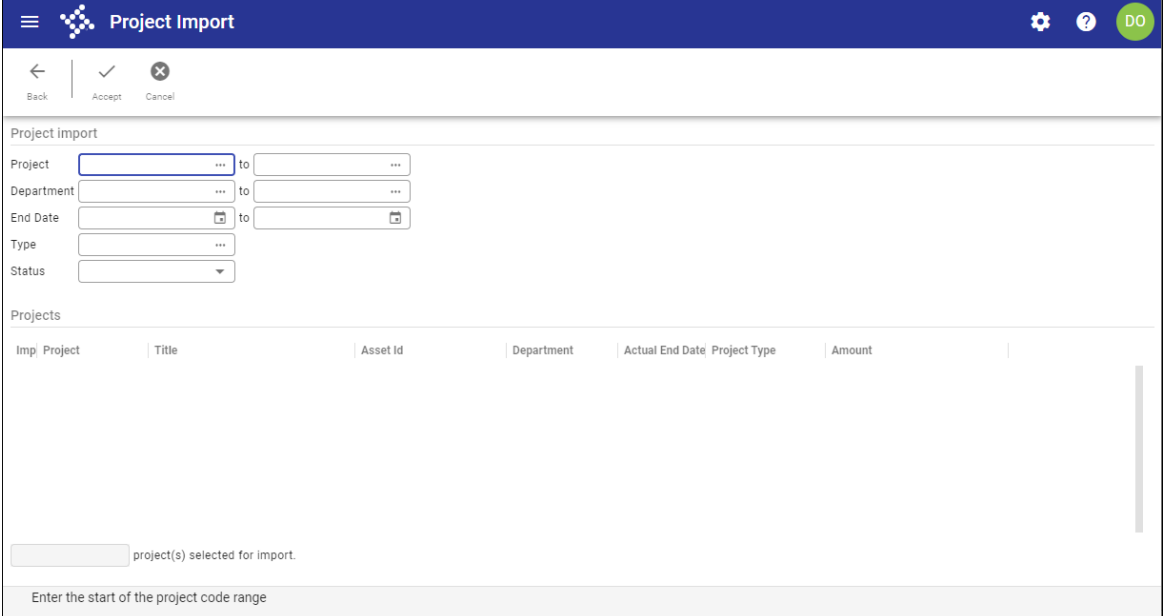

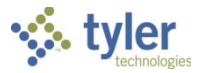

- 3. In the Project fields, define the range of projects to import.
- 4. Use the remaining fields in the Project Import group to further define the range of projects to select. Refer to the following table for specific field details.

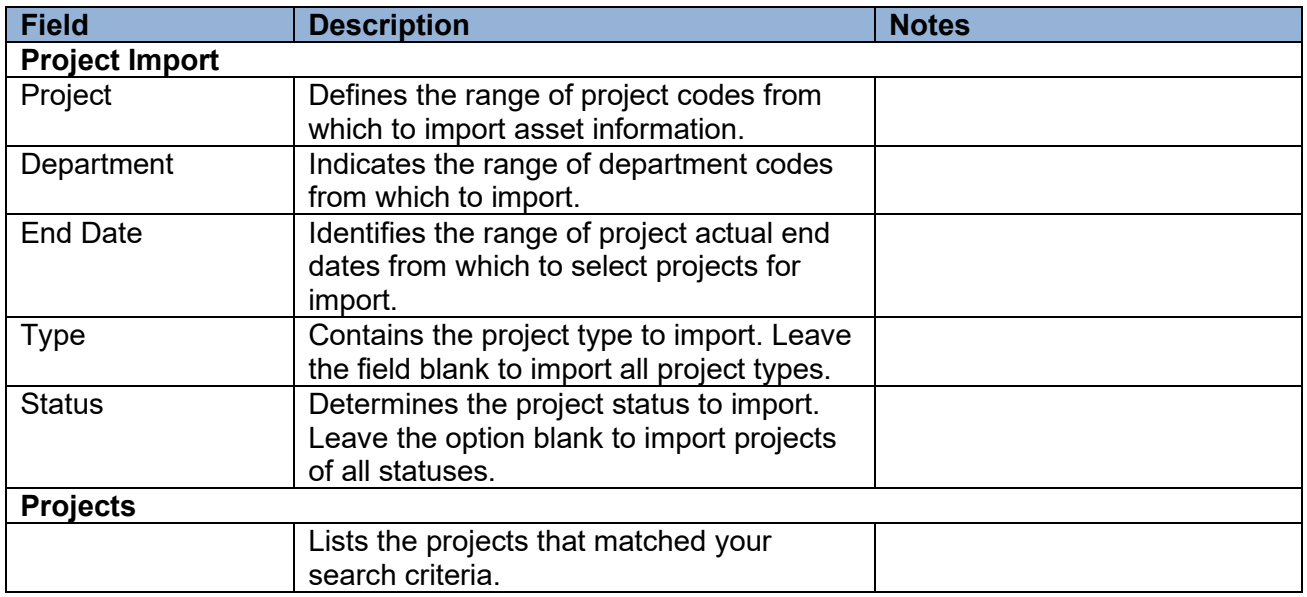

#### 5. Click Accept.

The program searches for the projects that matched your criteria, and refreshes the screen to display those records in the table. The program renames the table based on the record type you selected from the Source list.

- 6. For each project to import, select the checkbox in the Import column. Alternatively, use the Select All or Select None options on the toolbar to clear or select all of the records in the table.
- 7. Click Process.

The program creates the work records and returns to the main program screen with the created work records as the active set.

- 8. Review the work records and make changes as needed by clicking Update.
- 9. When all of the work records are accurate, click Create/Improve to post them. The program displays the Options dialog box.
- 10. Select the Final Post Report and click OK. The program creates the report and updates the asset information.

### **Results**

Imported assets are available in the New Assets program, where you can review the records, complete any additional required details, and the post the assets to the general ledger. Asset improvement transactions can be viewed using the Transaction History option in New Assets. The asset value is increased by the amount of the improvement.

### **GL Impact**

When you create or improve assets for work file records created as a result of running the Project Import, the capital asset account is referenced to build the capital asset's general ledger account.

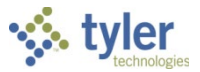

### **What's Next?**

The asset should be reviewed and additional information entered as needed. New assets should then be posted to the general ledger. No additional action is required for improved assets.

# **Entering Capital Asset Records**

### **Objective**

This document provides instructions on how to enter a capital asset record directly into Enterprise ERP Capital Assets.

### **Overview**

Typically, capital assets are processed through Accounts Payable and imported into Enterprise ERP Capital Assets. For assets that do not follow this process, such as donated assets, you can enter the assets directly into the Enterprise ERP Capital Assets using the New Assets program.

When entering capitalized assets, both an asset and a contra account are created.

### **Prerequisites**

Before you can successfully complete this process, you must ensure that roles granting the necessary permissions have been assigned to your user account. If the roles have not been established, contact the system administrator to have them updated or added into the Enterprise ERP system.

Confirm the following:

- You have permission to access the New Assets program.
- A depreciation expense and an accumulated depreciation account have been created to depreciate the asset.

### **Procedure**

Use the following steps to enter a capital asset into the Enterprise ERP system:

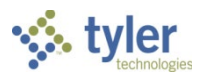

### 1. Open the New Assets program.

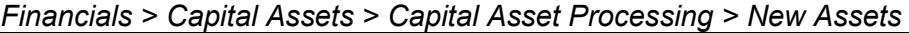

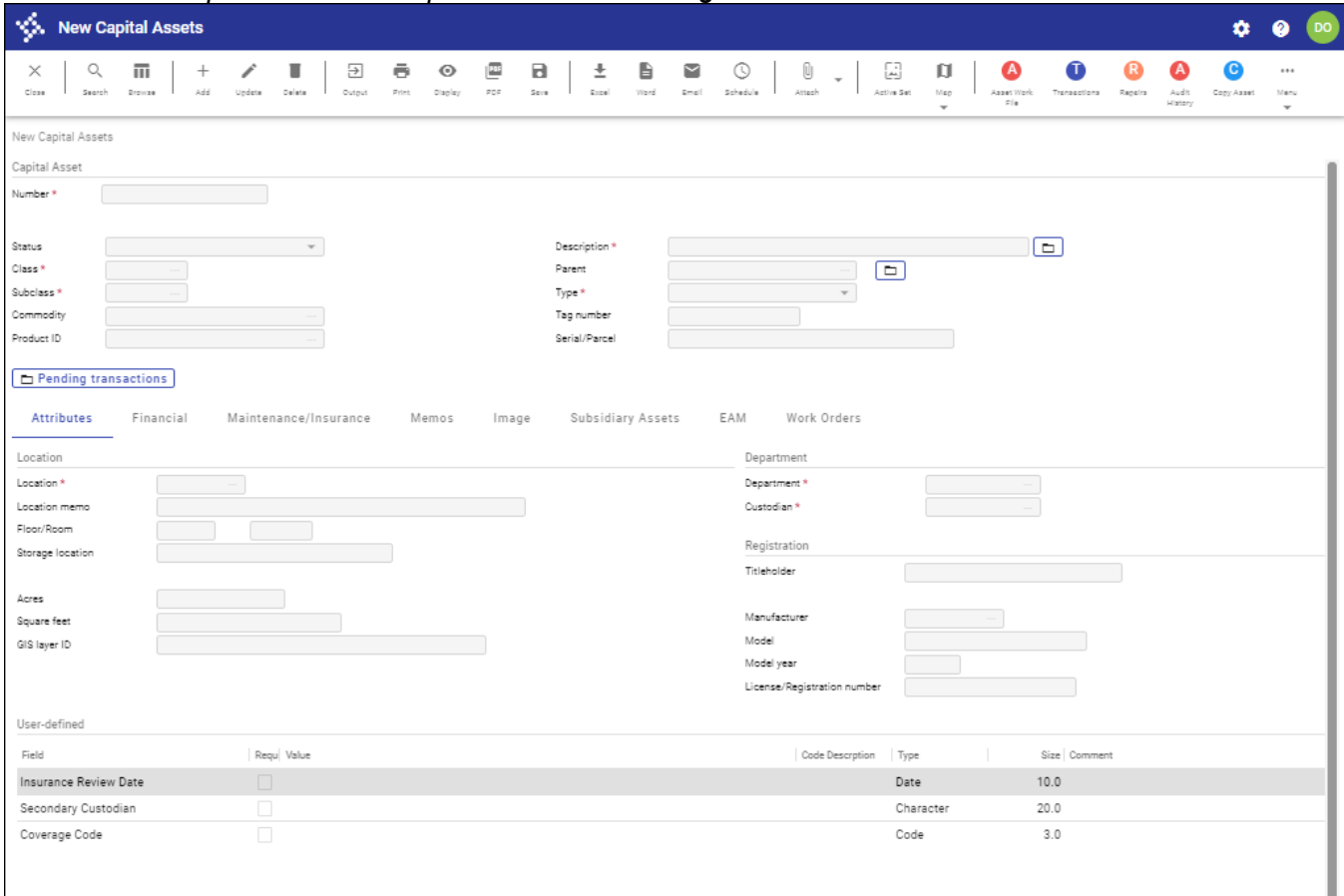

- 2. Click Add on the toolbar.
- 3. Complete the fields as required, referring to the Field Descriptions table for details.

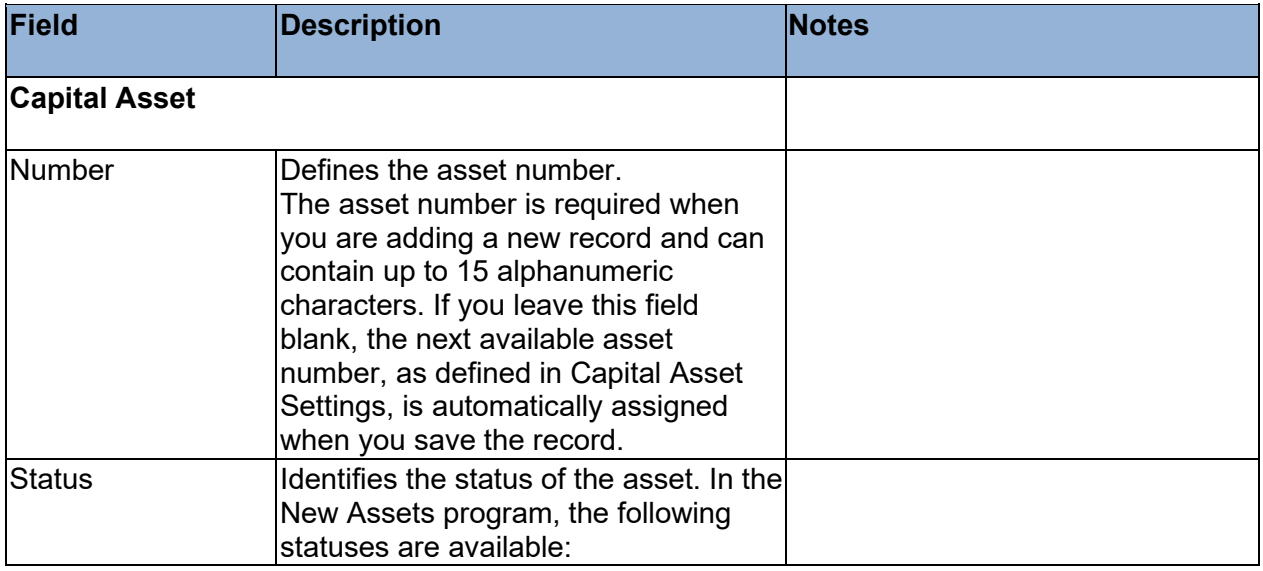

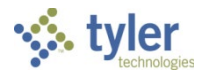

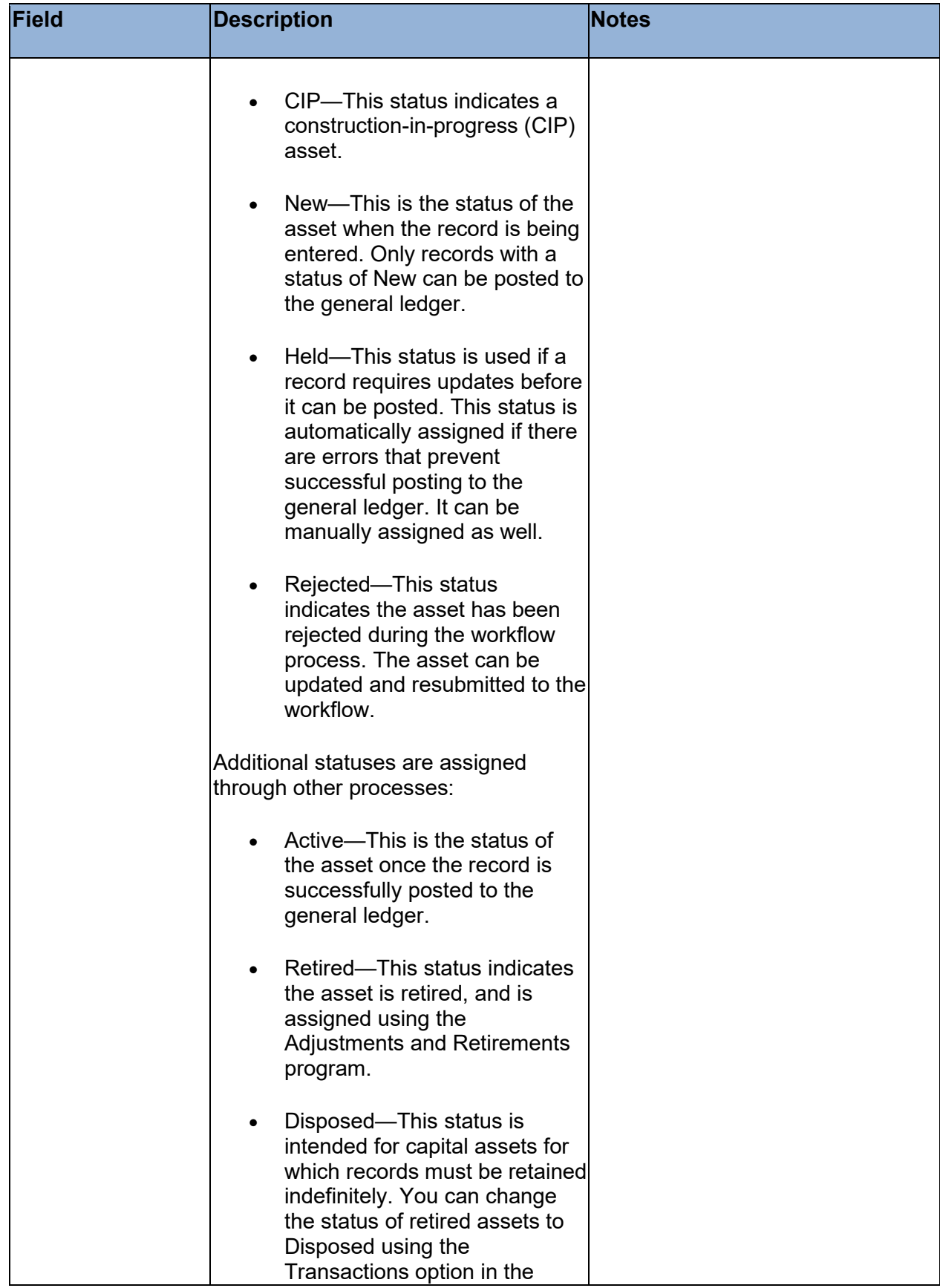

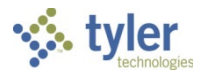

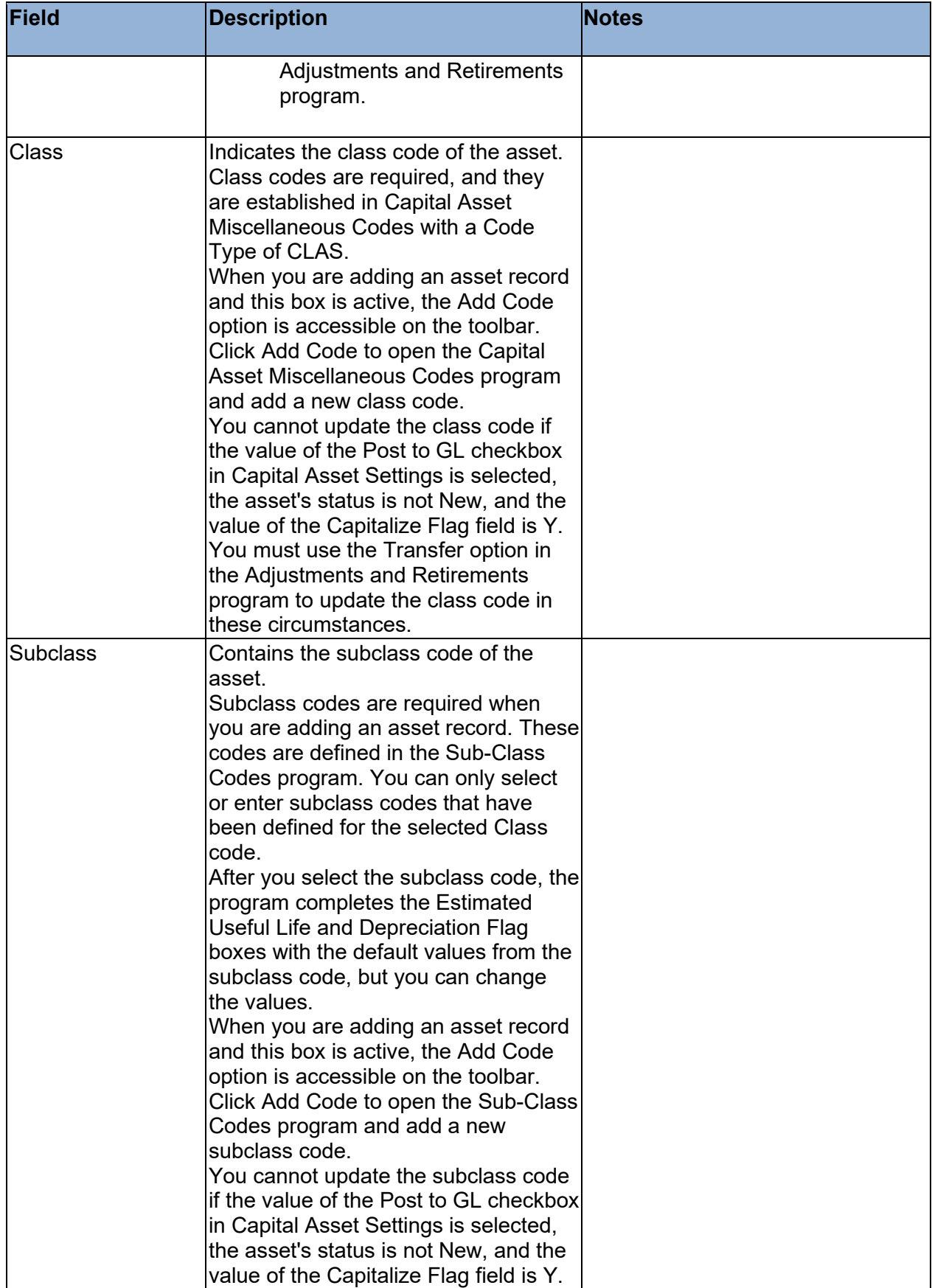

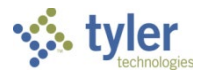

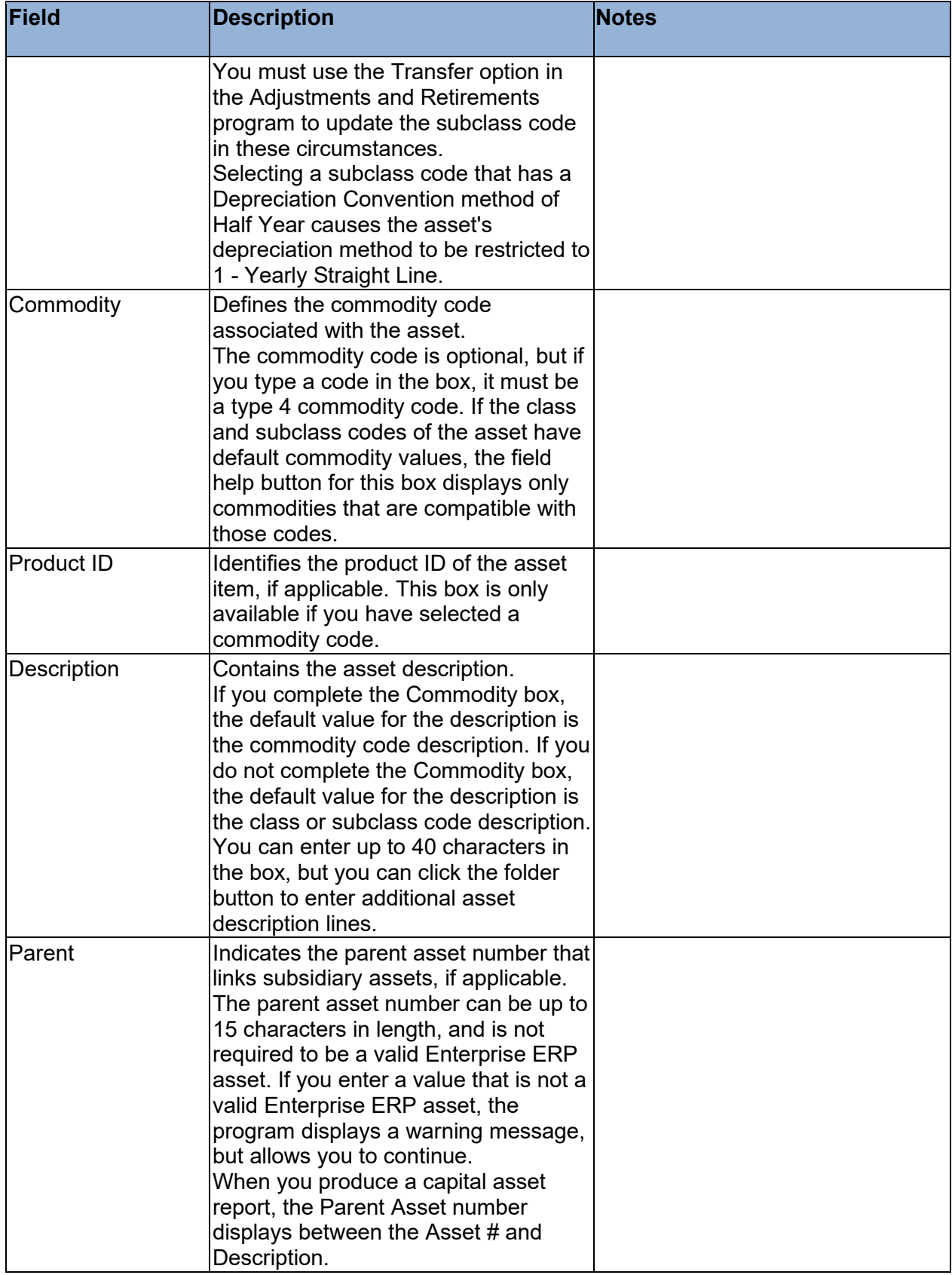

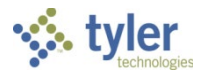

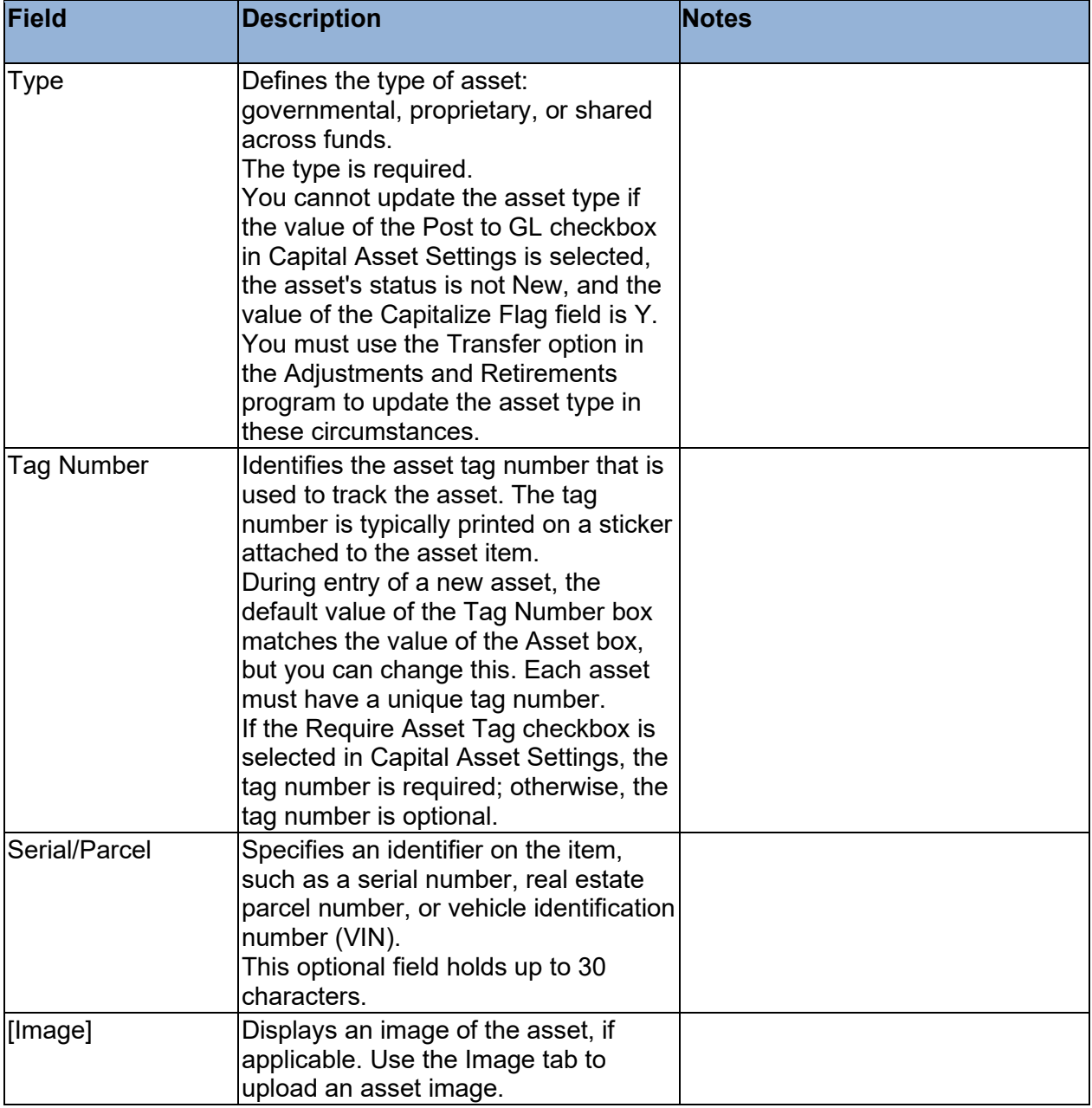

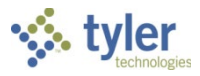

### **Attributes Tab**

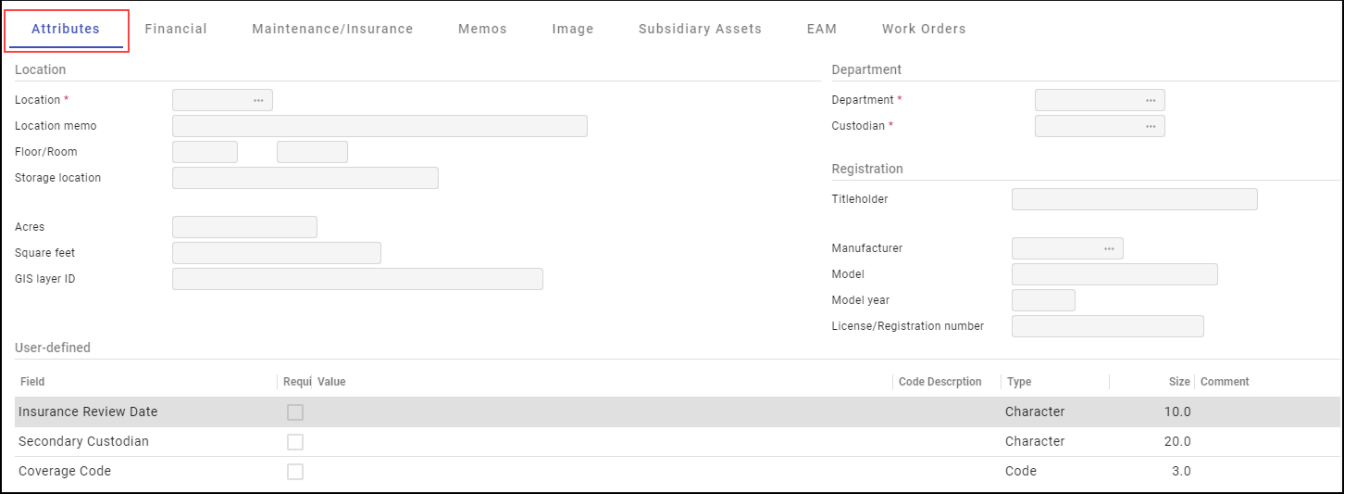

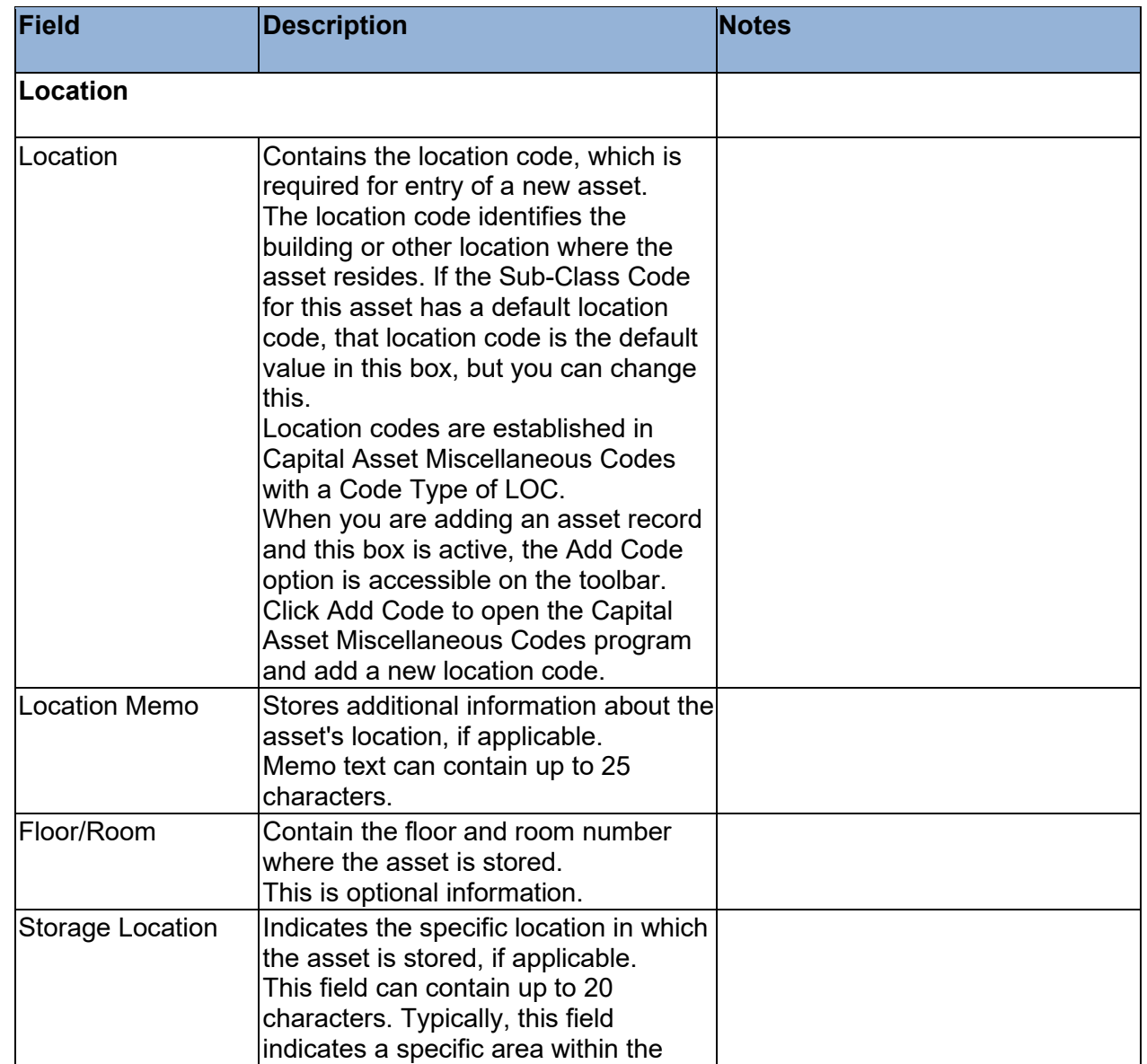

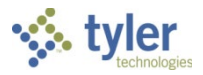

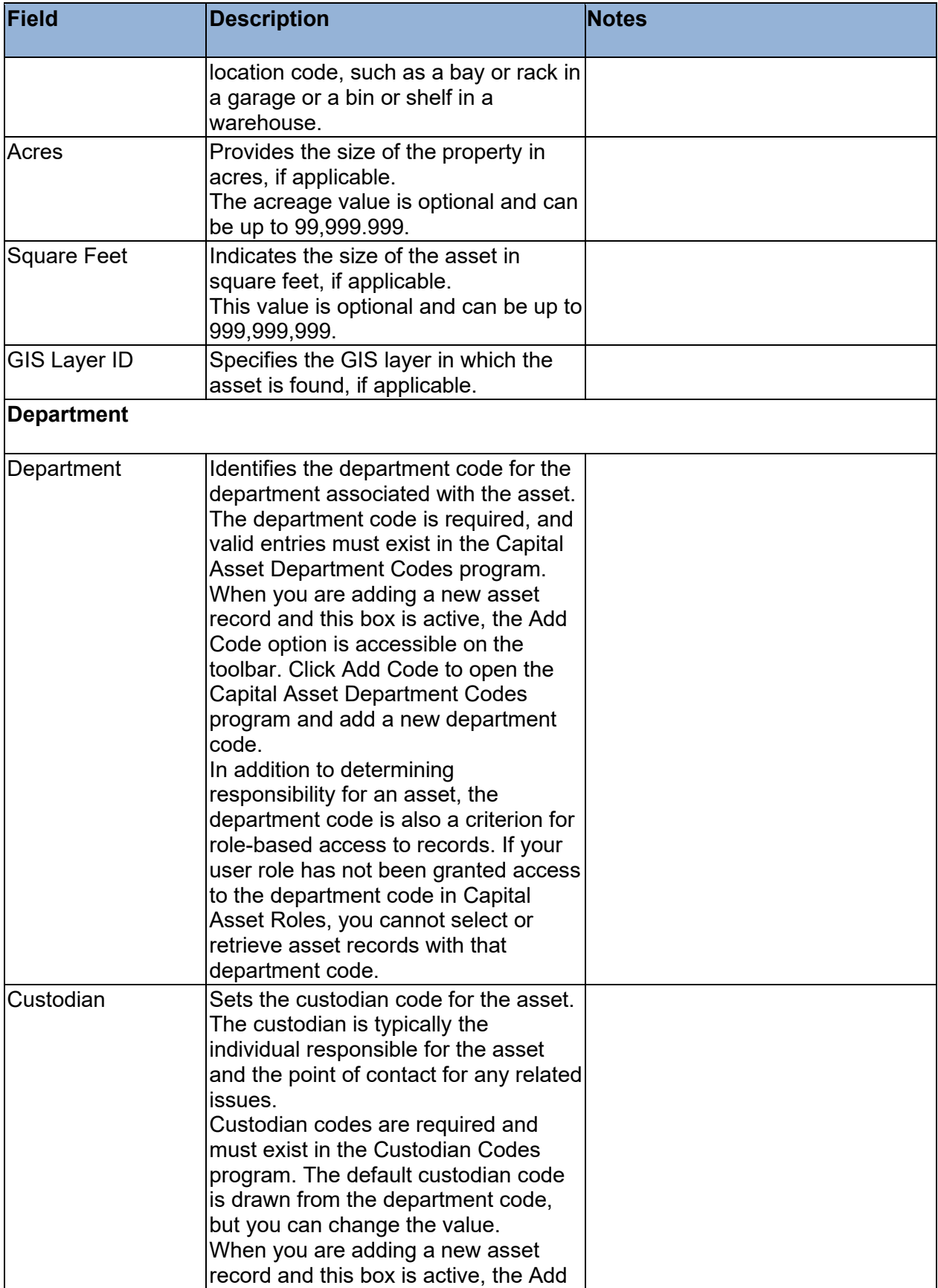

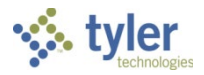

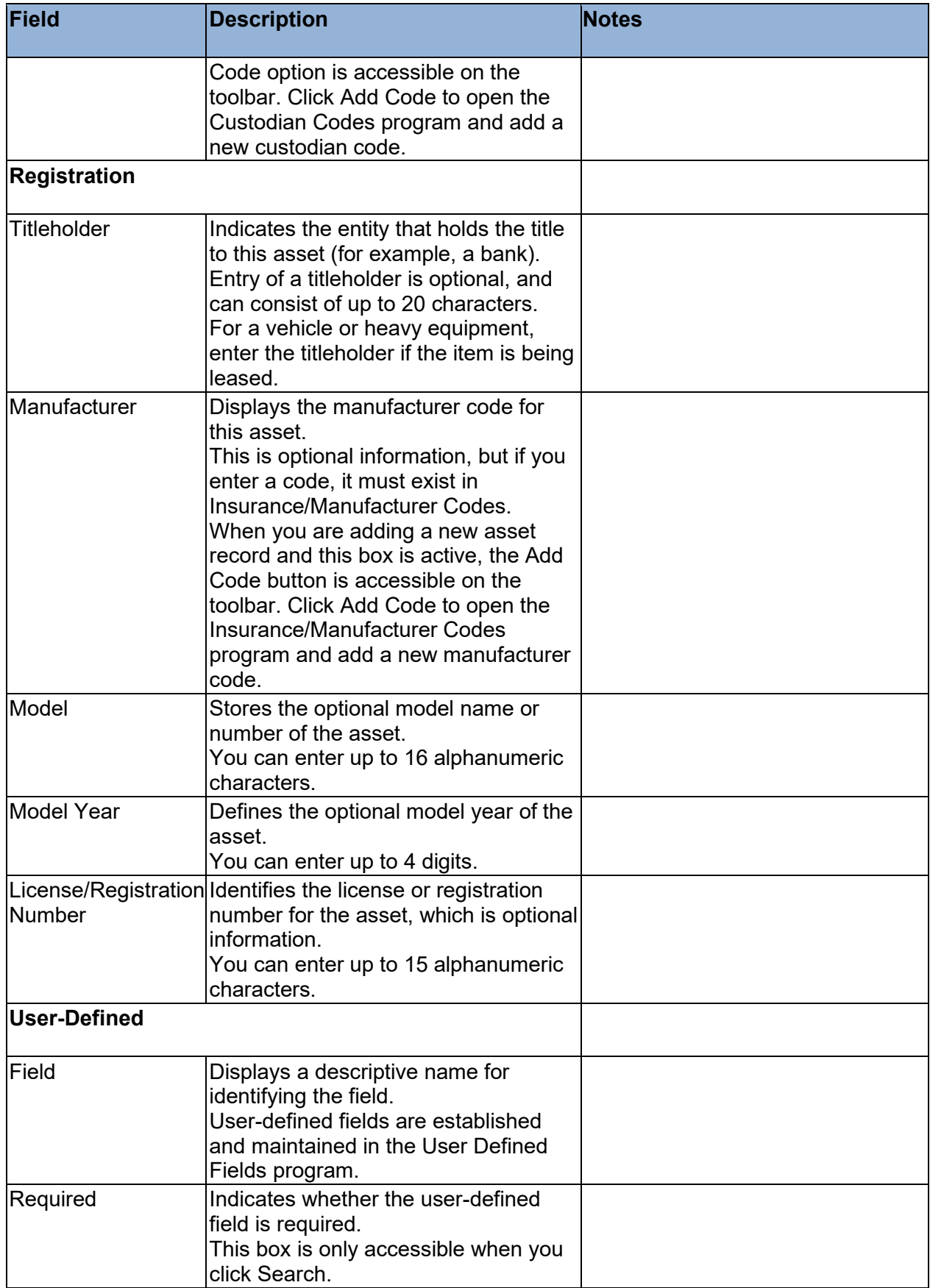

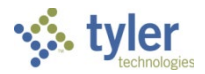

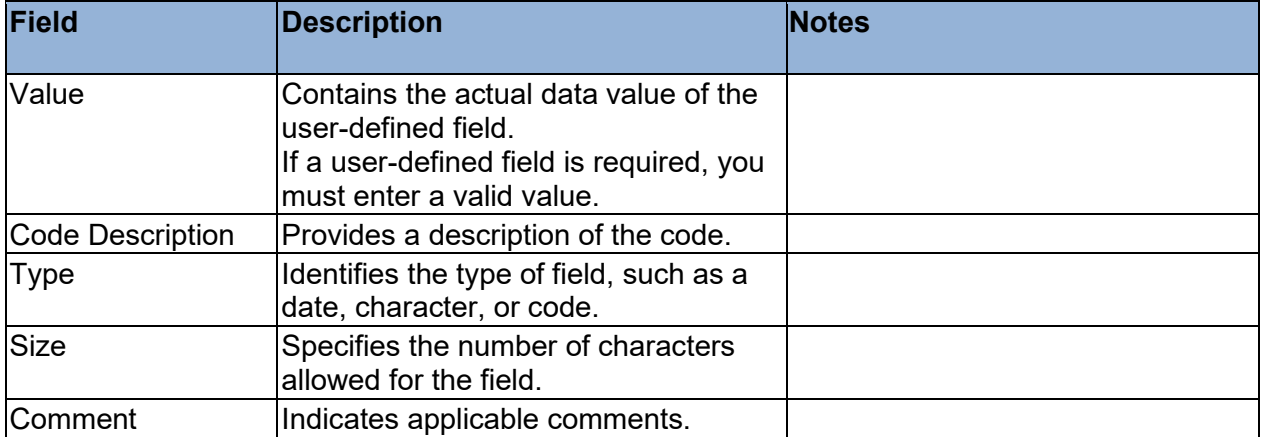

### **Financial Tab**

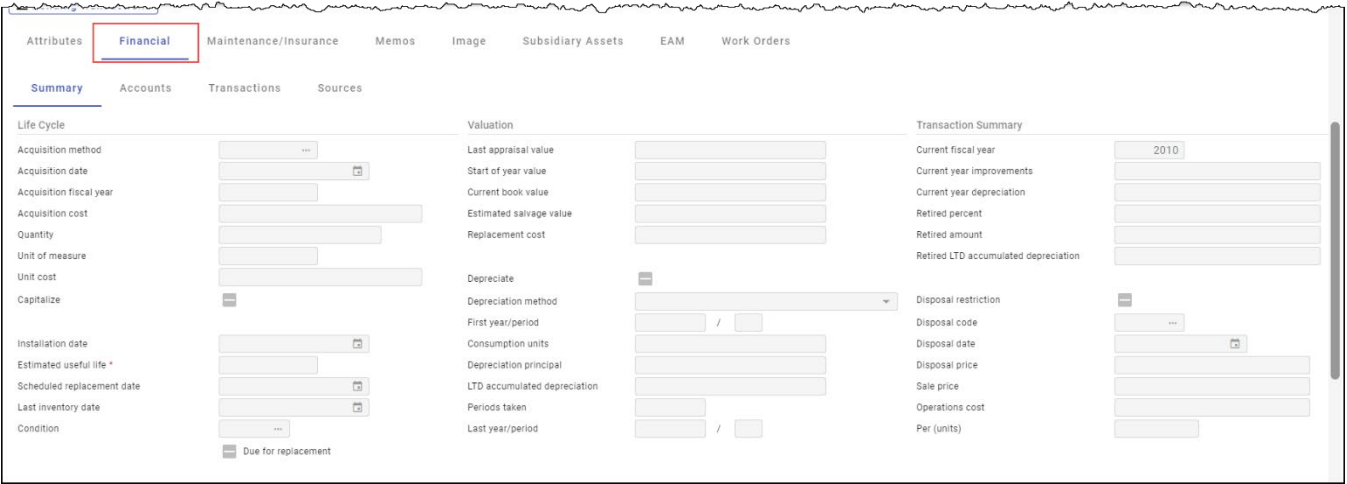

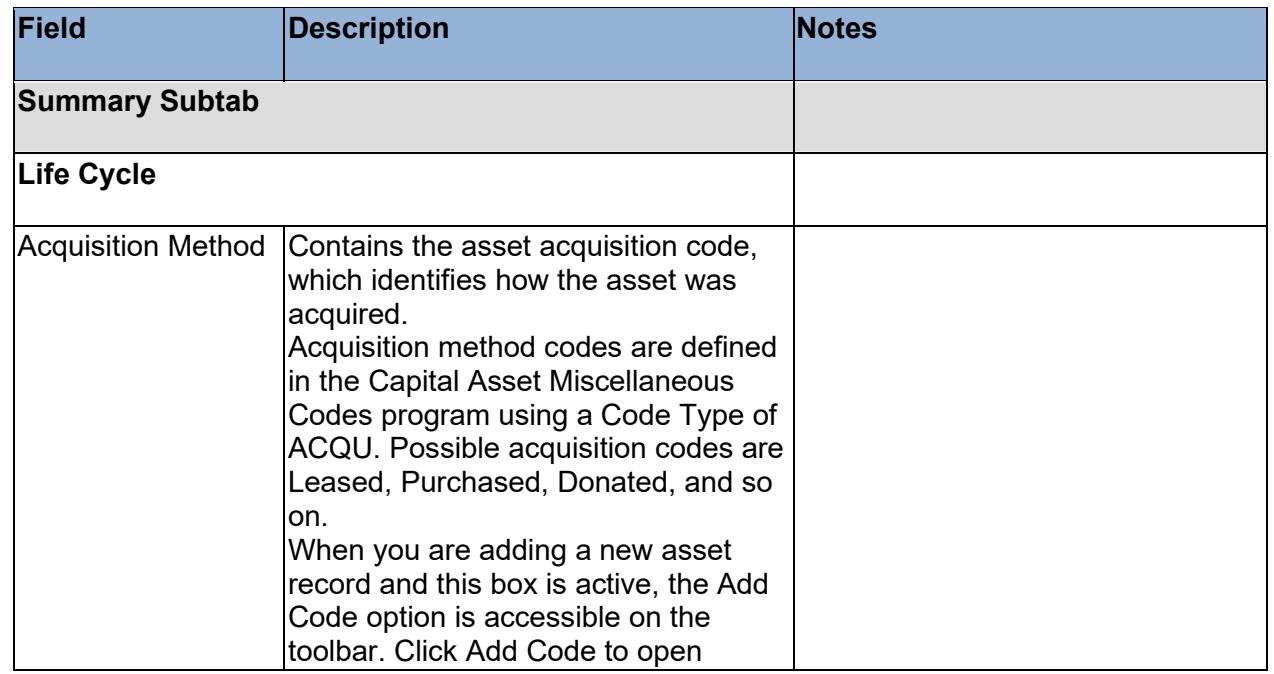

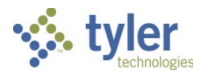

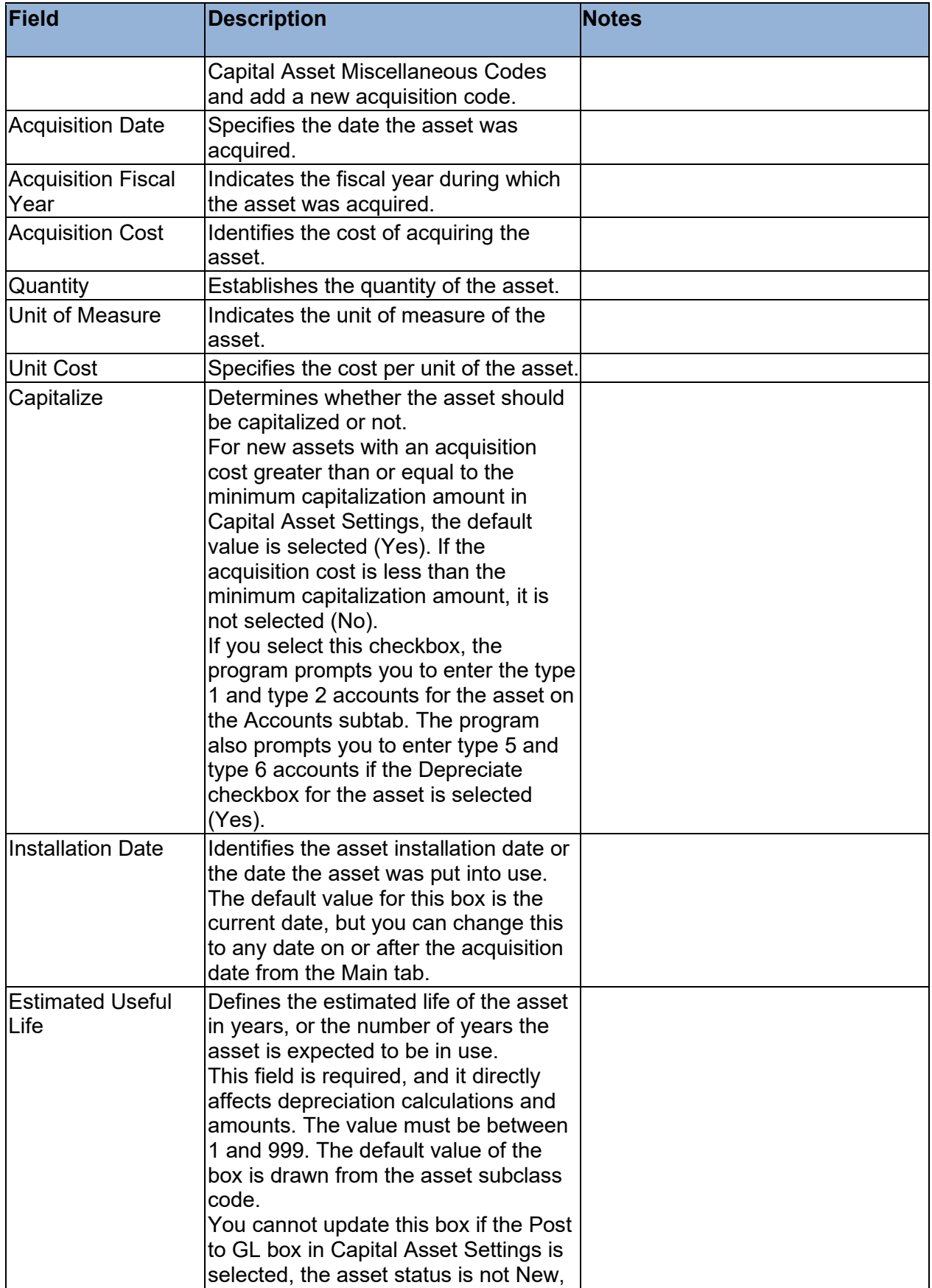

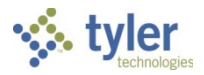

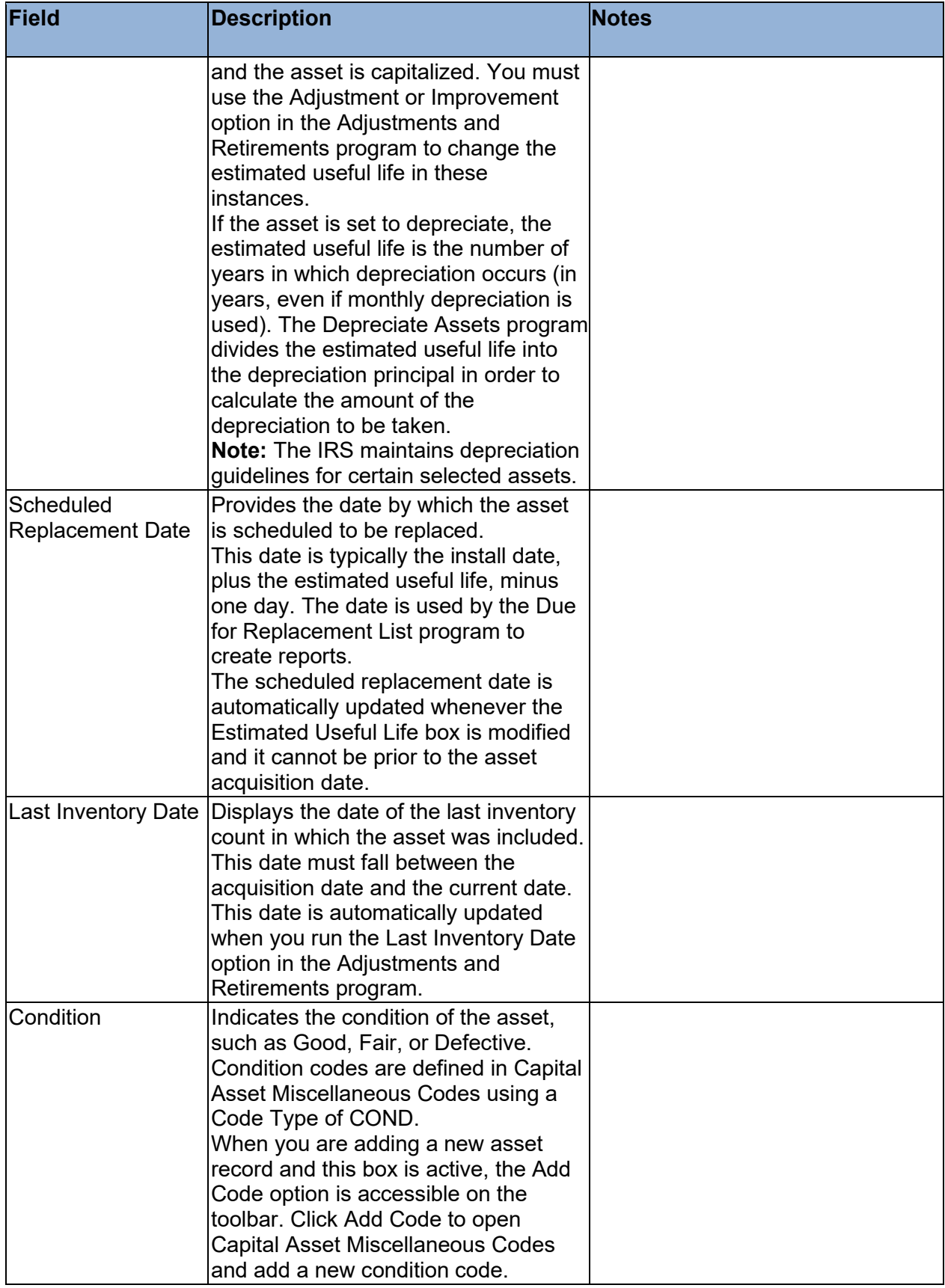

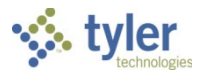

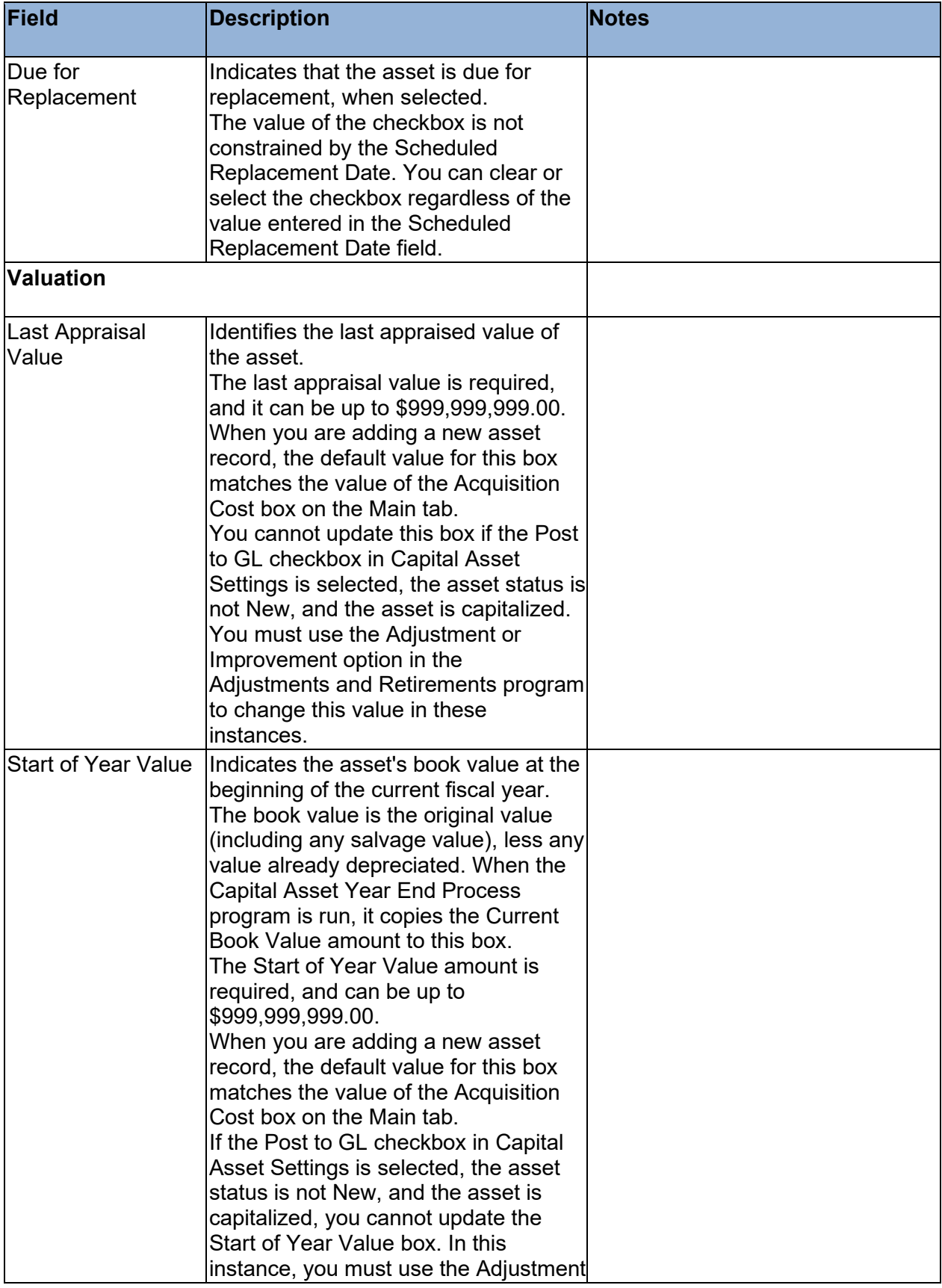

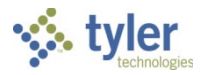

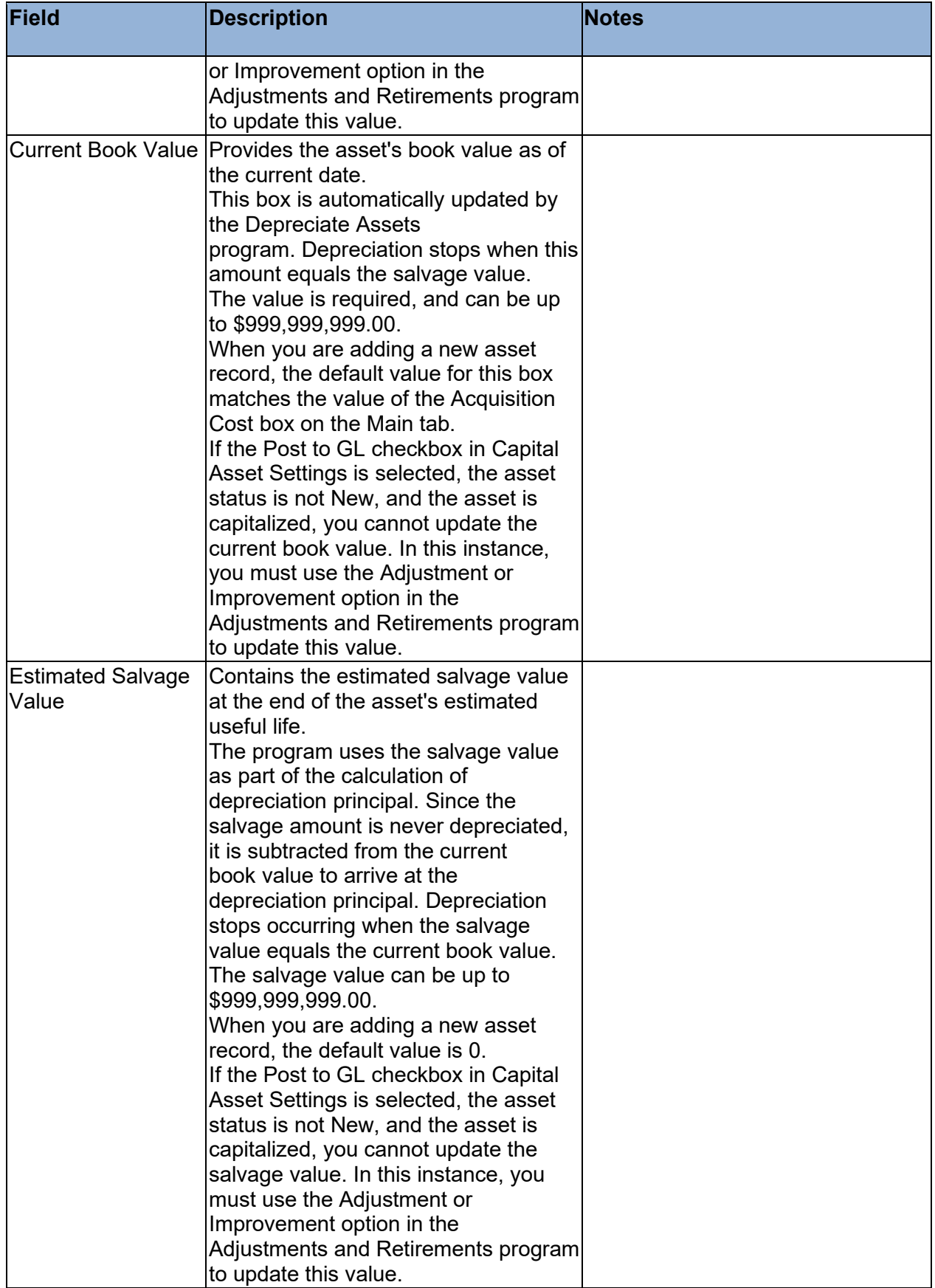

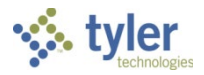

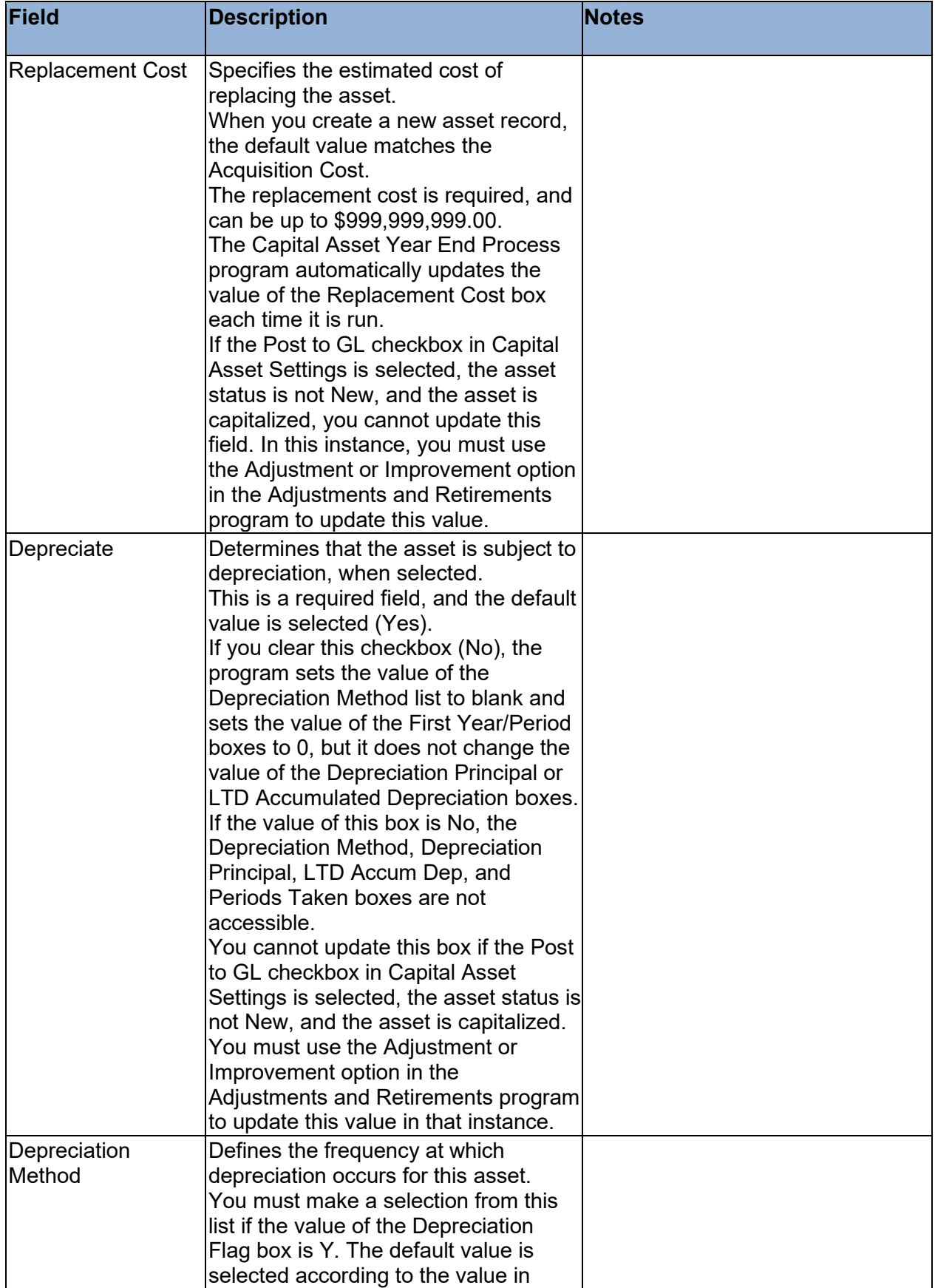

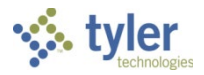

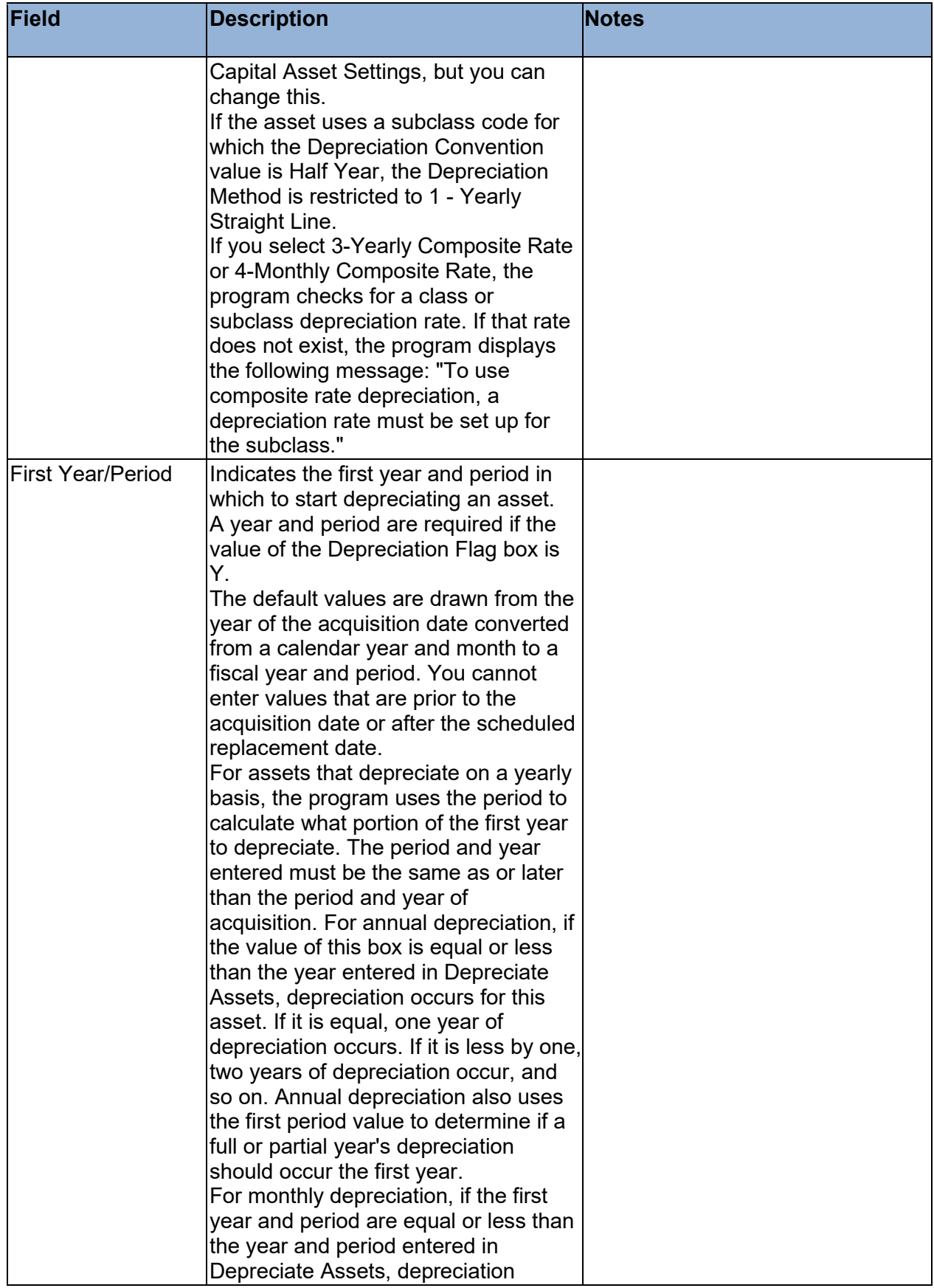

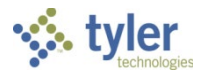

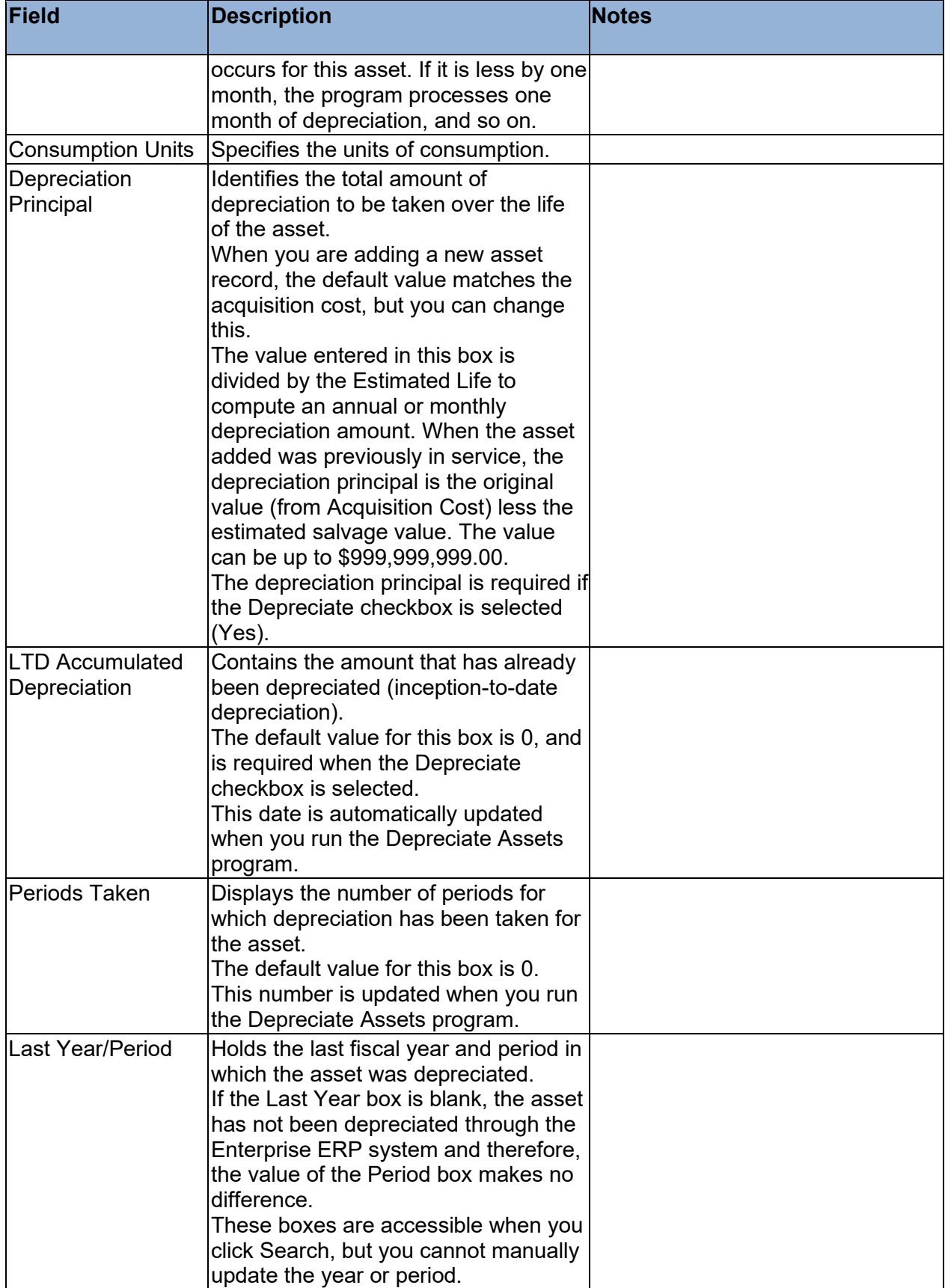
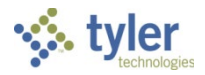

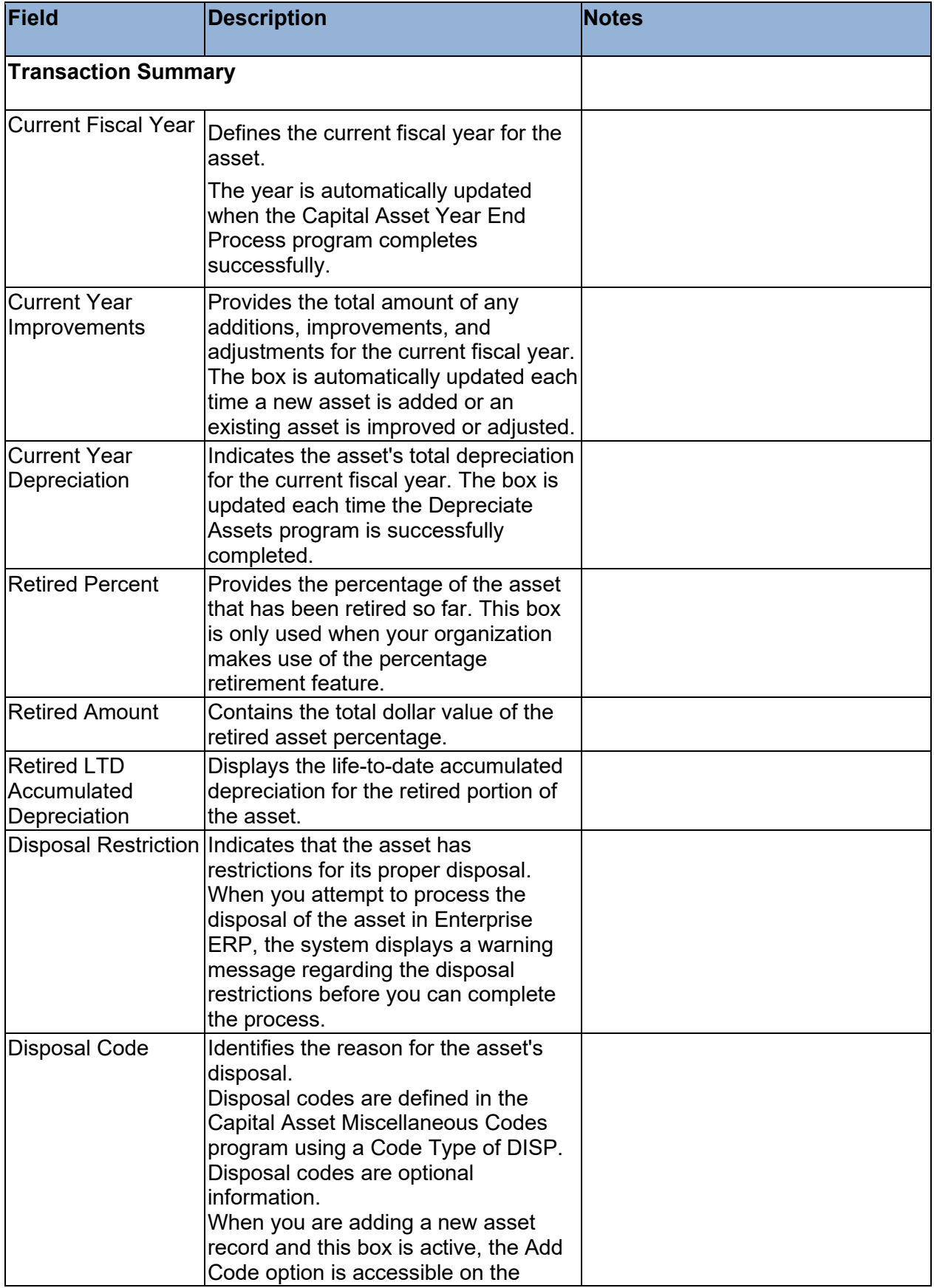

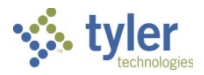

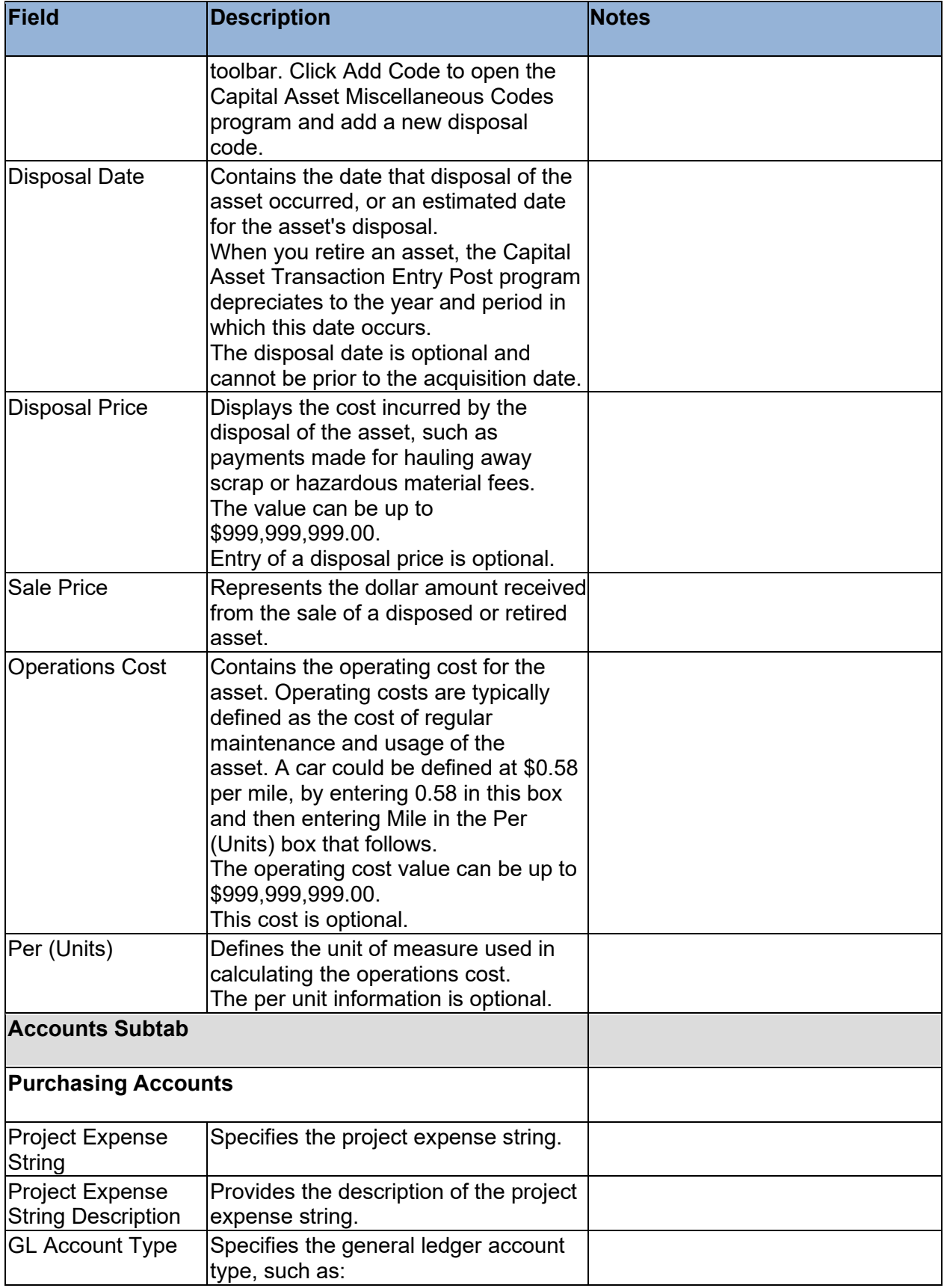

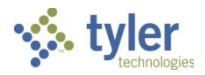

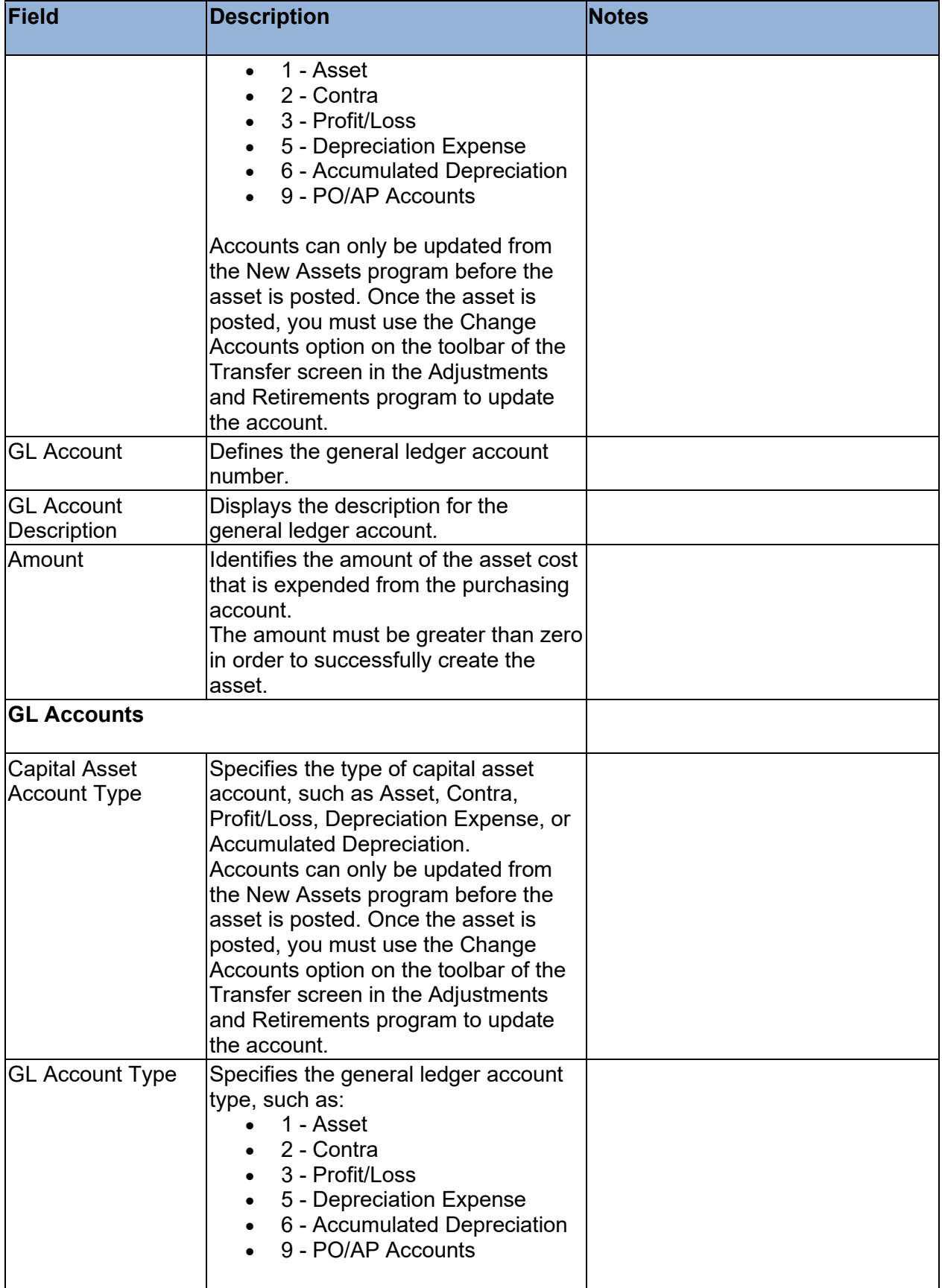

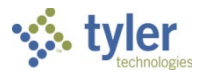

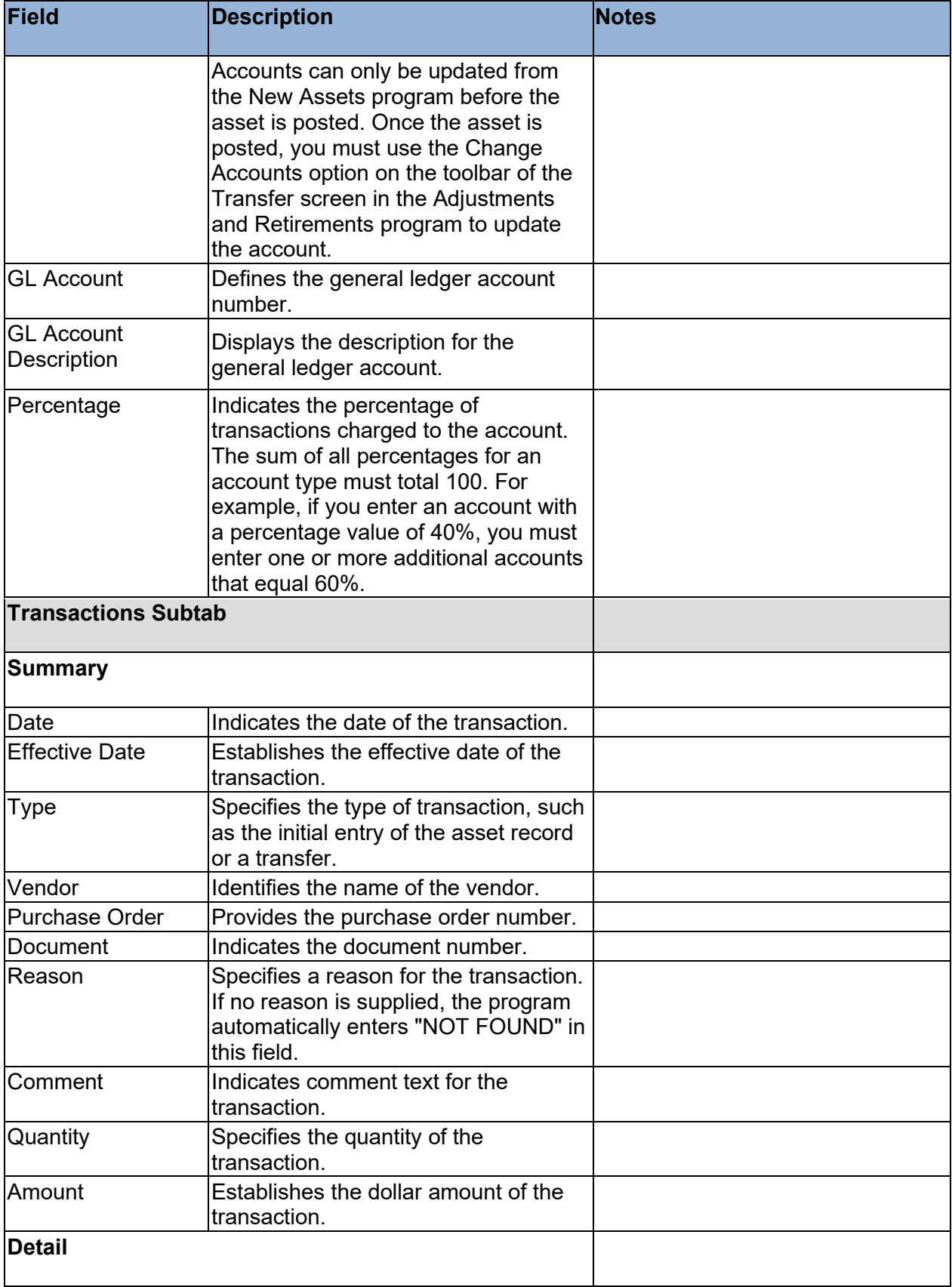

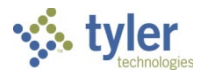

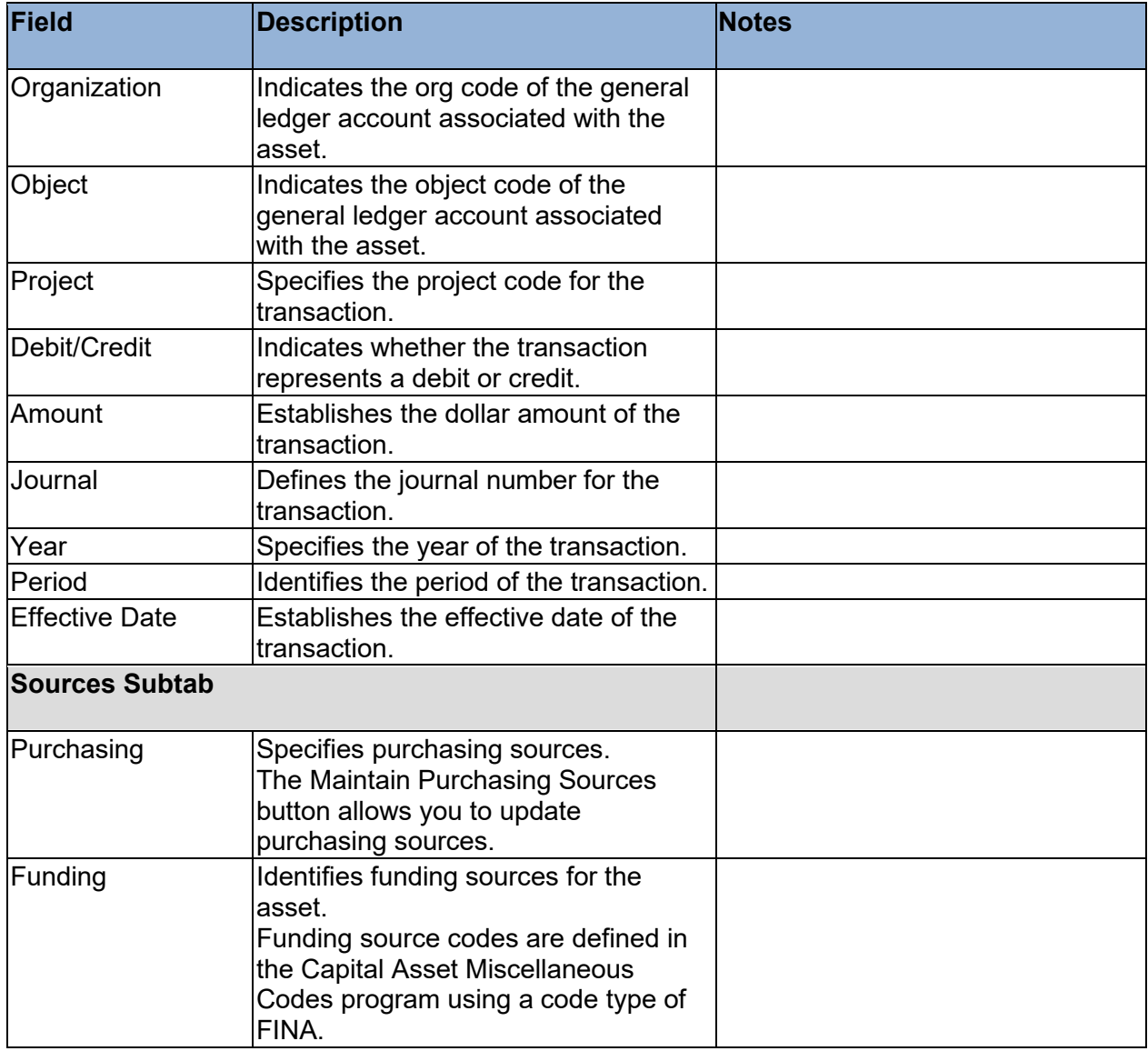

#### **Maintenance/Insurance Tab**

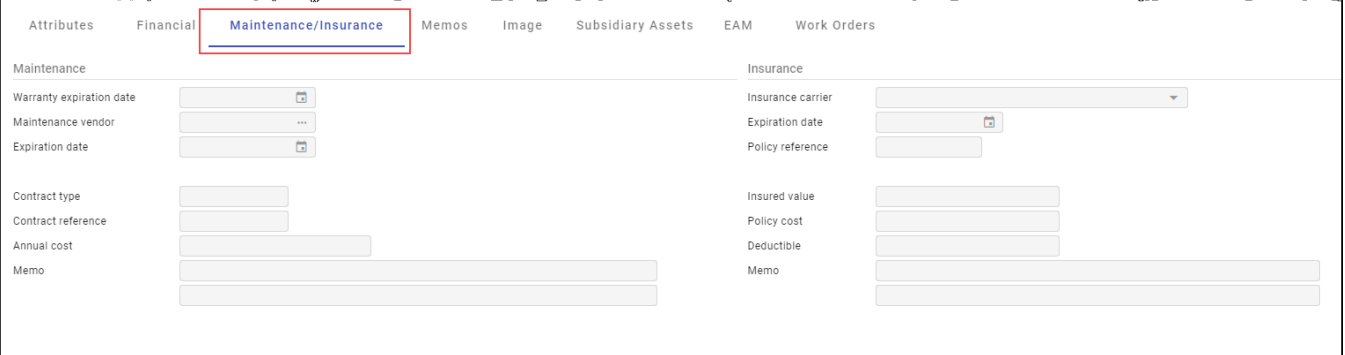

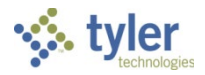

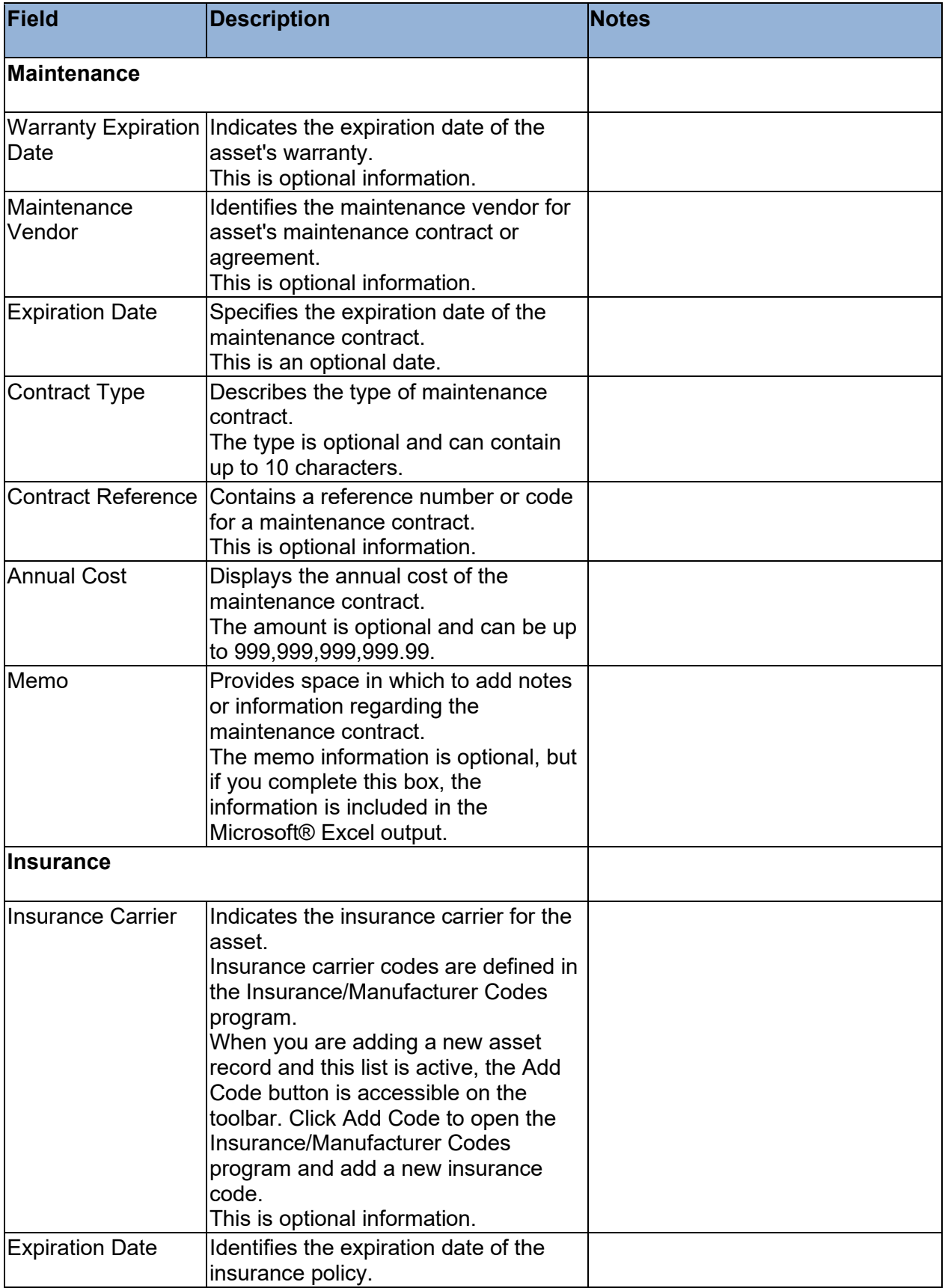

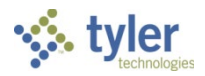

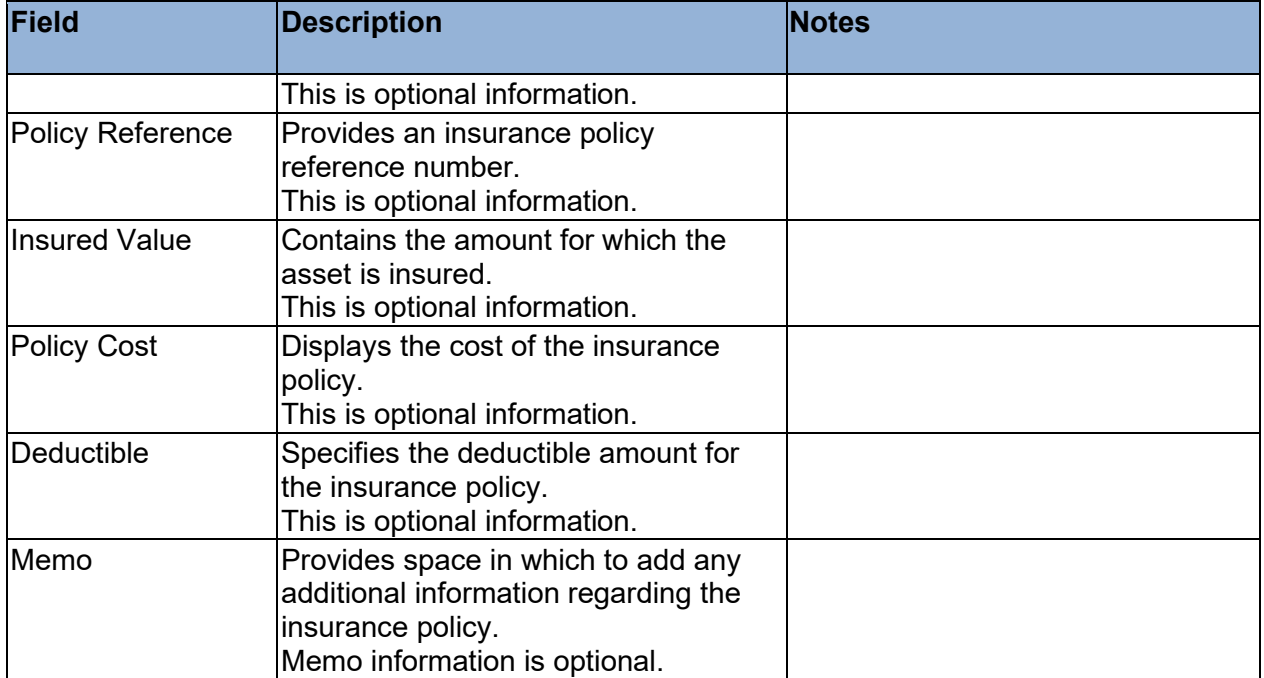

#### **Memos Tab**

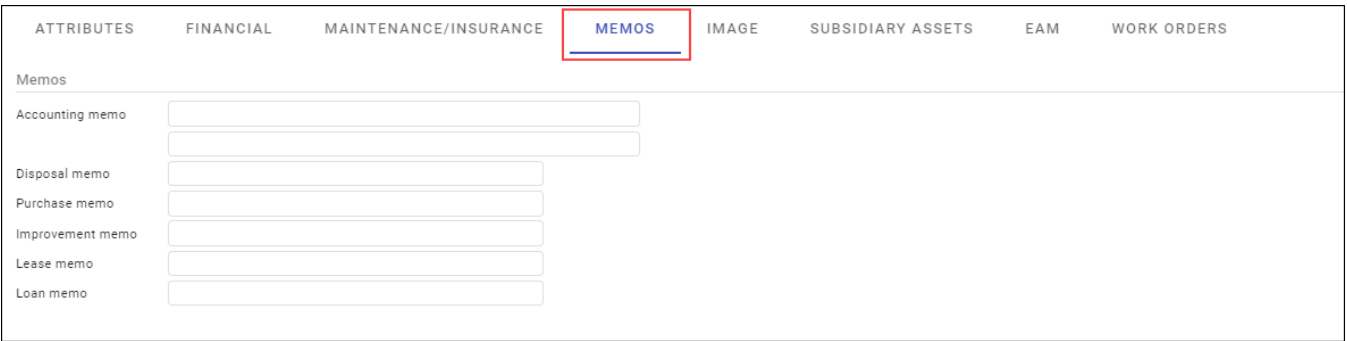

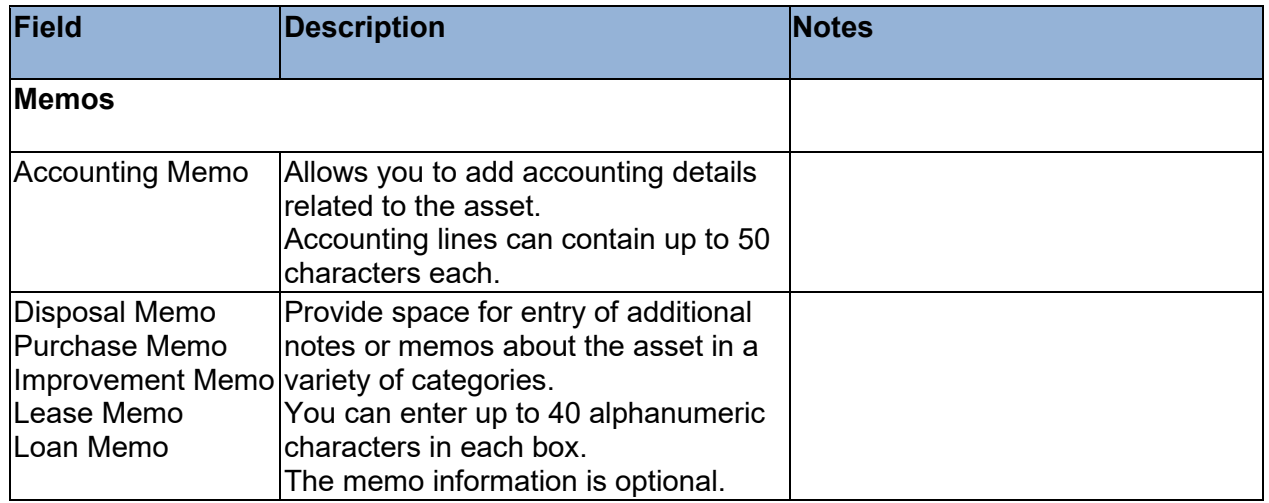

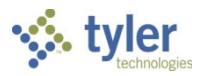

#### **Image Tab**

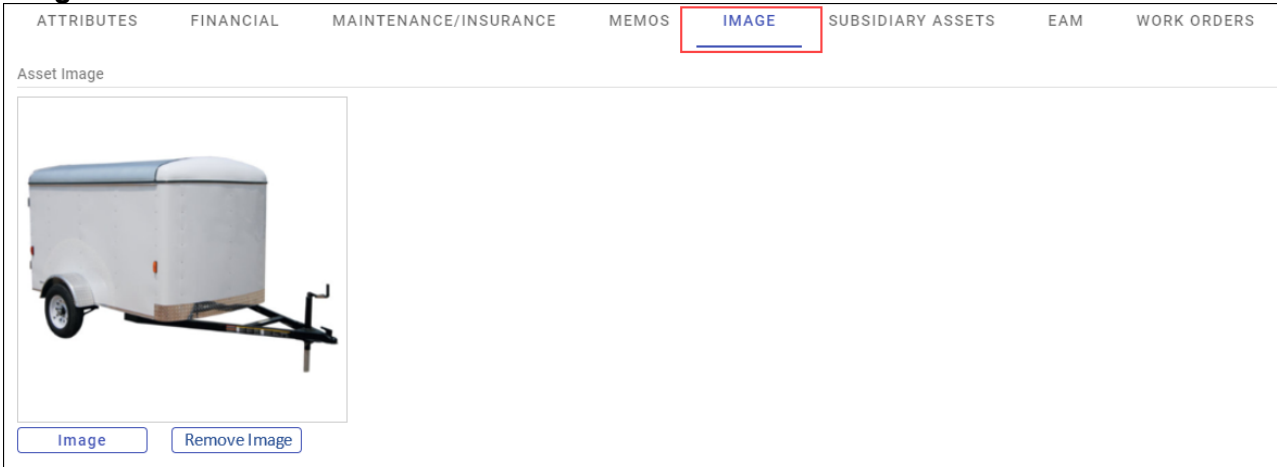

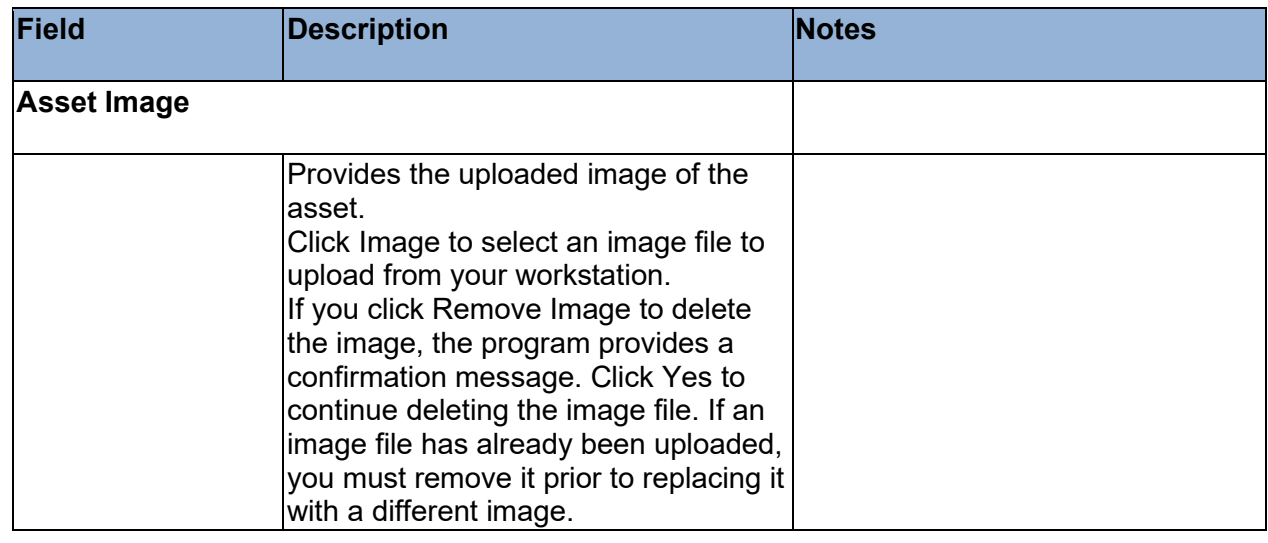

# **Subsidiary Assets Tab**

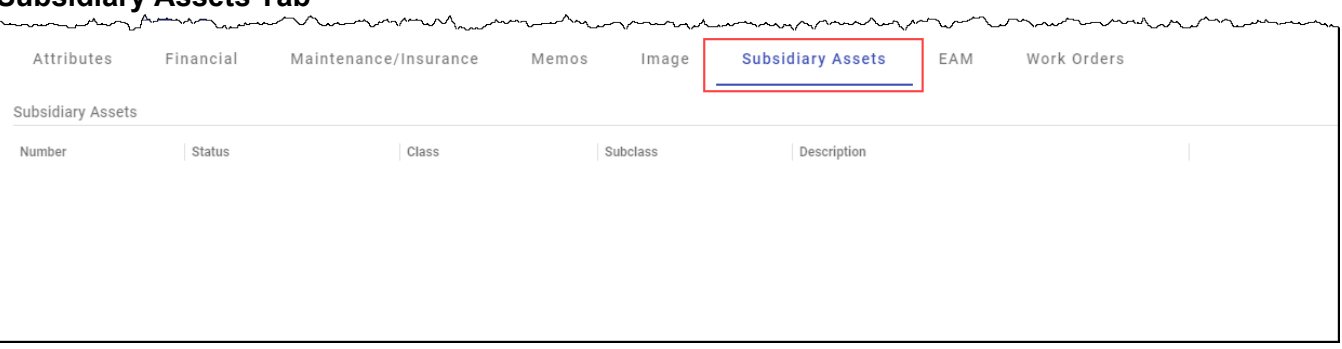

 $\mathbf{A}$ 

 $\sim$   $\sim$   $\sim$   $\sim$ 

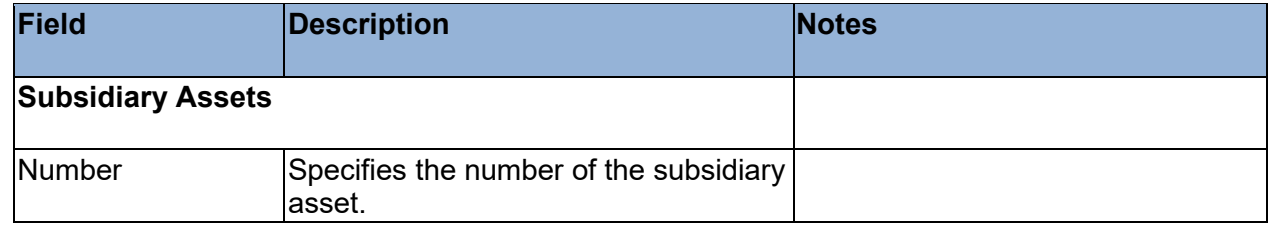

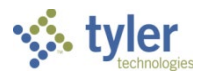

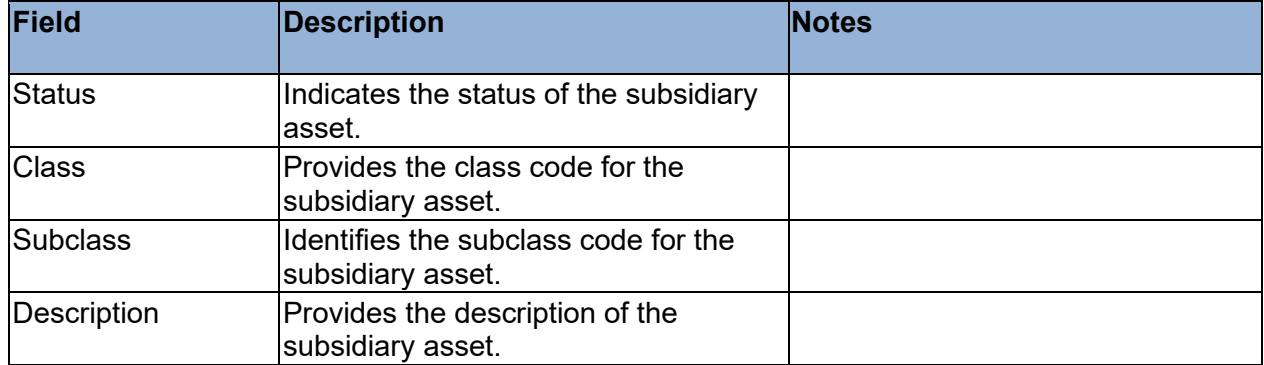

#### **EAM Tab**

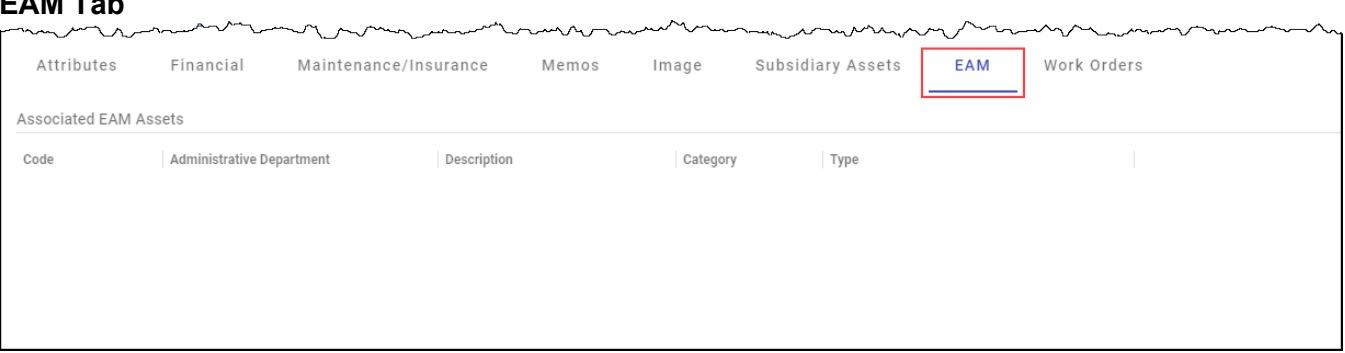

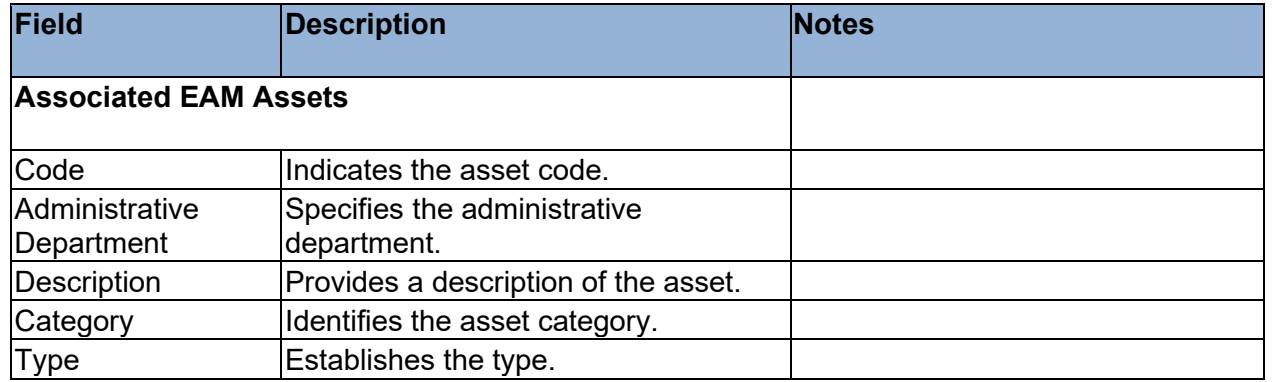

#### **Work Orders Tab**

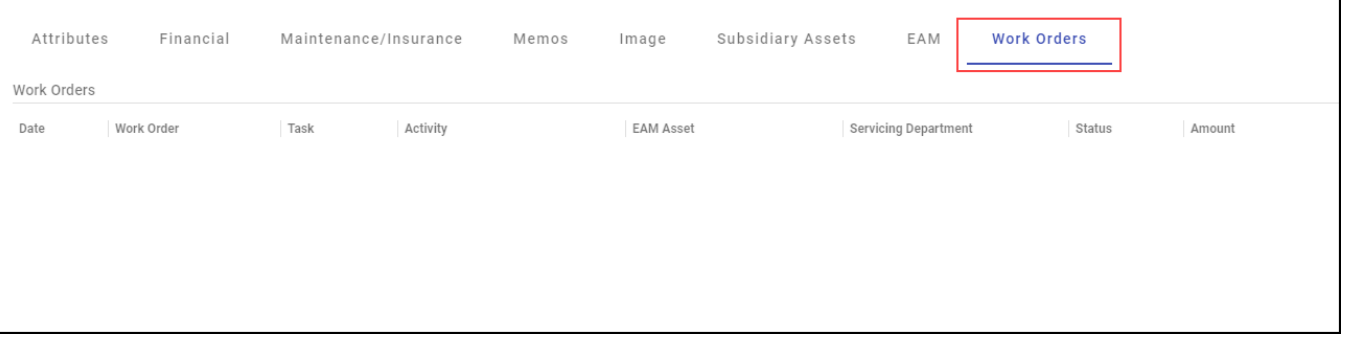

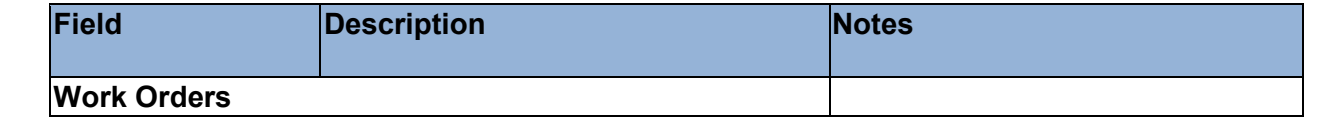

alapan personal part and mention present and a service to prove

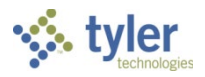

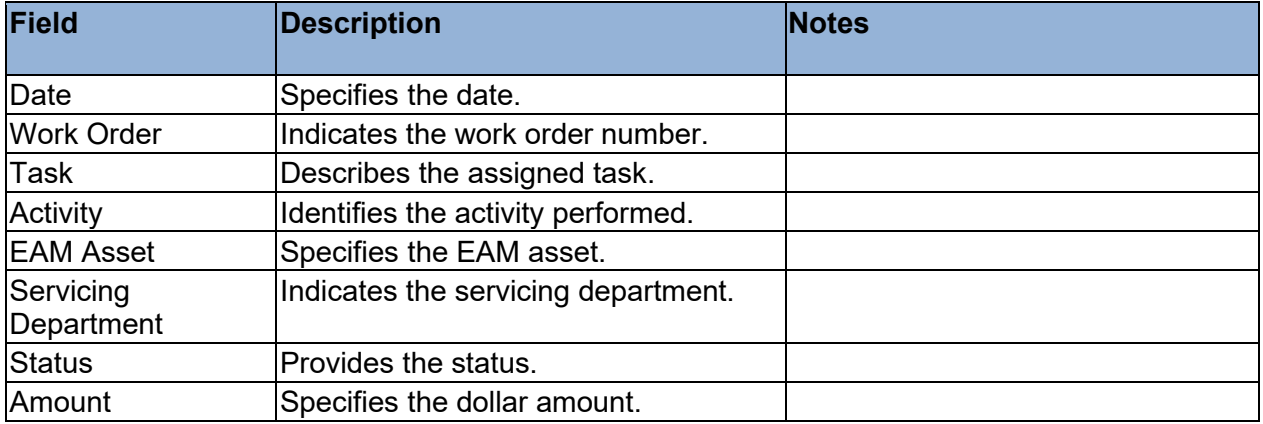

4. Click Accept to save the record.

#### **Results**

You have entered a capital asset record into the Enterprise ERP system.

### **GL Impact**

The capital asset does not impact the general ledger until posted.

### **What's Next?**

The capital asset can be posted to the general ledger.

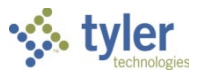

# **Activating and Posting Assets**

# **Objective**

This document provides instructions for activating and posting capital assets to the general ledger.

# **Overview**

Capital assets are typically processed through Accounts Payable and imported into Enterprise ERP Capital Assets. If an asset does not follow this process, such as assets that are donated, you can enter the asset directly into Enterprise ERP Capital Assets using the New Assets program, and then manually post the asset to the general ledger.

# **Prerequisites**

Before you can successfully complete this process, you must ensure that roles granting the necessary permissions have been assigned to your user account. If the roles have not been established, contact the system administrator to have them updated or added into the Enterprise ERP system.

Confirm the following:

- You have permission to access the New Assets program.
- You have permission to post asset transactions.
- When entering capitalized assets, both an asset and a contra account are created.
- A depreciation expense and an accumulated depreciation account have been created to process asset depreciation.

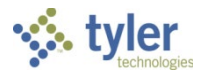

### **Procedure**

Use the following steps to post a capital asset to the general ledger:

1. Open the New Assets program.

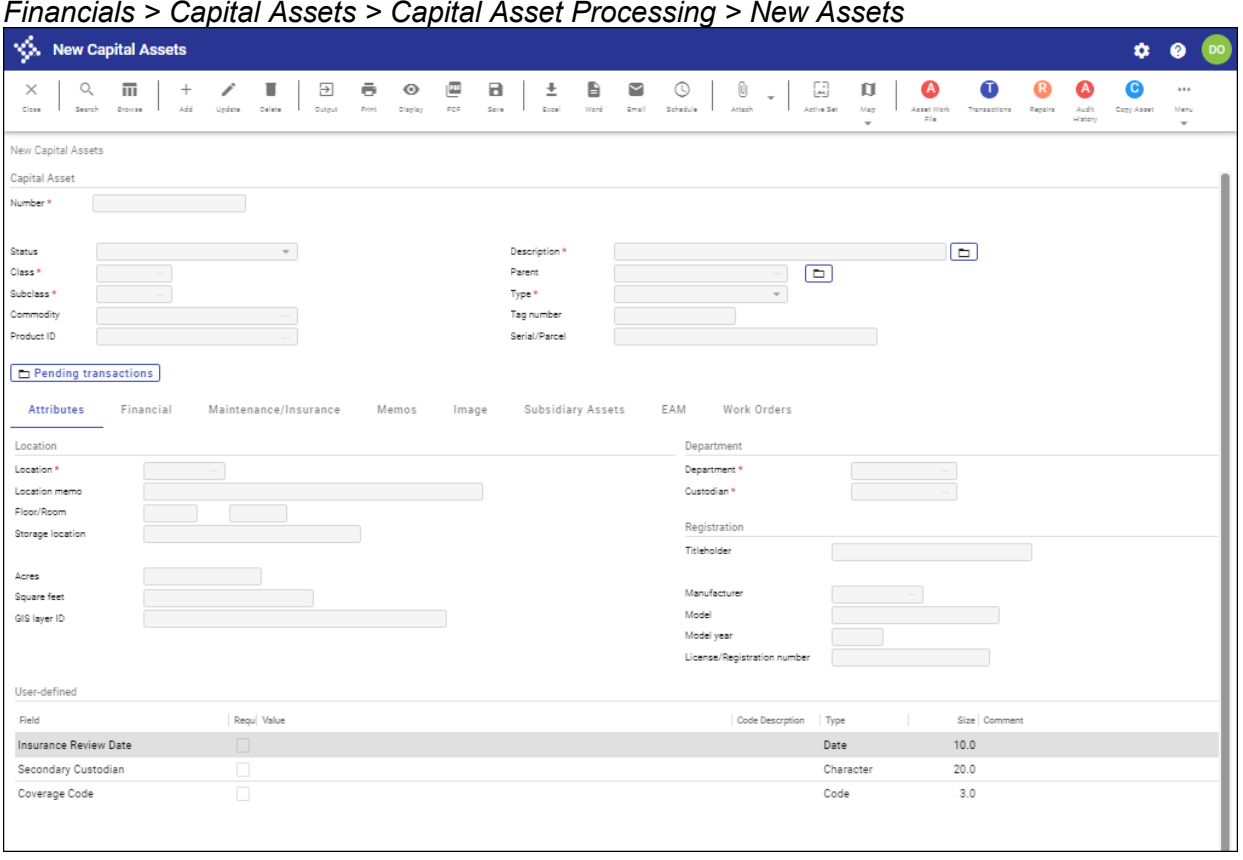

- 2. Click Search on the toolbar, and then complete the Number box with the number of the asset to post.
- 3. Click Accept.

The program displays the asset record.

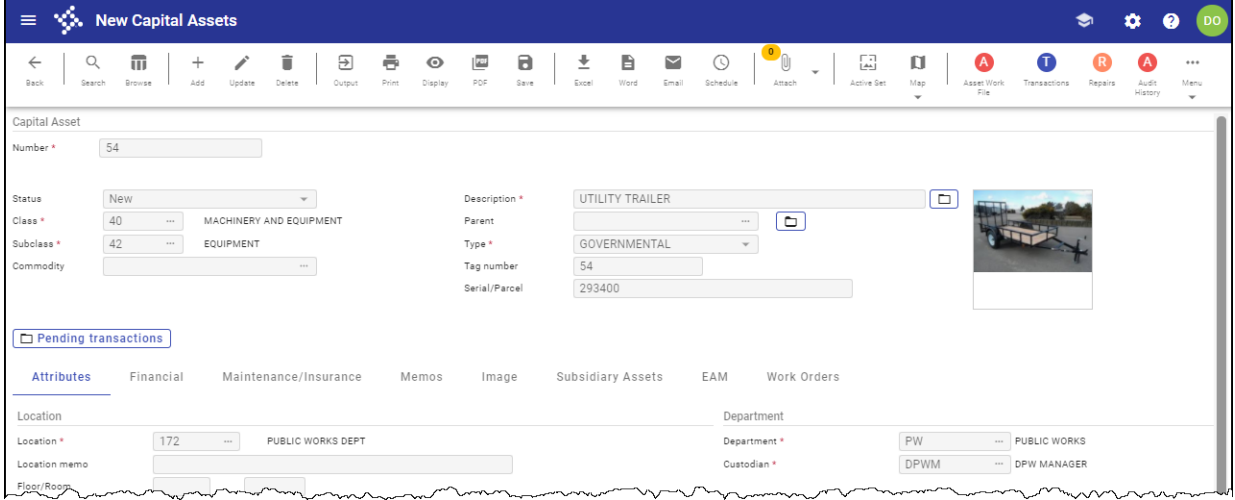

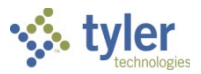

4. Click Transactions on the toolbar. The program displays a list of options.

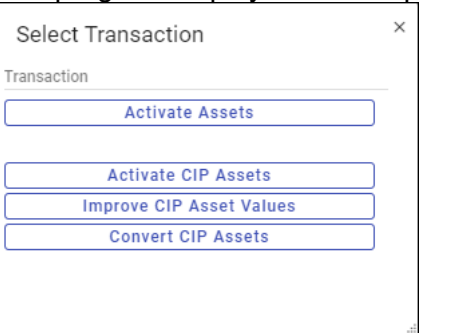

- 5. Select Activate Assets.
- 6. Select whether to activate all records or only the current record. The program displays the New Asset Activation screen.

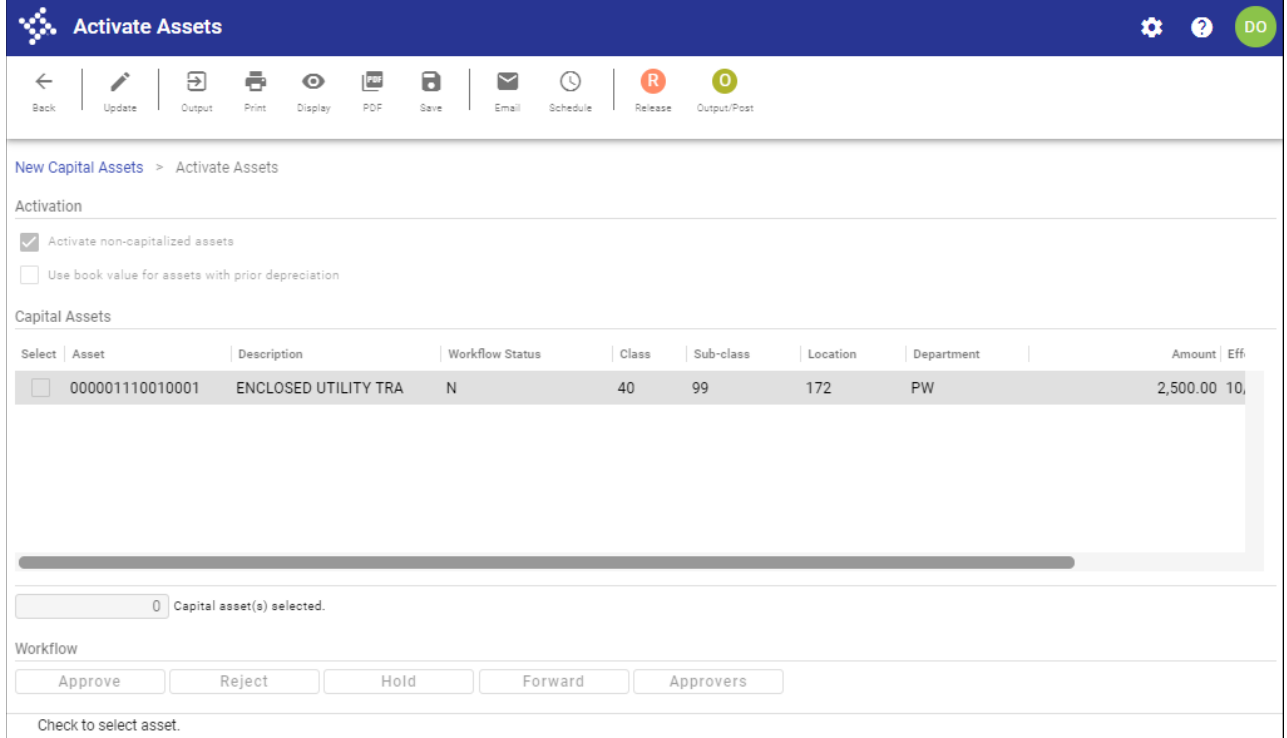

7. Click Update and complete the information according to the following table.

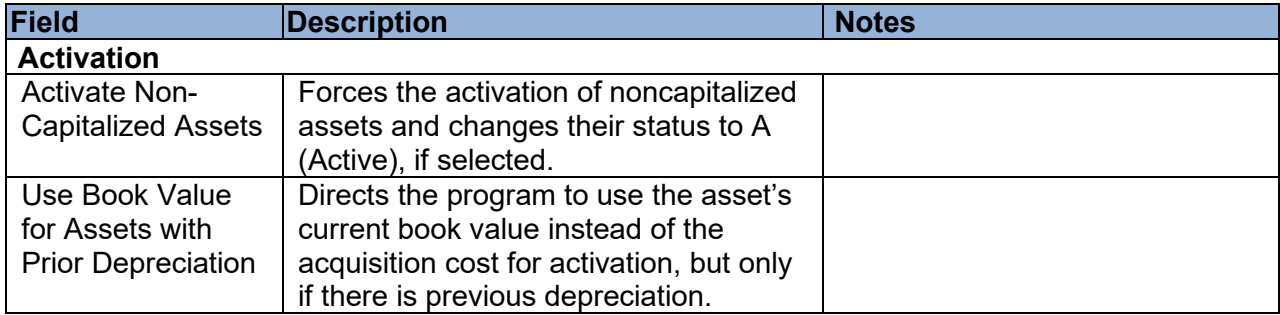

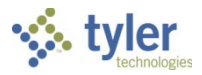

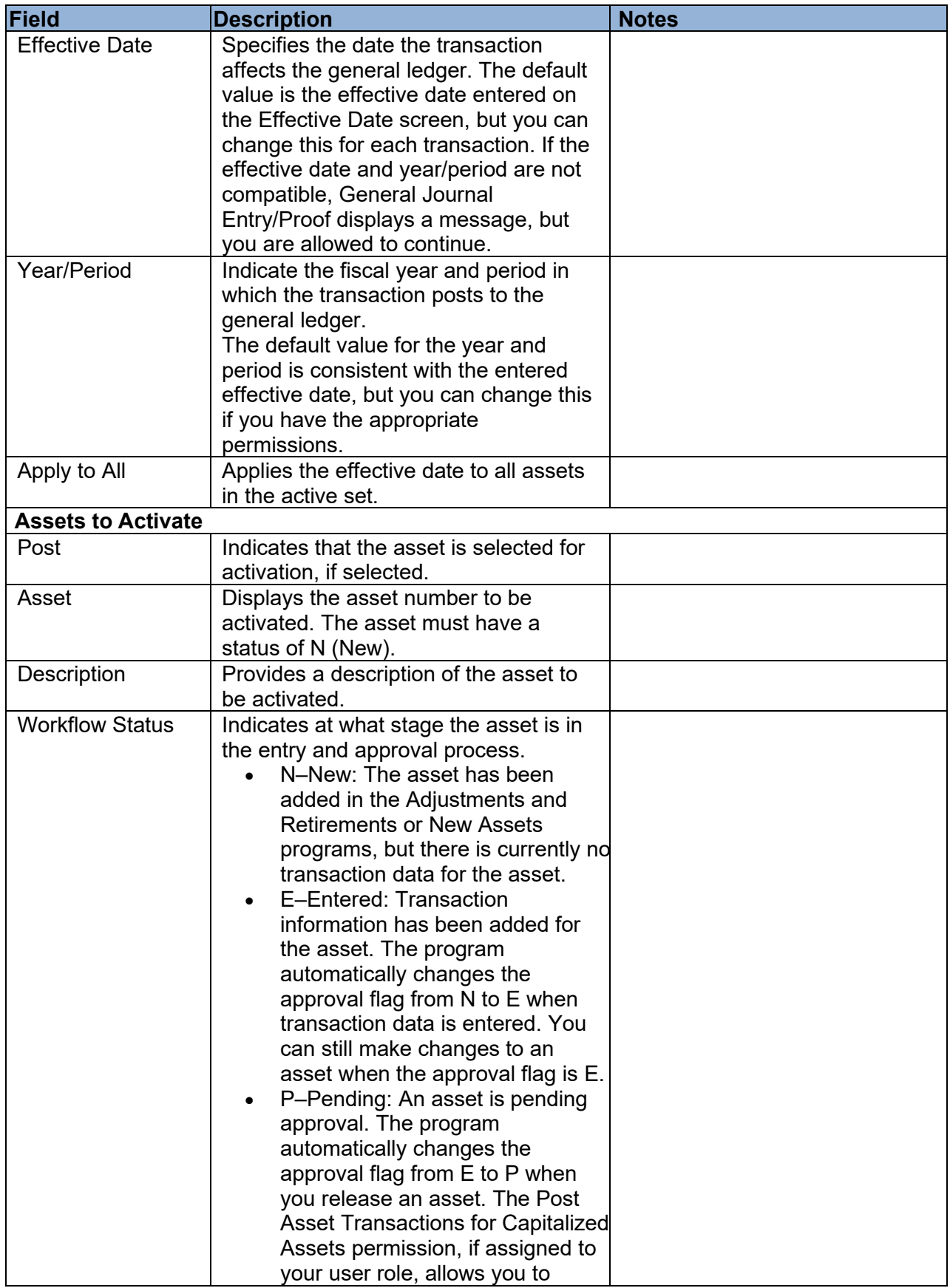

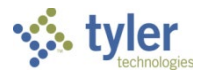

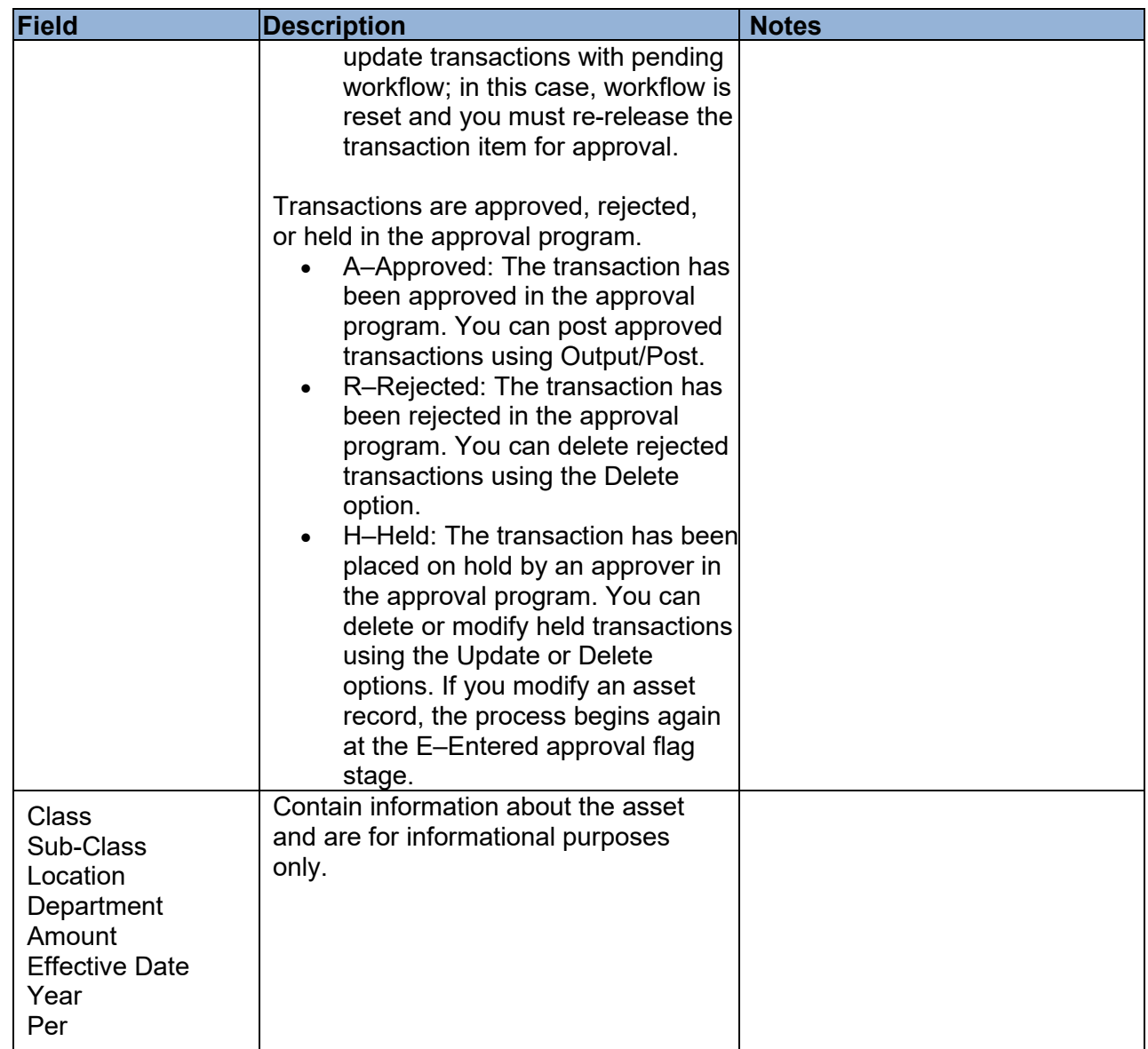

- 8. Click Accept to save the information entered.
- 9. Click Release on the toolbar to release the selected activations for workflow approval. If your organization does not use workflow for capital asset activations, the record is automatically approved.
- 10. Once the records have been approved, the status box at the bottom of the screen updates to display the number of assets that are ready to be processed.
- 11. Click Output/Post on the toolbar. The program displays the Output screen.

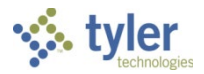

12. Complete the output details, and then click OK. The program generates the report and displays a confirmation message.

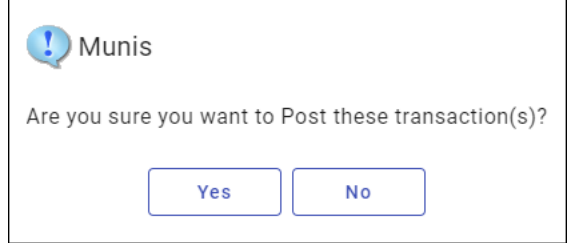

13. Click Yes to complete the process.

### **Results**

All selected assets are activated and posted to the general ledger.

## **GL Impact**

The general ledger is updated for capitalized items. The asset accounts are debited and the contra accounts are credited.

### **What's Next?**

The asset can now be tracked through capital asset processing.

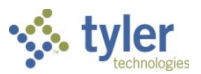

# **Capital Asset Processing – Transactions**

# **Depreciating Assets**

## **Objective**

This document provides instructions on how to depreciate capital assets.

### **Overview**

Assets can be set to depreciate as straight line or composite rate yearly, straight line or composite rate monthly, or composite rate yearly forward. There is also a half-year depreciation convention available. How your organization depreciates assets is defined in the Capital Asset Settings program.

This document describes the depreciation process using straight line yearly depreciation.

## **Prerequisites**

Before you can successfully complete this process, you must ensure that roles granting the necessary permissions have been assigned to your user account. If the roles have not been established, contact the system administrator to have them updated or added into the Enterprise ERP system.

Confirm the following:

- The Post to General Ledger checkbox is selected in the Capital Asset Settings program.
- On the Additional tab in the New Assets program, for each asset to be depreciated, the value of the Depreciation Flag box is Y, the value of the Capitalize Flag box is Y, and the value of the Depreciation Method list is Yearly – STR Line (straight line yearly). In addition, the values of the First Year/Period boxes indicate the year and period that depreciation should begin, and the Depreciation Prin box has been completed.
- Each asset to be depreciated has a Depreciation Expense and Accumulated Depreciation Account included in the CA Accounts group in the Capital Asset Accounts program.

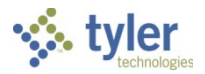

### **Procedure**

Use the following steps to depreciate assets:

- 1. Open the Depreciate Assets program.
	- *Financials > Capital Assets > Capital Asset Processing > Depreciate Assets*

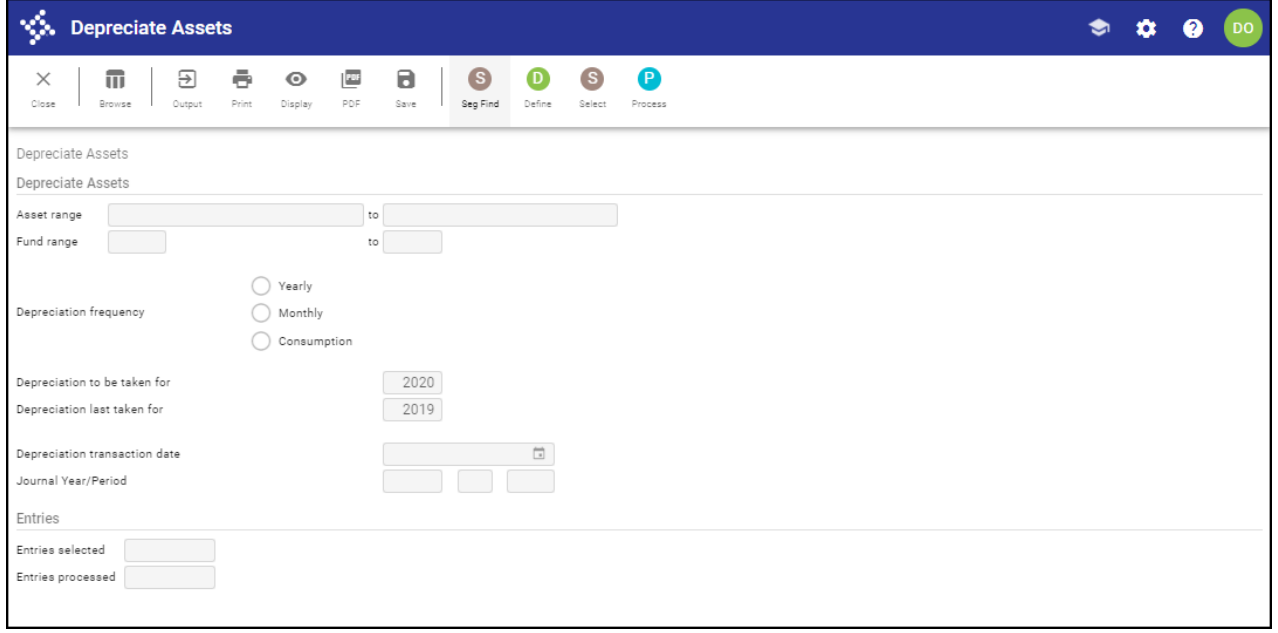

- 2. Click Define.
- 3. Complete the fields according to the following table to define the assets to depreciate.

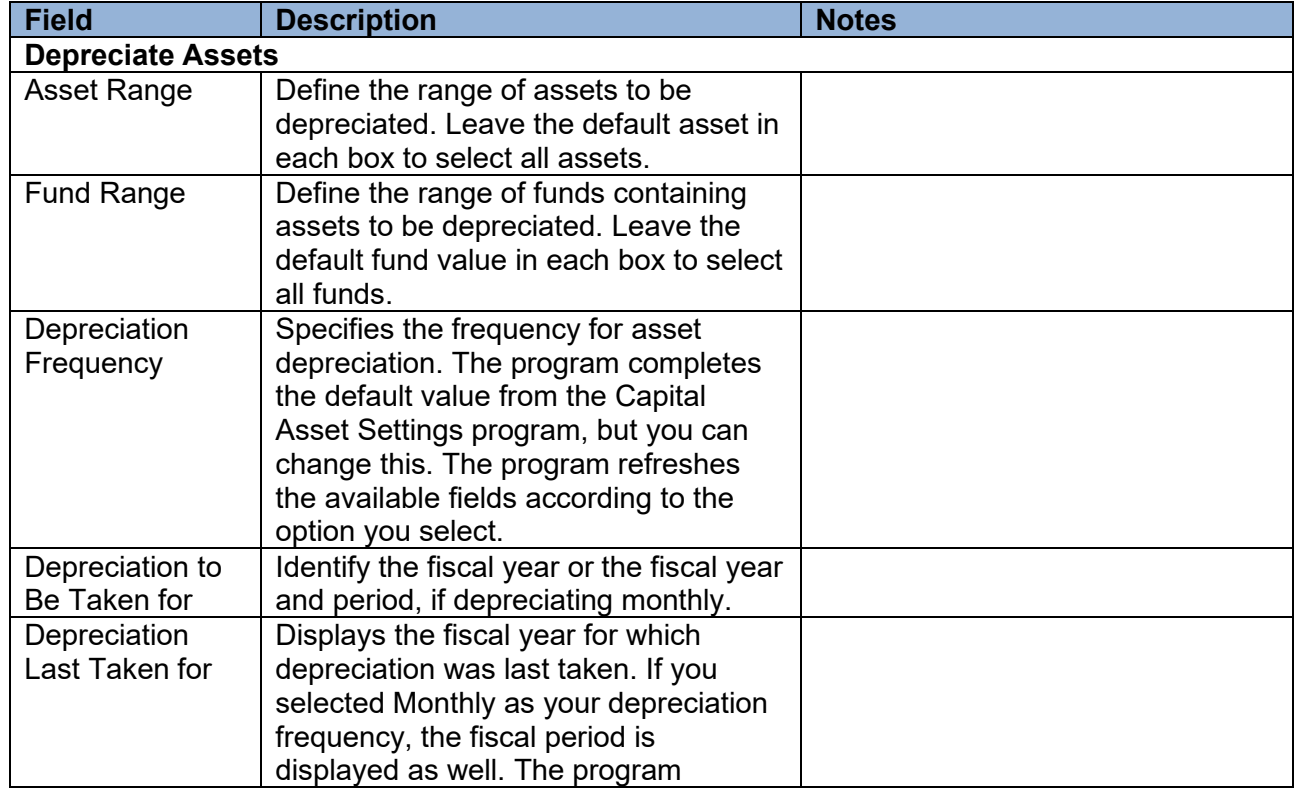

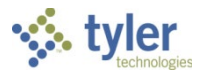

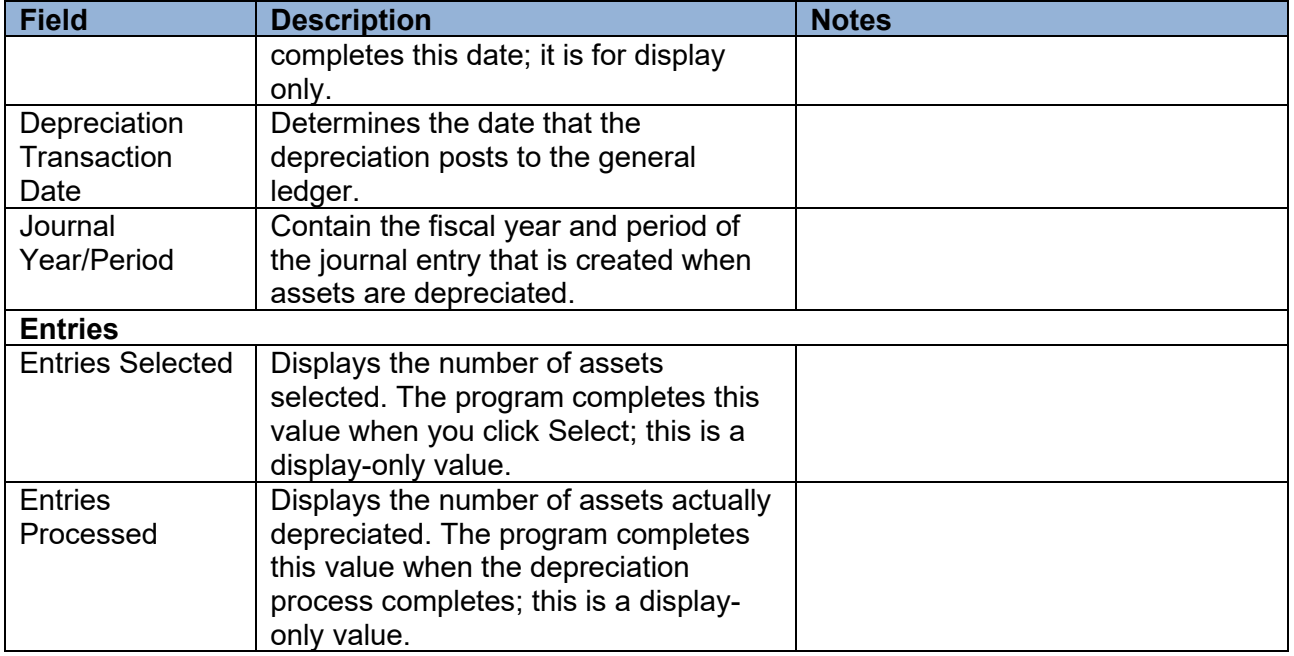

- 4. Click Accept to save the information entered.
- 5. Click Select.

The program displays the total number of assets selected for depreciation in the Entries Selected box.

- 6. Click Output on the toolbar to create the Asset Depreciation Report and the Journal Proof Report.
- 7. Select Asset Depreciation Report and Journal Proof to create both reports. The program displays the Output screen.
- 8. Select the output type and applicable report settings.
- 9. Click OK.

The program creates the reports and returns to the main program screen.

10. Click Process on the toolbar.

The program completes the processing and displays the number of assets processed for depreciation in the Entries Processed box.

#### **Results**

The depreciation taken is posted to the general ledger and each asset depreciated is updated to reflect the correct Life to Date Accumulated Depreciation, Number of Periods Taken, and the Last Year and Period Depreciated values. The Last Yearly Depreciation Run box in the Capital Asset Settings program is updated to reflect the last fiscal year depreciation that was run. The general ledger is updated with the total depreciation for each Depreciation Expense and Accumulated Depreciation account.

#### **GL Impact**

The general ledger is updated with the total depreciation for each Depreciation Expense and Accumulated Depreciation account.

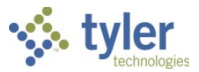

#### **What's Next?**

If all assets are depreciated at one time, no other action is required at this time.

# **Changing the Capitalization Status**

## **Objective**

This document describes the process for changing the capitalization status for an active capital asset.

### **Overview**

The Capitalize Flag field on the Additional tab for a Capital Asset record indicates the current capitalization status: Yes or No. The Change Capitalization option allows you to change the capitalization status from Yes to No, or from No to Yes.

#### **Prerequisites**

Before you can successfully complete this process, you must ensure that roles granting the necessary permissions have been assigned to your user account. If the roles have not been established, contact the system administrator to have them updated or added into the Enterprise ERP system.

Confirm the following:

- You have access to the Adjustments and Retirements program.
- You have permissions to maintain asset accounts.

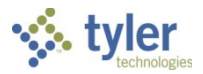

## **Procedure**

To change the capitalization status:

1. Open the Adjustments and Retirements program.

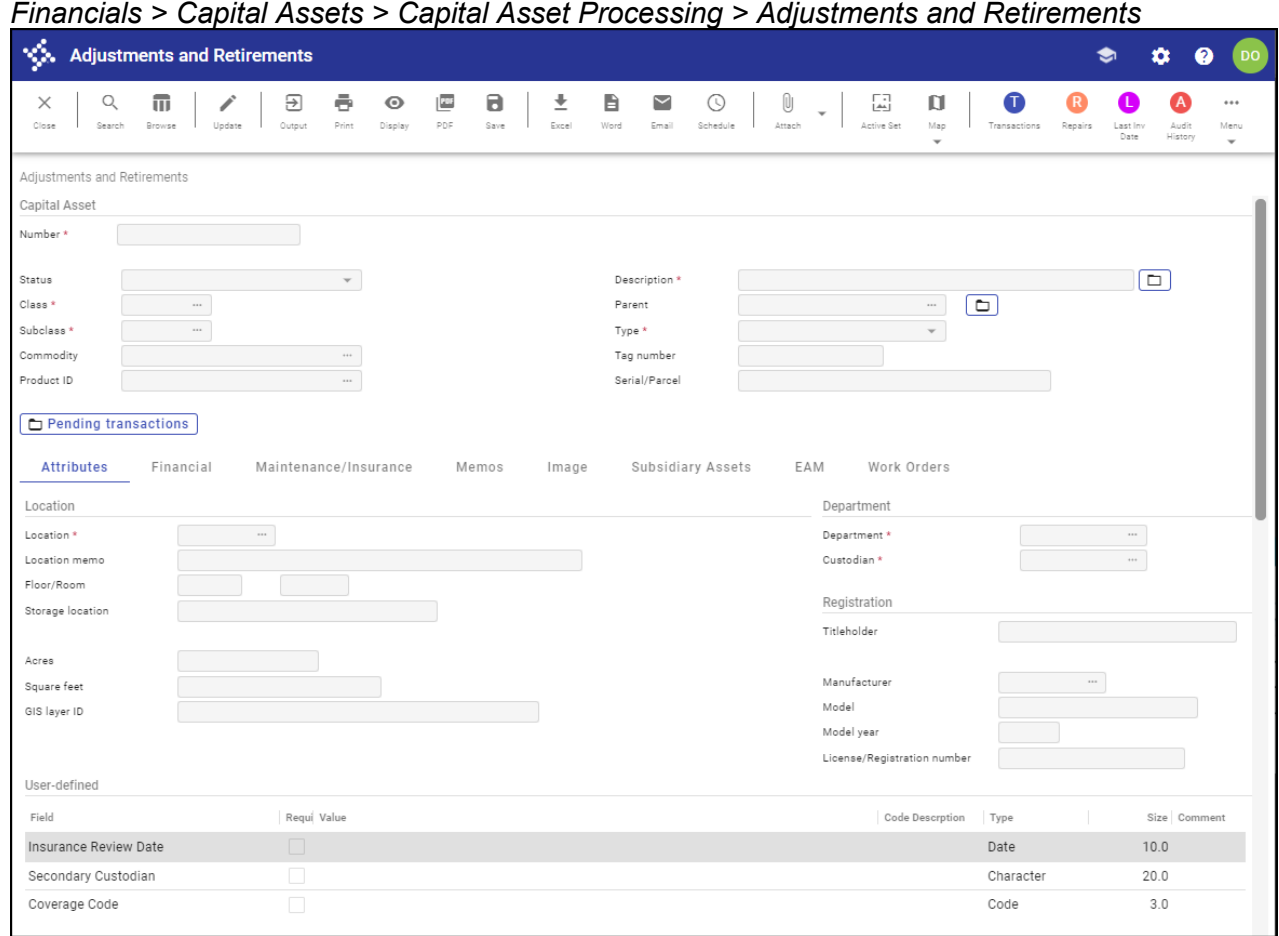

- 2. Navigate to the record for which to reset capitalization. You can only reverse capitalization for active assets.
- 3. Select Change Capitalization from the toolbar. The program displays a confirmation message, which varies depending on whether the asset is currently set to capitalize or not.

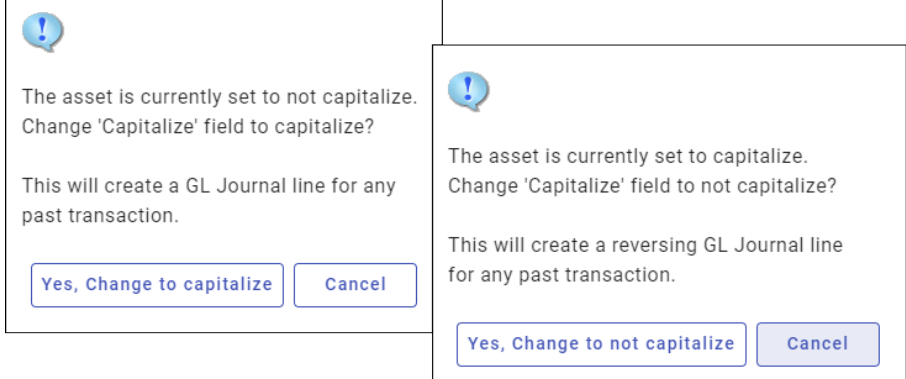

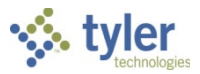

#### 4. Click Yes.

The program displays the Change Capitalization screen.

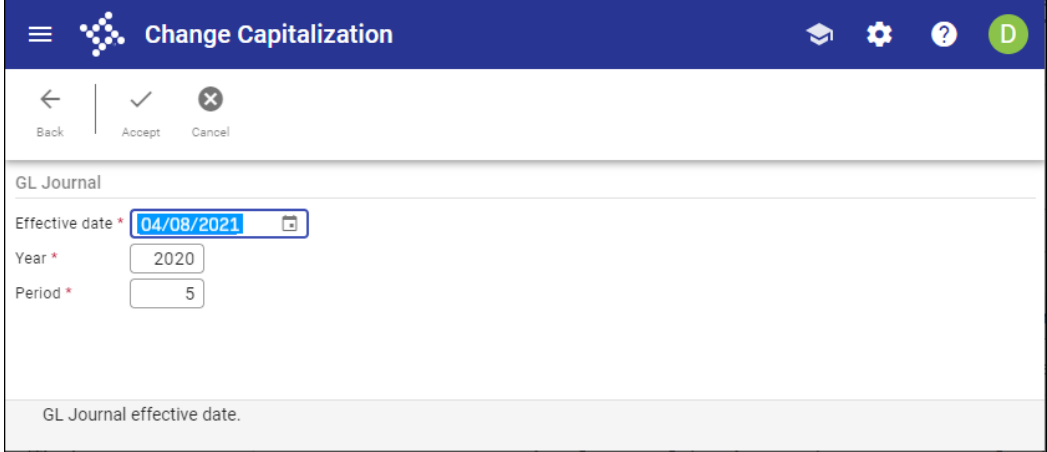

- 5. Complete the Effective Date, Year, and Period fields, as appropriate.
- 6. Click Accept.

The program may display a warning message such as the following.

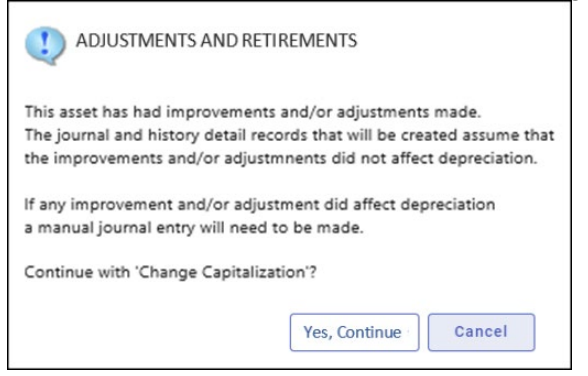

- 7. Click Yes, Continue to proceed with changing the capitalization flag. The program displays the Output dialog box.
- 8. Complete the fields, as required, and click OK. If the output detects no errors, the program displays a confirmation message.

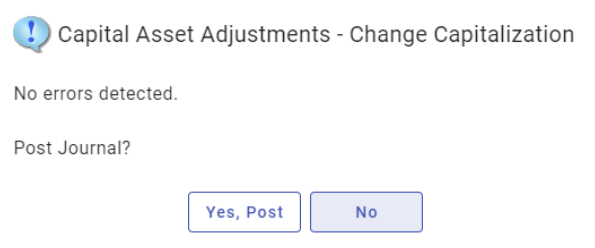

9. Click Yes, Post to complete the process.

The posting process generates a journal and transaction history for the asset's associated transaction history records.

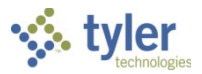

# **Retiring a Capital Asset**

## **Objective**

This document provides instructions on how to retire a capital asset.

# **Overview**

Retiring assets is an important part of asset maintenance. You can retire an asset at any time. When you retire an asset, the status of the asset is updated and any necessary accounting is automatically performed.

# **Prerequisites**

Before you can successfully complete this process, you must ensure that roles granting the necessary permissions have been assigned to your user account. If the roles have not been established, contact the system administrator to have them updated or added into the Enterprise ERP system.

Confirm the following:

- You have access to the Adjustments and Retirements program.
- You have permissions to maintain asset accounts.
- Disposal codes (code type DISP) have been created in the Capital Asset Miscellaneous Codes program.

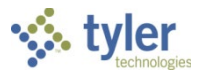

### **Procedure**

Use the following steps to retire capital assets:

1. Open the Adjustments and Retirements program.

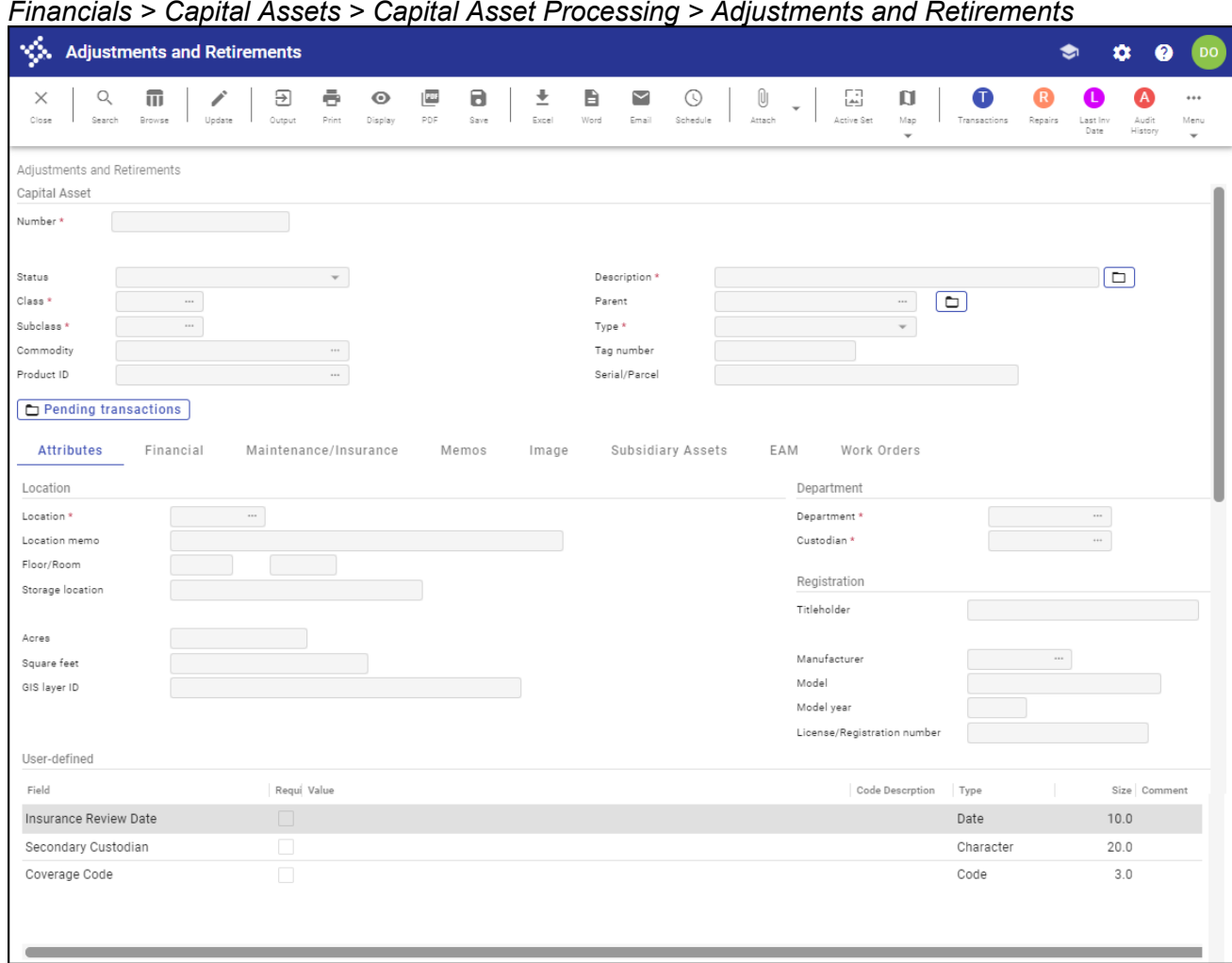

- 2. Click Search.
- 3. In the Number field, enter the asset number to retire.
- 4. Click Accept.

The program displays the asset record.

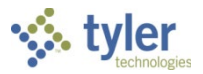

#### 5. Click Transactions. The program displays a list of options.

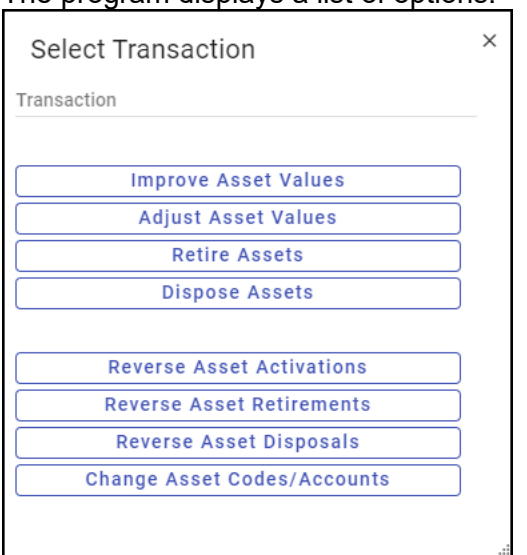

6. From the list, select Retire Assets.

#### The program displays the Retire Assets screen.

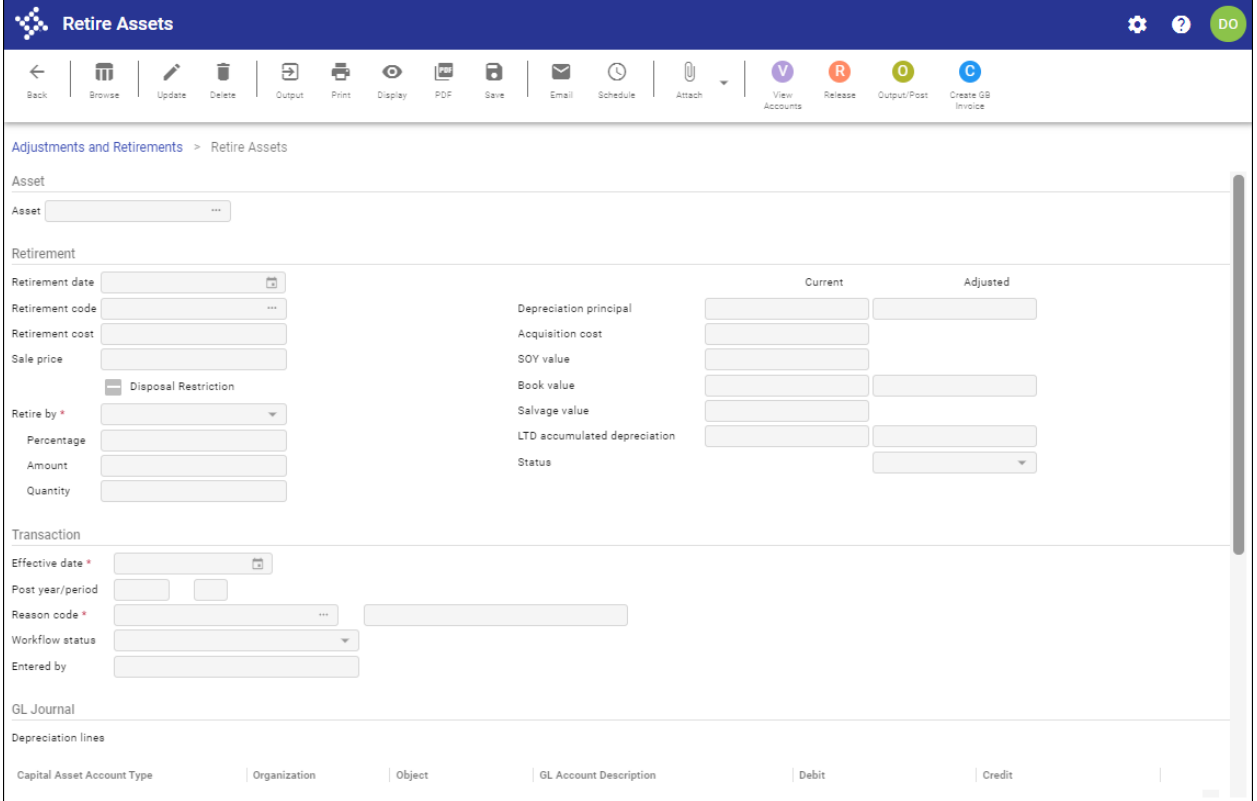

7. Click Update and complete the information according to the following table.

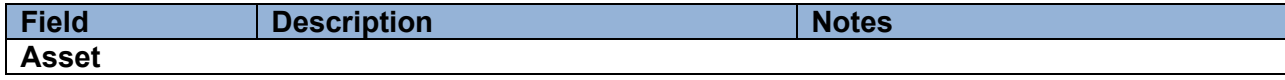

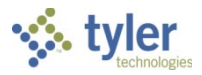

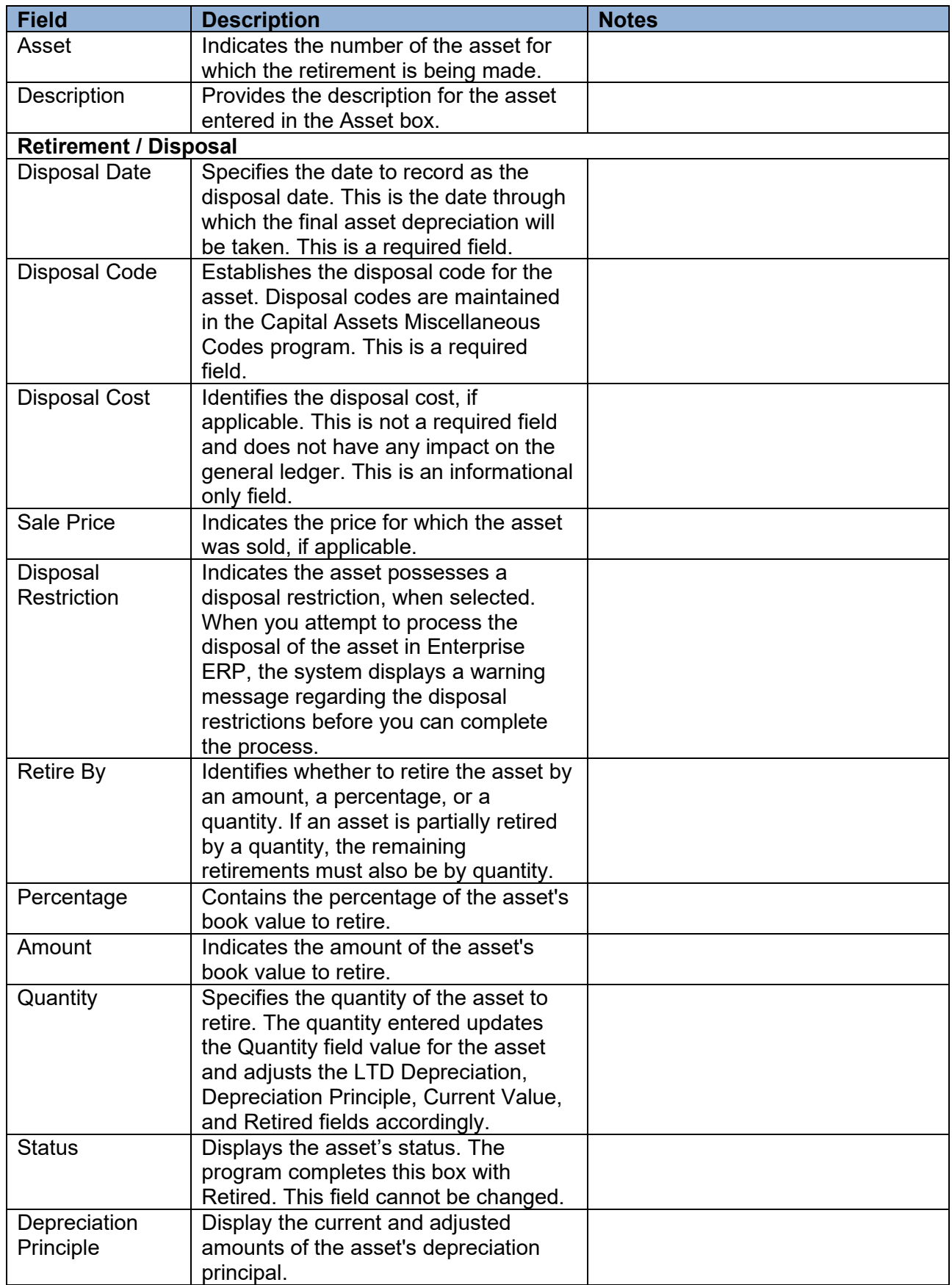

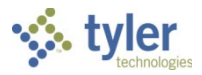

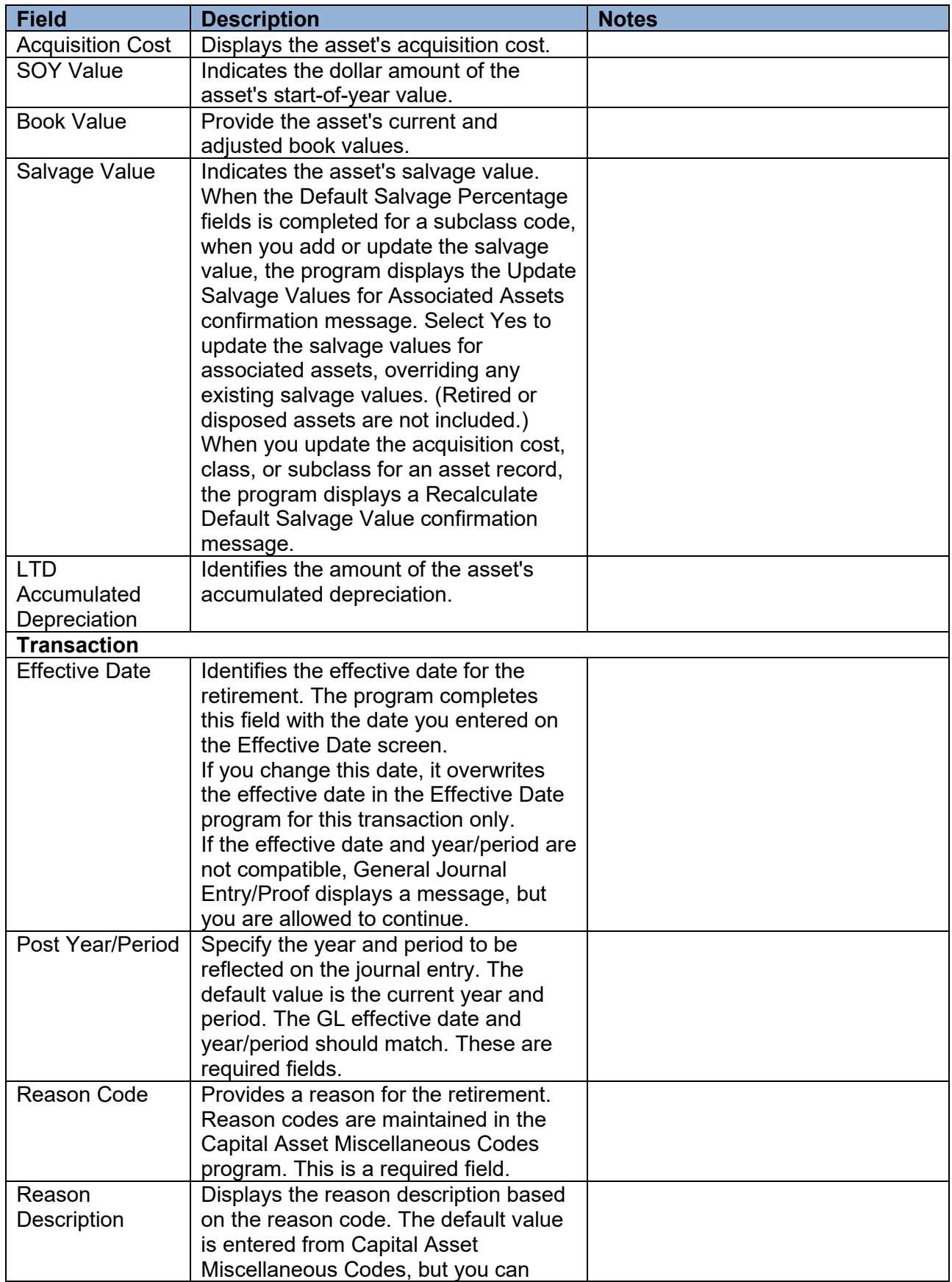

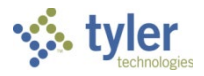

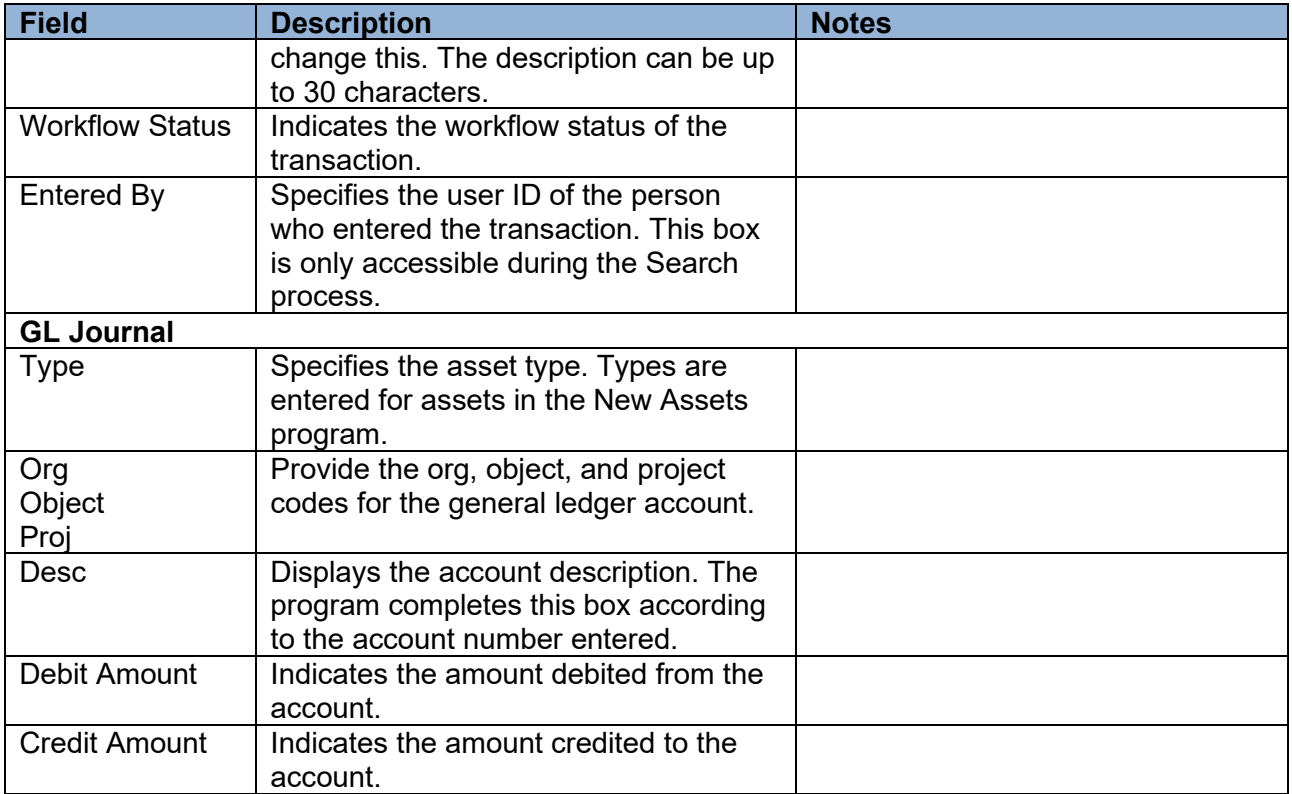

#### 8. Select Retire Assets.

If multiple records are in the active set, the program displays a prompt asking if all records or only the current record should be retired.

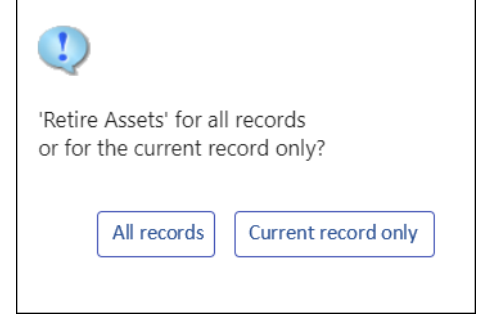

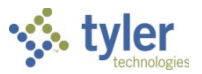

9. Select the appropriate option. For this example, select Current Record Only. If any transaction errors are present, the program displays the CA Transaction Errors screen with a summary of the error messages that need correction before the asset transaction can occur. If transaction errors are not present, the program displays the Retirement screen for the selected

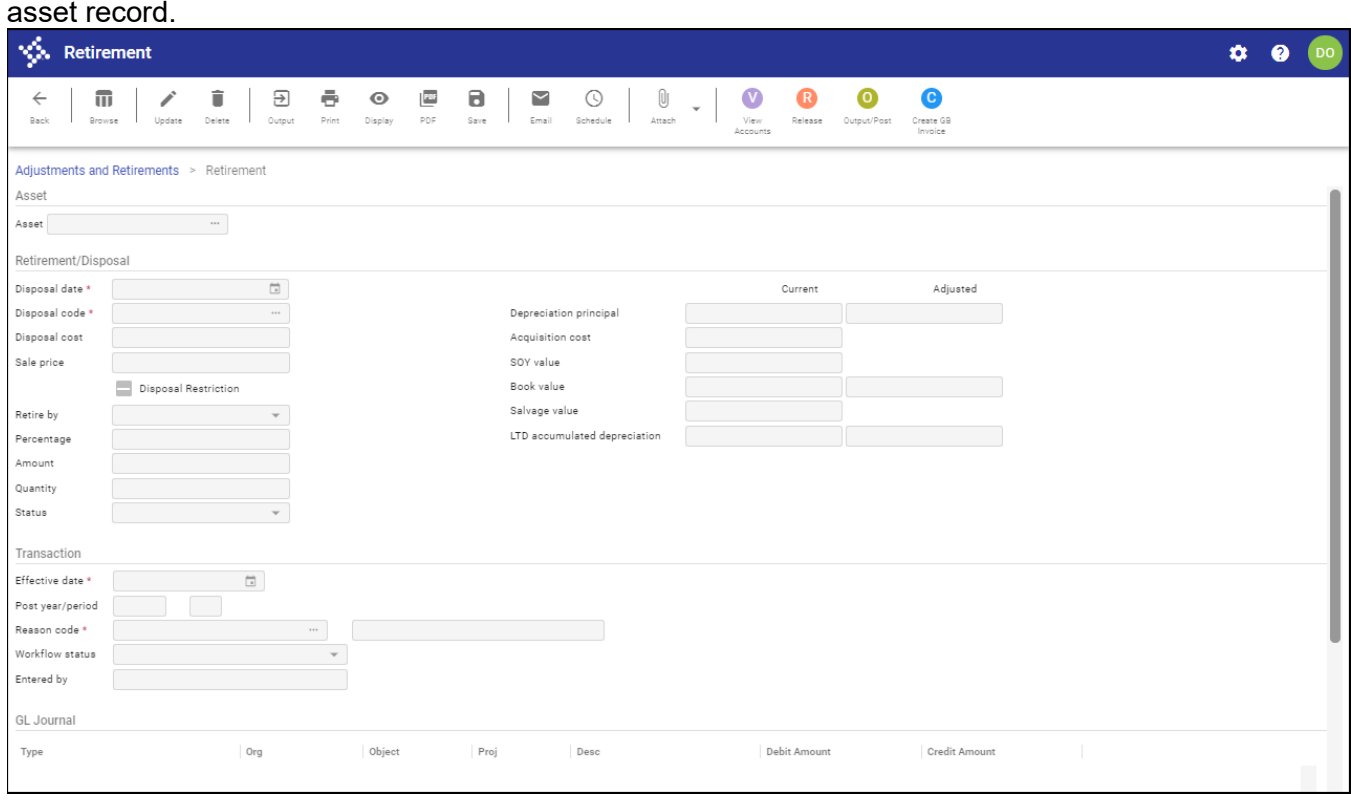

- 10. Click Update and complete the fields, as required, referring to the following table for details.
- 11. Click Accept.

The program displays a confirmation message, notifying you through what period depreciation will be taken.

12. Click OK.

The program displays the accounts affected by the journal entry in the GL Journal Entries group at the bottom of the screen.

- 13. If your organization uses workflow and Capital Asset business rules are enabled, click Release to begin the approval process.
- 14. Click Output/Post.
- 15. Select the output type and complete the applicable output settings.
- 16. Click OK.

The program creates a proof report, and the program displays a confirmation message.

17. If you are ready to post, click Yes. If you would like to review the reports created prior to posting, click No. If you click No, you will need to complete the Output/Post process again to post the records.

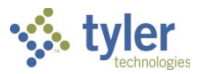

## **Results**

The asset is retired and the status identified as R–Retired on the Asset Master record. When you retire a capital asset, depreciation is automatically taken for the periods that have passed in the current fiscal year. If the asset is not capitalized, then no journal entries are made when the capital asset is retired.

# **GL Impact**

If the asset is capitalized, two journal entries are created:

- FAD–Capital Asset Depreciation—Debits the Depreciation Expense account and credits the Accumulated Depreciation account.
- FAR–Capital Asset Retirement—Credits the Asset Account, debits the Contra account, and debits the Accumulated Depreciation account.

#### **What's Next?**

The item remains in the Capital Asset table until the Purge Retired Assets process is completed.

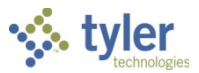

# **Disposing of a Capital Asset**

## **Objective**

This document provides instructions on how to successfully dispose of a capital asset.

## **Overview**

When an asset is disposed of for any reason (sold, traded in, donated), it must be recorded. Disposing of an asset changes the asset's status, but keeps the item in the Capital Asset table until a purge process is completed. If the asset is identified as a capitalized item, journal entries are created. Additionally, if the item is depreciable and has not been fully depreciated at the time of the disposal, journal entries are created for the final depreciation.

## **Prerequisites**

Before you can successfully complete this process, you must ensure that roles granting the necessary permissions have been assigned to your user account. If the roles have not been established, contact the system administrator to have them updated or added into the Enterprise ERP system.

Confirm the following:

- The Capital Asset Miscellaneous Codes program includes at least one disposal code and one reason code.
- You have appropriate permissions to maintain asset accounts.

#### **Procedure**

To complete the capital asset disposal process:

- 1. Open the Adjustments and Retirements program. *Financials > Capital Assets > Capital Asset Processing > Adjustments and Retirements*
- 2. Click Search on the toolbar.
- 3. Complete the Number box with the number of the asset to be disposed.
- 4. Click Accept. The program displays the asset record.
- 5. Click Transactions.

The program displays a list of options.

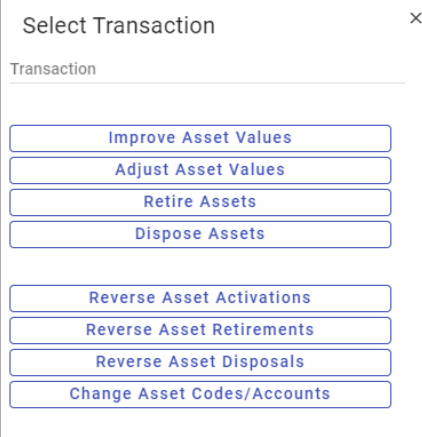

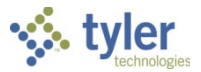

#### 6. Select Dispose Assets.

If multiple records are in the active set, the program displays a prompt asking if all records or only the current record should be disposed.

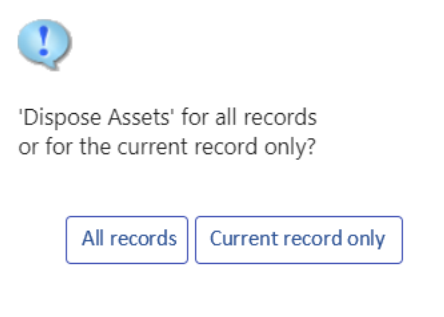

7. Select the appropriate option. For this example, select Current Record Only.

If any transaction errors are present, the program displays the CA Transaction Errors screen with a summary of the error messages that need correction before the asset transaction can occur. If transaction errors are not present, the program displays the Disposal screen for the selected asset record.

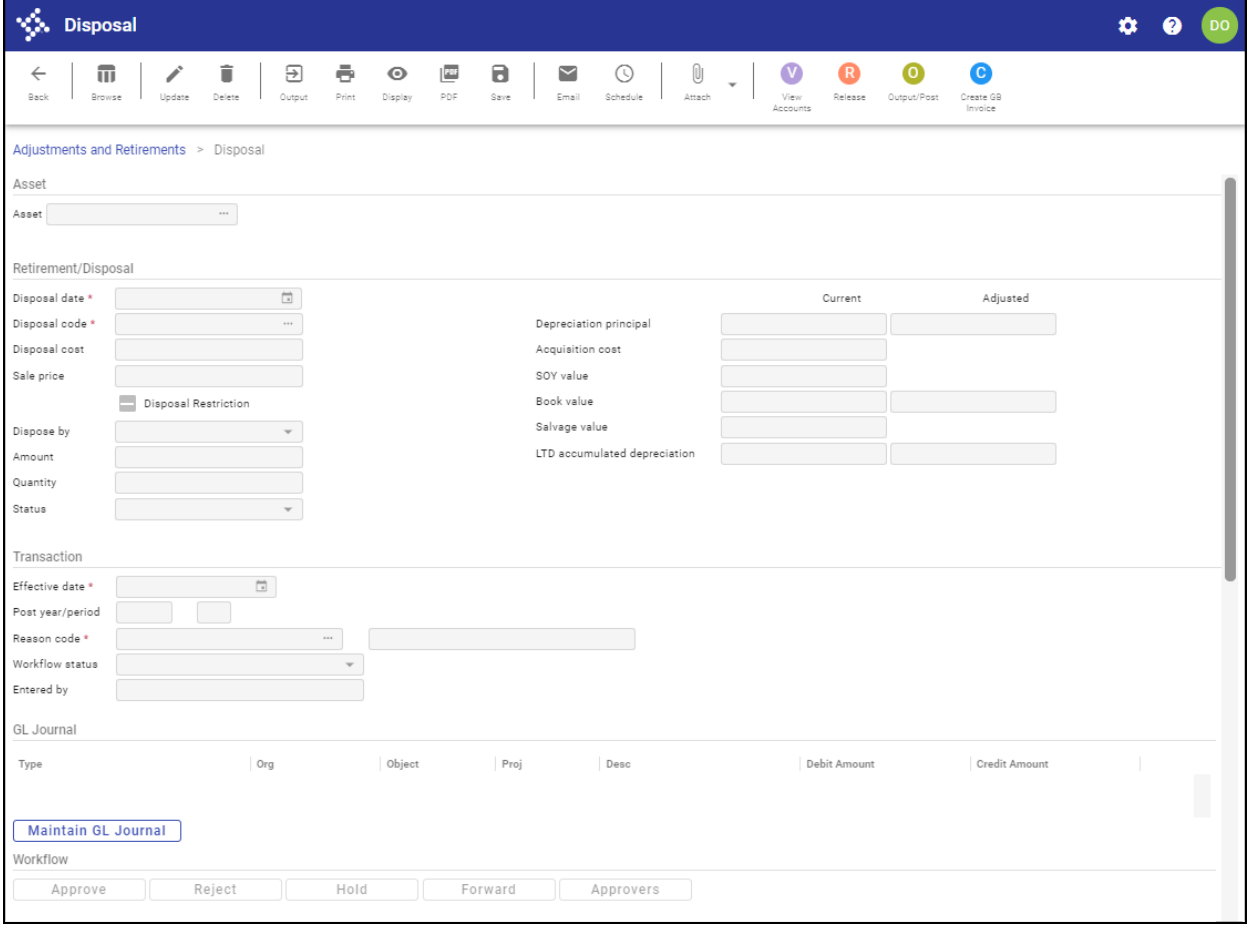

8. Click Update, and complete the fields according to the following table.

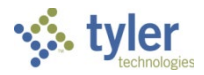

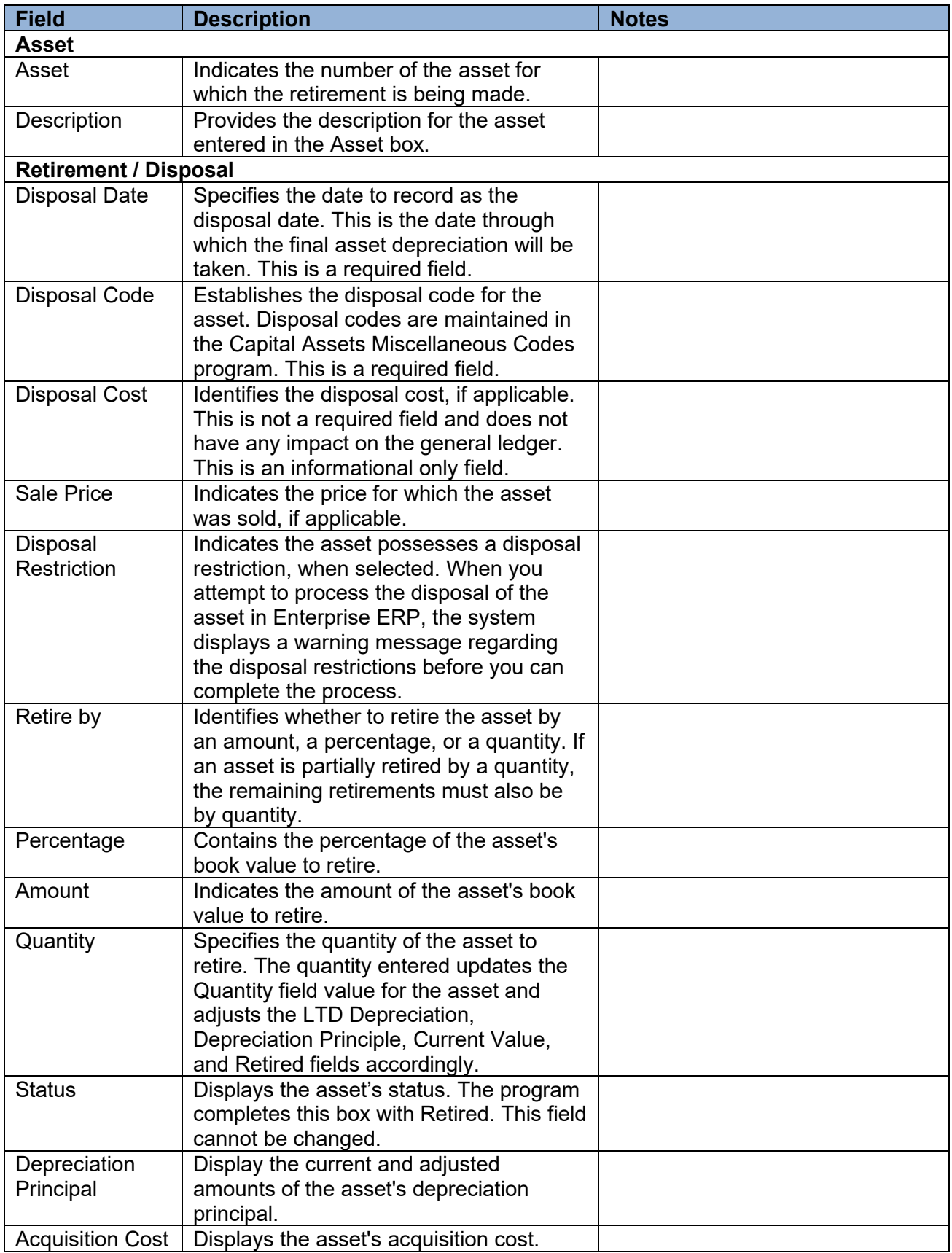

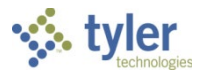

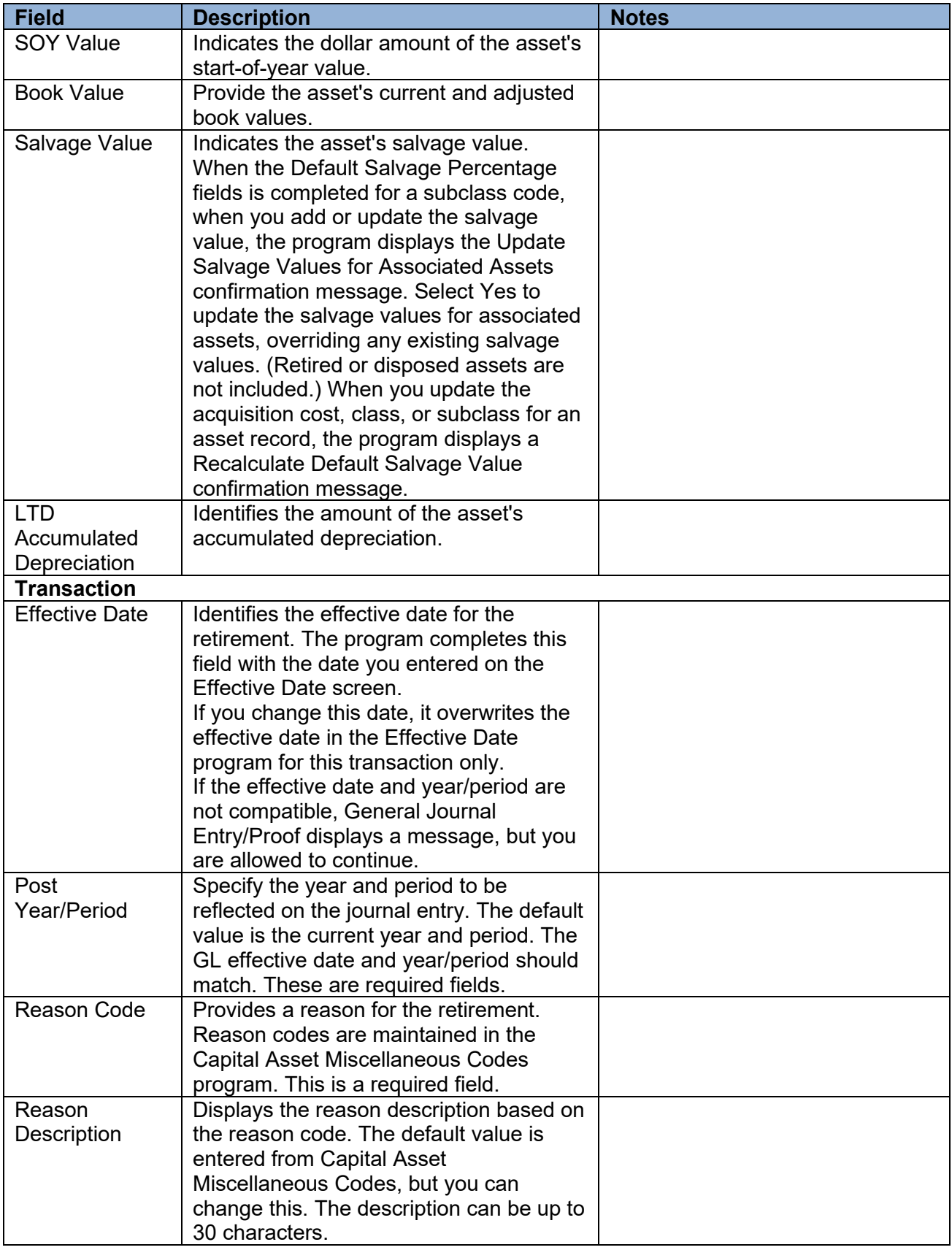

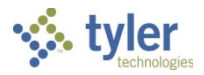

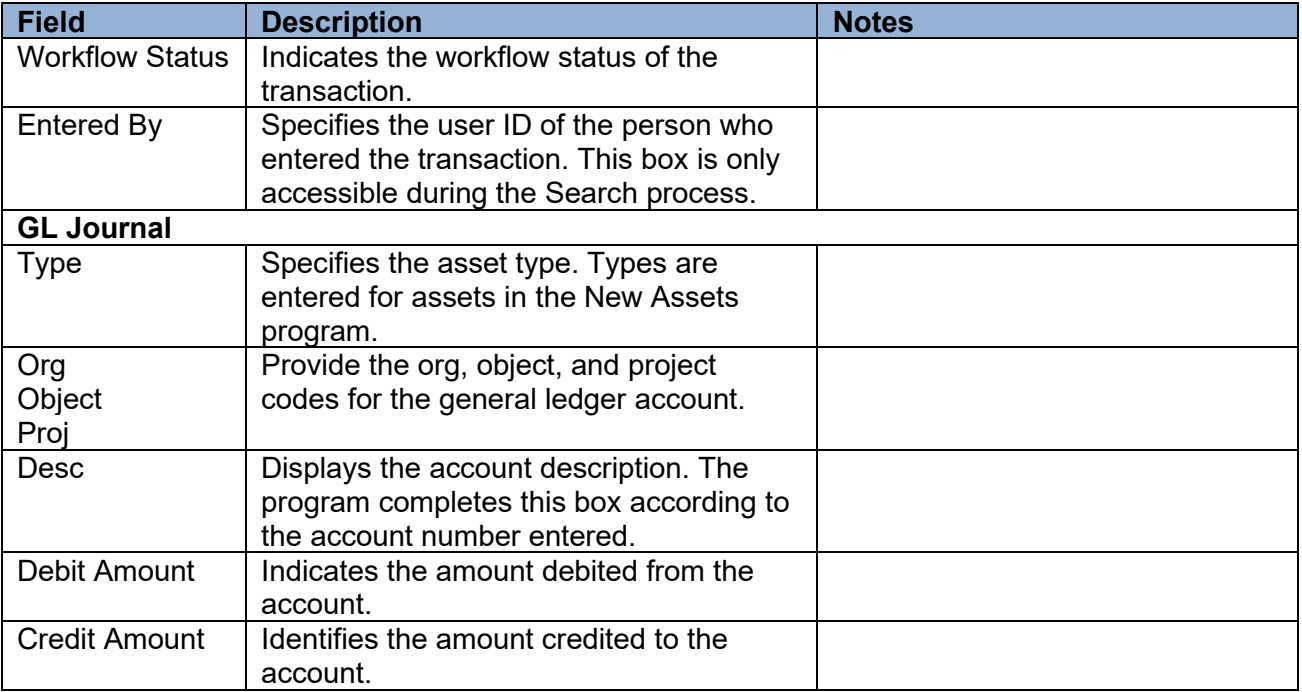

9. Click Accept.

The program displays the year and month through which depreciation will be taken.

10. Click OK.

The General Ledger Journal Entries group displays any accounts affected by the disposal posting.

- 11. If workflow business rules exist for asset disposal, click Release to release the transaction for approval; once the item is approved, continue with the output/post process.
- 12. Click Output/Post.

The program displays the Output screen.

- 13. Select the output type and select the report settings.
- 14. Click OK.

The program creates the report and displays the Post confirmation message.

15. If you are ready to post, click Yes. If you would like to review the report created prior to posting, click No. If you click No, you will need to complete the output/post process again to post the records.

#### **Results**

A Capital Asset Disposal Detail Report is generated that lists the asset and disposal information. The status of the asset is changed to Disposed.

## **GL Impact**

If the Capitalize box is set to Y on the asset, a journal is created with a source code of FAR. The asset account is credited and the contra asset account is debited. Additionally, if the Depreciation box is set to Y and the asset had not yet been totally depreciated, the accumulated depreciation account is also debited.

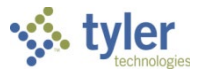

## **What's Next?**

The item will remain in the Capital Asset table until the Purge Retired Assets process is run.
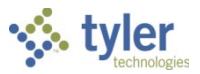

# **Updating a Capital Asset**

# **Objective**

This document provides instructions on how to update a capital asset record by adding improvement details.

# **Overview**

The Adjustments and Retirements program is used to process different transactions such as adjustments, improvements, and transfers. Programs adjust accounts, as necessary, if general ledger accounts change due to account function changes. The final step for modifying assets is posting the changes.

# **Prerequisites**

Before you can successfully complete this process, you must ensure that roles granting the necessary permissions have been assigned to your user account. If the roles have not been established, contact the system administrator to have them updated or added to the Enterprise ERP system.

Confirm the following:

- You have permissions to process capital assets.
- You have access to the Adjustments and Retirements program.

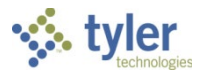

# **Procedure**

To improve a capital asset:

1. Open the Adjustments and Retirements program.

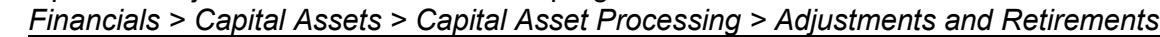

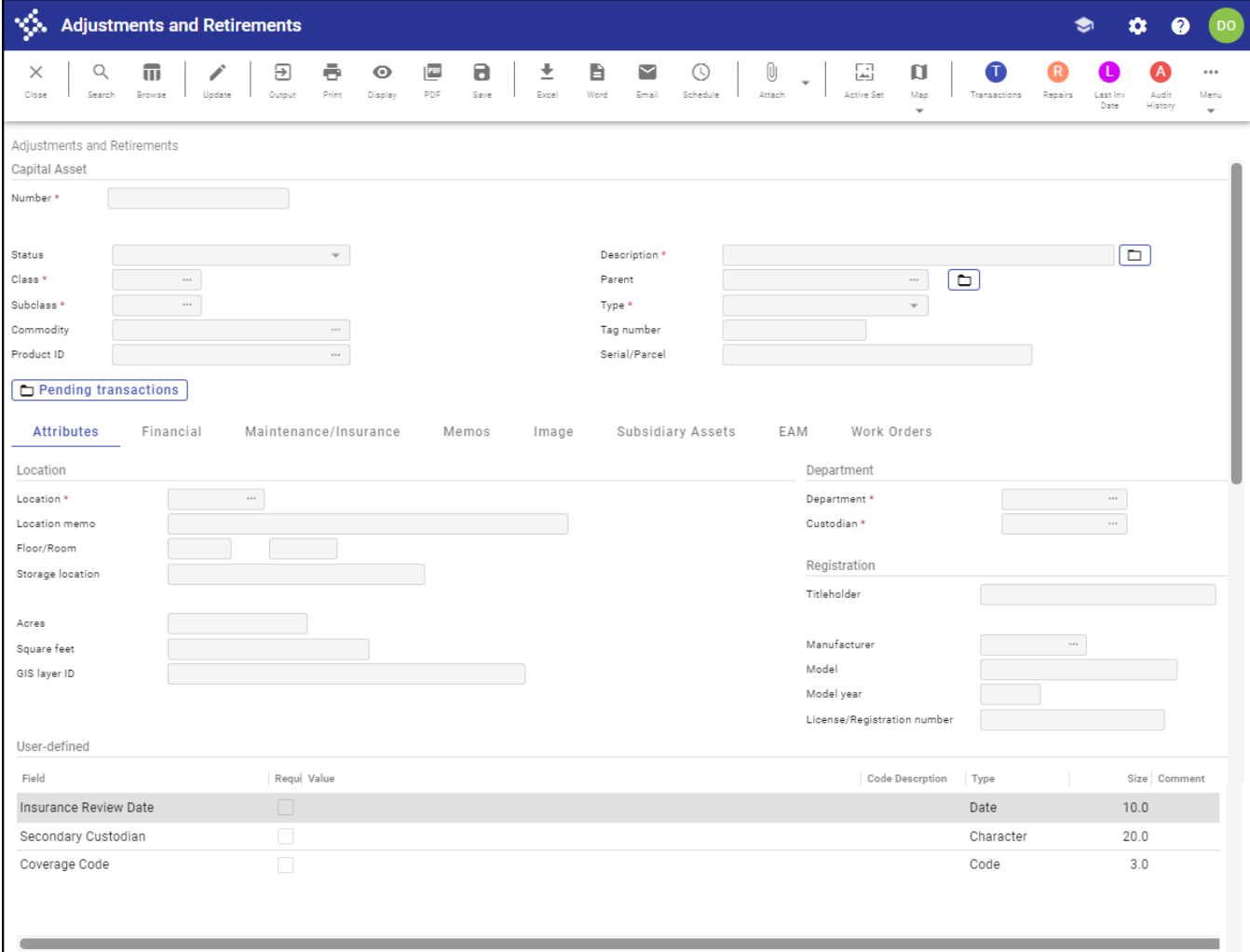

- 2. Click Search on the toolbar.
- 3. Complete the Number box with the number of the asset to modify, and then click Accept. The program displays the identified asset record.
- 4. Click Update.
- 5. Make any nonmonetary and account changes to the asset record, as required.
- 6. Click Accept to save the changes.
- 7. To improve the asset, click Transactions.

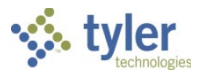

#### The program displays a list of options.

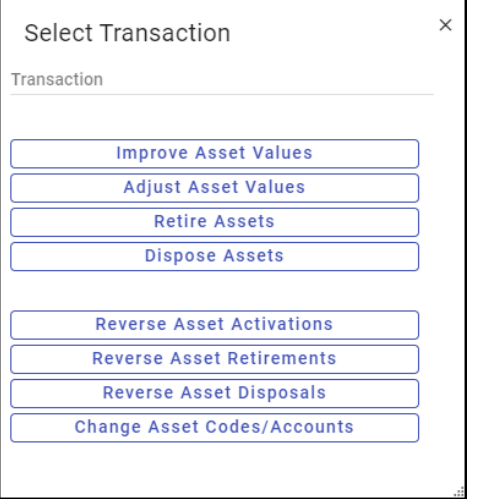

8. Select Improve Asset Values.

If multiple records are in the active set, the program displays a prompt asking if all records or only the current record should be improved.

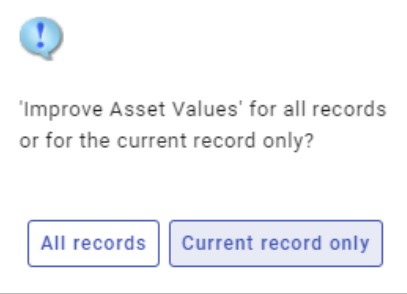

9. Select the appropriate option. For this example, select Current Record Only. If any transaction errors are present, the program displays the CA Transaction Errors screen with a summary of the error messages that need correction before the asset transaction can occur. If transaction errors are not present, the program displays the Improvement screen.

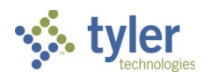

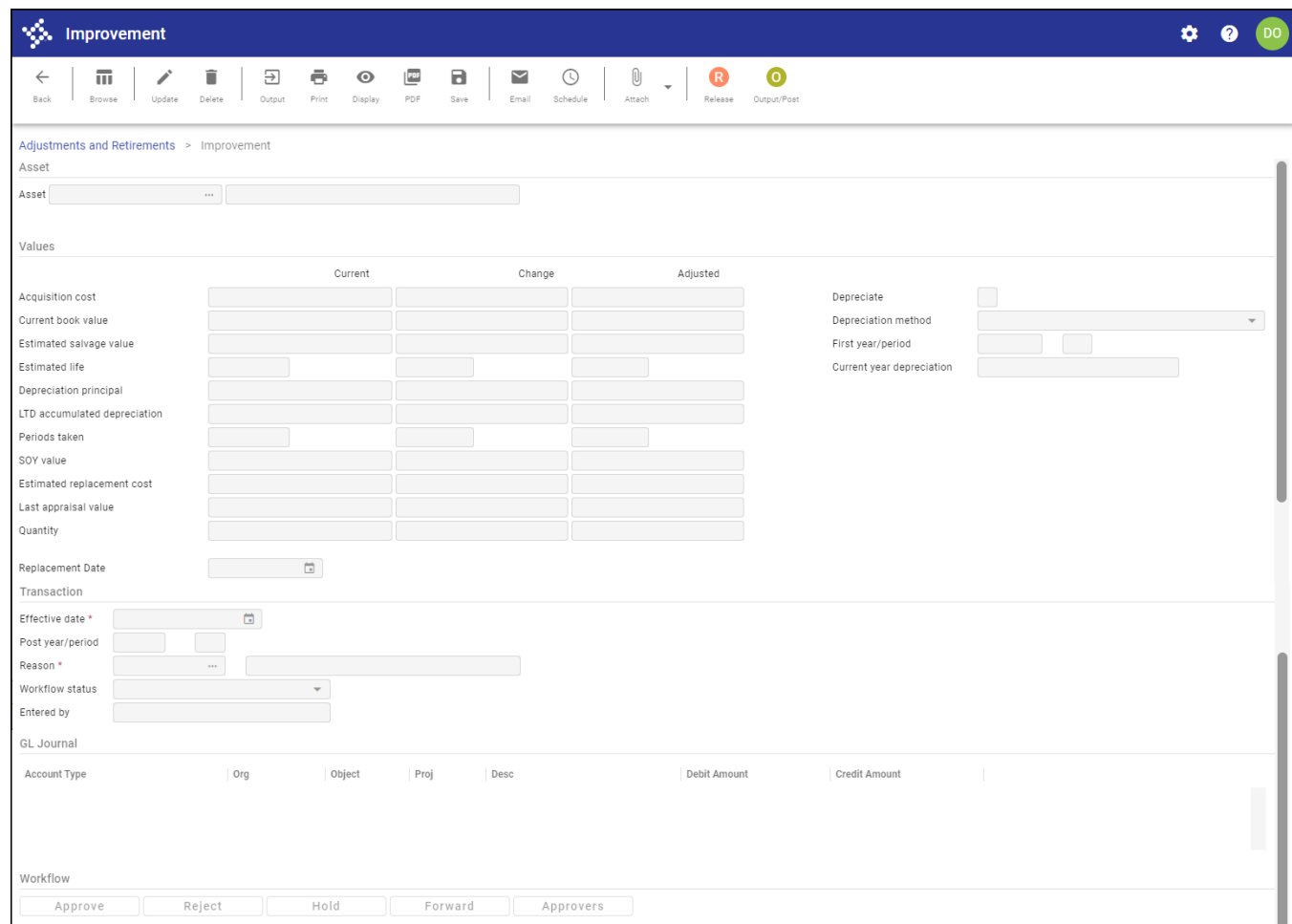

- 10. Click Update and enter the improvement changes.
- 11. Click Accept to save the changes.
- 12. Click Output on the toolbar to create the Improvement Detail report. The program displays the Options dialog box.

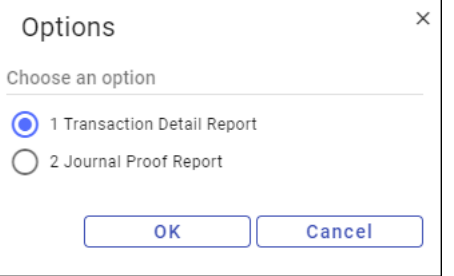

- 13. Select Transaction Detail Report, and click OK. The program displays the Output screen.
- 14. Select the output type and complete the output settings.
- 15. Click OK.

The program creates the report.

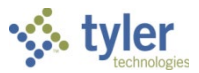

- 16. If business rules exist for workflow, click Release to initiate the approval process.
- 17. When you are ready to post the improvement, click Output/Post. The program displays the Post confirmation message.
- 18. Click Yes to post the improvement.

## **Results**

The improved asset includes the updated values.

## **GL Impact**

Changing a class, subclass, location, department, or custodian does not impact the general ledger. However, if the option to make changes to the values or accounts was chosen, journal entries will be created.

## **What's Next?**

The posting of the improvement ends this transaction. The capital asset resides in the program with the new changes, and depreciation completes as usual.

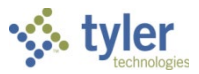

# **Transferring a Capital Asset**

# **Objective**

This document provides instructions on how to transfer an existing capital asset from one department to another.

# **Overview**

The Adjustments and Retirements program is used to process different transactions such as adjustments, improvements, and transfers. Transfers of capital assets can occur between any departments. The system will make account adjustments where necessary if general ledger accounts change due to account function changes. The final step is to post these changes to the general ledger.

# **Prerequisites**

Before you can successfully complete this process, you must ensure that roles granting the necessary permissions have been assigned to your user account. If the roles have not been established, contact the system administrator to have them updated or added into the Enterprise ERP system.

Confirm the following:

- You have permissions to maintain capital assets.
- You have access to the Adjustments and Retirements program.

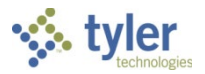

## **Procedure**

Use the following steps to transfer an asset:

1. Open the Adjustments and Retirements program.

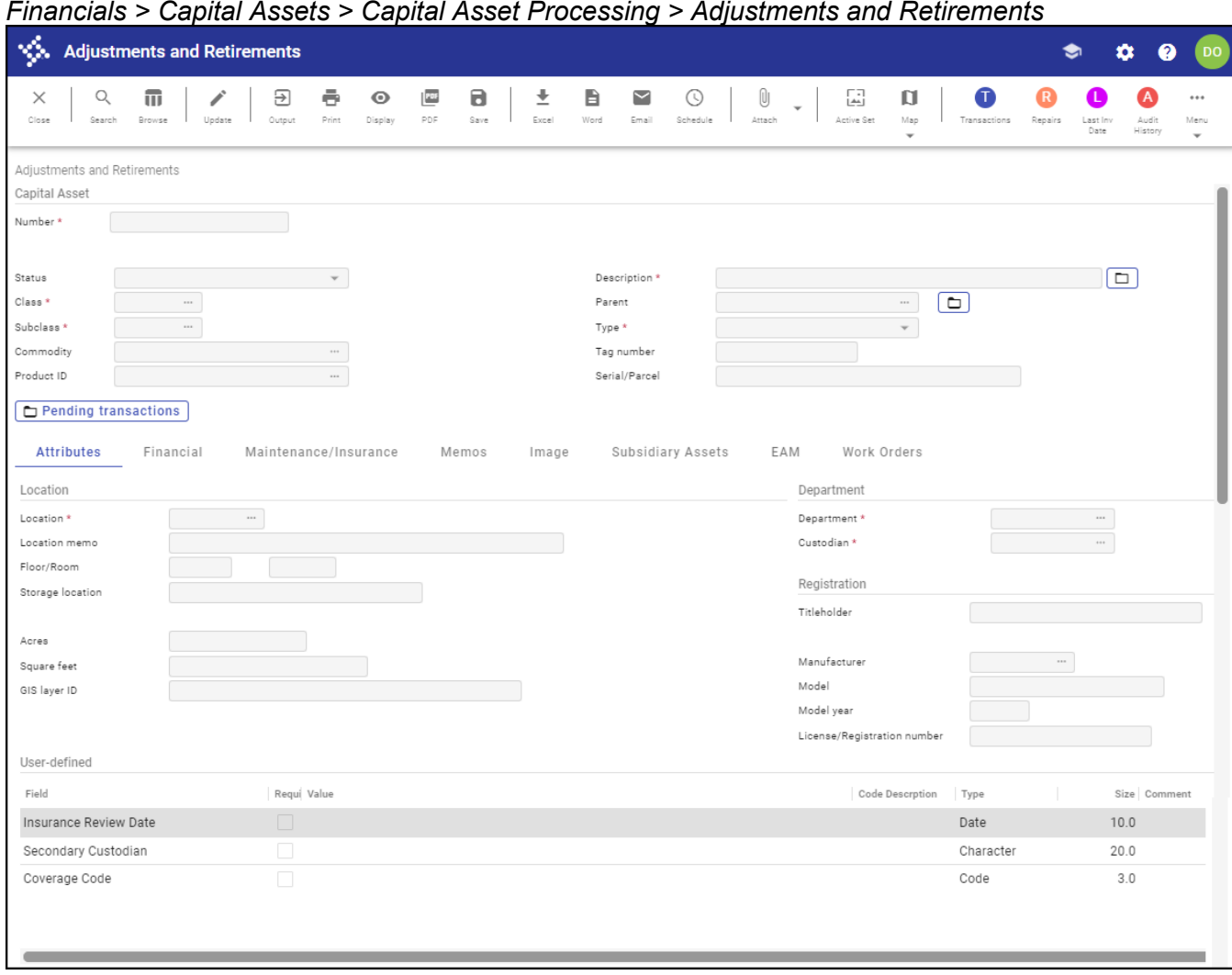

- 2. Click Search on the toolbar.
- 3. Complete the Number box with the number of the asset to transfer, and then click Accept. The program displays the identified asset record.
- 4. Click Update.
- 5. Make any nonmonetary and account changes to the asset record, as required.
- 6. Click Accept to save the changes.
- 7. To transfer the asset, click Transactions.

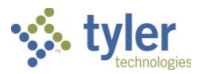

#### The program displays a list of options.

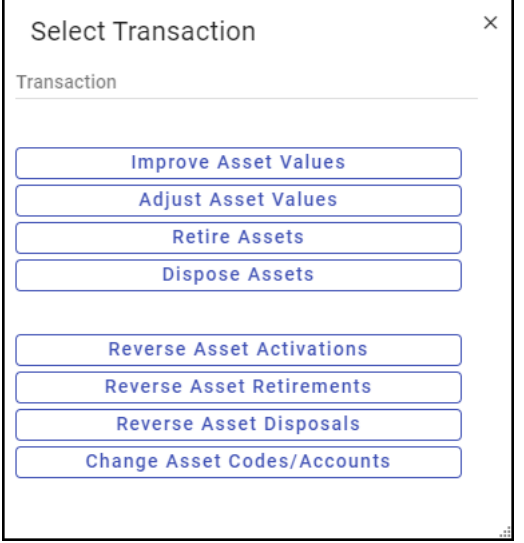

8. Select Change Asset Codes/Accounts. If multiple records are in the active set, the program displays a prompt asking if all records or only the current record should be retired.

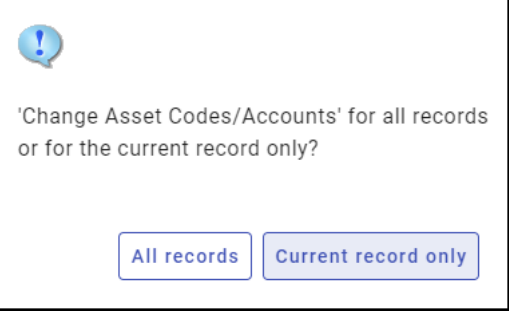

9. Select the appropriate option. For this example, select Current Record Only. If any transaction errors are present, the program displays the CA Transaction Errors screen with a

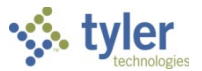

summary of the error messages that need correction before the asset transaction can occur. If transaction errors are not present, the program displays the Transfer screen.

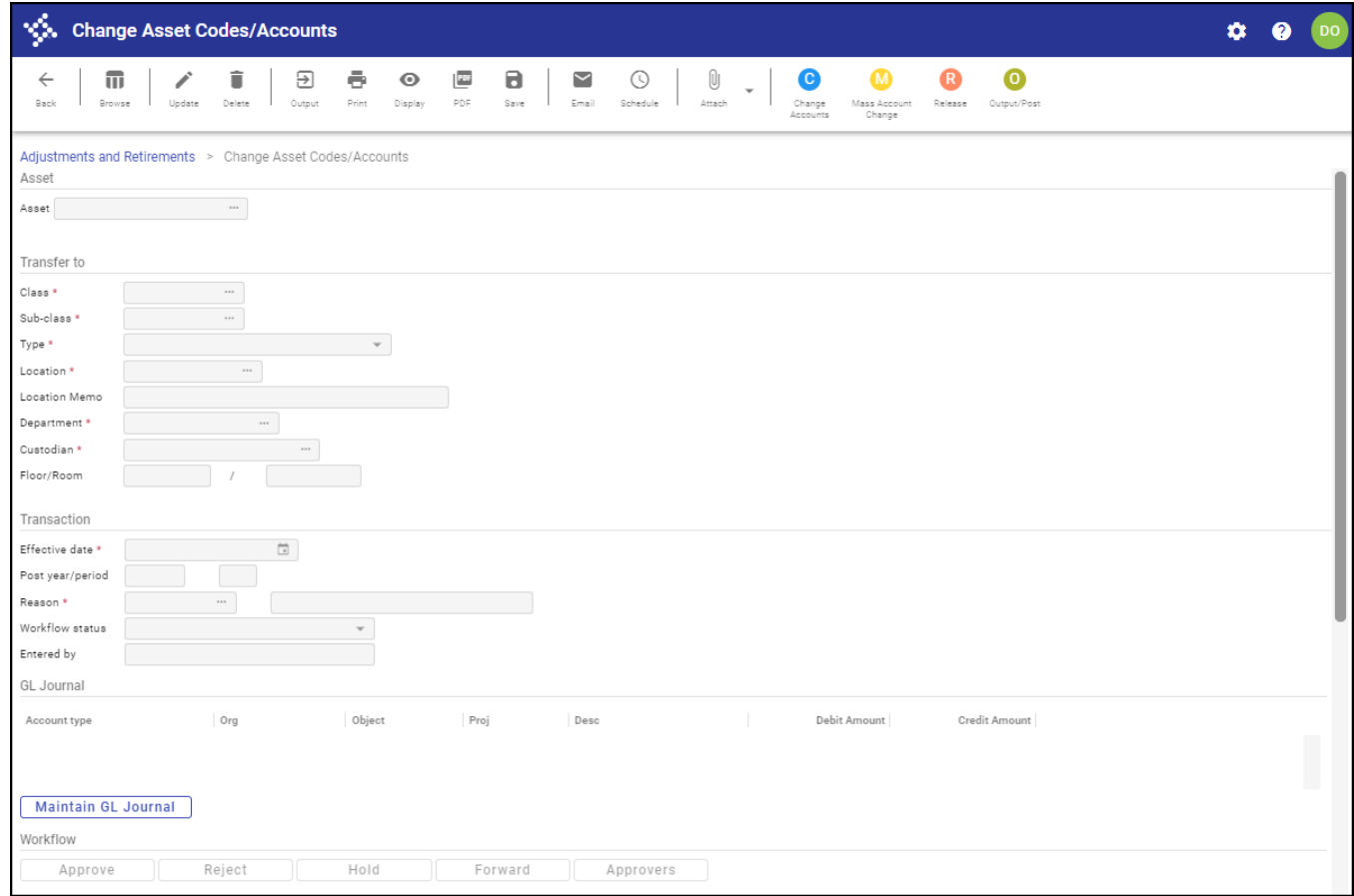

- 10. Click Update and enter the transfer changes necessary.
- 11. Click Accept to save the changes.
- 12. Click Output on the toolbar to create the Transaction Detail Report. The program displays the Options dialog box.

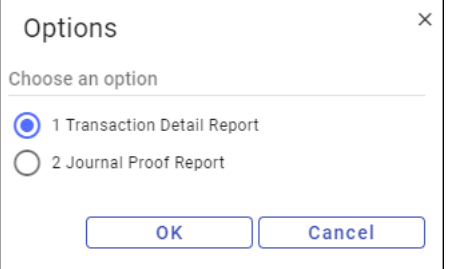

- 13. Select Transaction Detail Report, and then click OK. The program displays the Output screen.
- 14. Select the output type and complete the output settings.
- 15. Click OK.

The program creates the report.

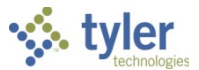

- 16. If workflow business rules for transfers exist, click Release to release the transaction to the approval process.
- 17. Once the transaction is approved and you are ready to post the transfer, click Output/Post. The program displays the Post confirmation message.
- 18. Click Yes to post the transfer.

## **Results**

The transferred asset includes the updated class, subclass, location, department, or custodian values.

## **GL Impact**

Changing a department, location, or custodian does not impact the general ledger. If the asset accounts are changed, the result is to transfer the asset's remaining value to the new asset account.

## **What's Next?**

The posting of the transfer ends this transaction. The capital asset resides in the program with the new changes, and depreciation processes as usual.

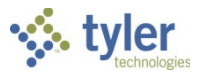

# **Capital Asset Year End Process**

# **Objective**

This document provides step-by-step instructions on how to process capital assets for year-end.

# **Overview**

The Capital Asset Year End Process program updates active capital asset records by adjusting the replacement costs and the insured values, and setting the start-of-year (SOY) values. An audit record will be used to ensure that this program is only run once for each fiscal year, unless the program fails during processing.

# **Prerequisites**

Before you can successfully complete this process, you must ensure that roles granting the necessary permissions have been assigned to your user account. If the roles have not been established, contact the system administrator to have them updated or added into the Enterprise ERP system.

Confirm the following:

- You have access to the Capital Asset Year End Process program.
- All current year assets have been entered and activated.
- The last depreciation of the year has been completed.
- The program has not been previously run for the current year. (The program can be run only once each year.)

**Important!** The Capital Asset Year End Process program is not a proof/post program; therefore, once the report is printed or saved, the assets are updated. To see the report prior to updating the assets, run the program in the training database using a current copy of live data.

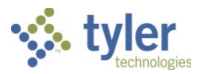

## **Procedure**

Use the following steps to process capital assets for year-end:

1. Open the Capital Asset Year End Process program. *Financials > Capital Assets > Capital Asset Processing > Capital Asset Year End Process*

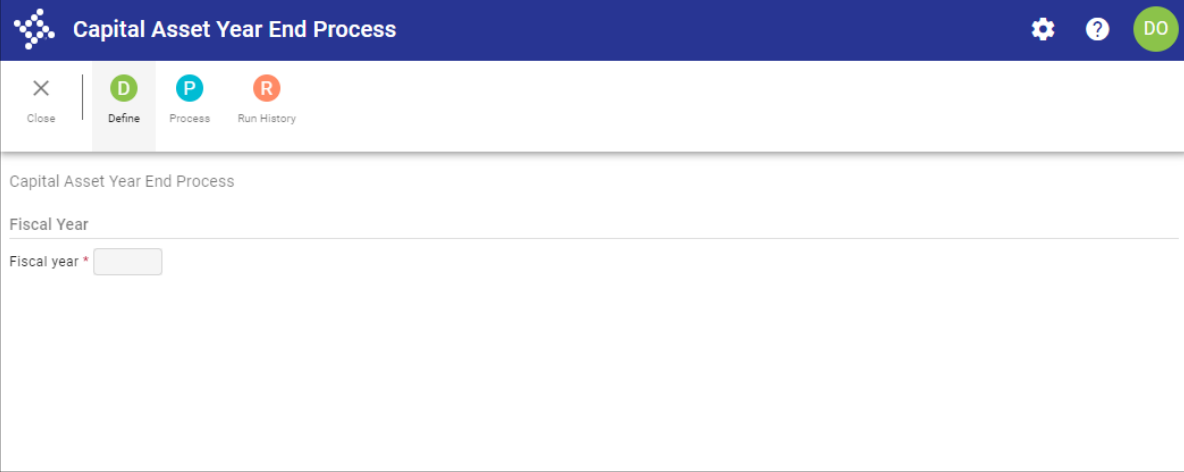

2. Click Define.

The program completes the Fiscal Year box with the fiscal year to be processed.

- 3. Click Accept to save the year entered.
- 4. Click Process.

If new assets exist, the program displays the following confirmation message.

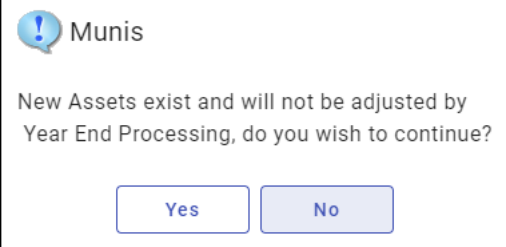

5. Click Yes to continue.

The program displays the Output screen.

- 6. Select the output type and complete the applicable fields.
- 7. Click OK.

The program creates the report and updates the replacement cost, insured cost, and start of year values.

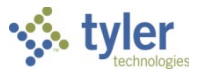

8. To confirm what years have been previously processed, from the main Capital Asset Year End Process screen, click Run History.

The program displays a list. If a year is skipped, the year-end process can never be run for that year.

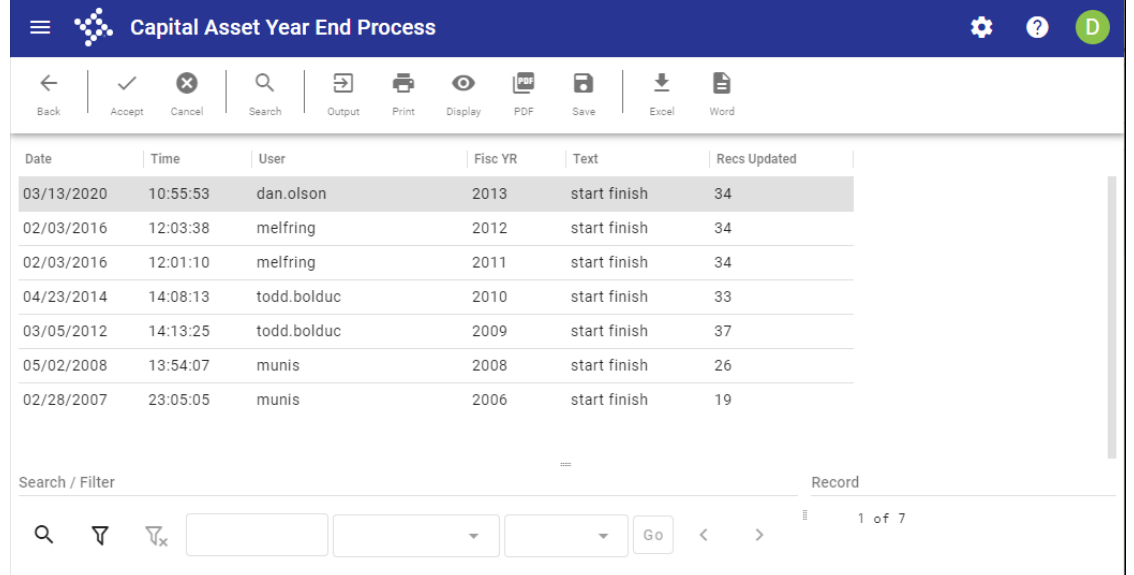

## **Results**

Once the program is run, the replacement cost increases or decreases by the factor specified on the subclass code. The insured values also increase or decrease by the factor specified on the subclass code. This process also copies current book values to the Start of Year box on the asset record. Reports, such as the Assets Insured Value List, get reporting information from the details that are stored during the current year-end processing.

## **What's Next?**

The Assets Insured Value List report can be created.

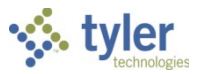

# **Inquiries and Reports**

# **Objective**

This document provides instructions on creating inquiries and reports on Enterprise ERP capital asset records.

# **Overview**

Capital Asset inquiry and reporting programs can be used to run searches and reports for all of your organization's capital asset records, from acquisition to retirement. There are several specialized programs that create reports for your capital asset records.

# **Prerequisites**

Before you can successfully complete this process, you must ensure that roles granting the necessary permissions have been assigned to your user account. If the roles have not been established, contact the system administrator to have them updated or added into the Enterprise ERP system.

Confirm the following:

- Capital asset records exist in the system.
- A default Enterprise ERP printer has been set up to create printed reports.

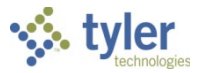

### *Asset Inquiry*

The Asset Inquiry program is a general purpose inquiry program. You can use it to view assets based on a wide variety of criteria. Assets of any status can be viewed using this program, and you can generate reports directly from this screen.

To view asset details:

1. Open the Asset Inquiry program. *Financials > Capital Assets > Inquiries and Reports > Asset Inquiry*

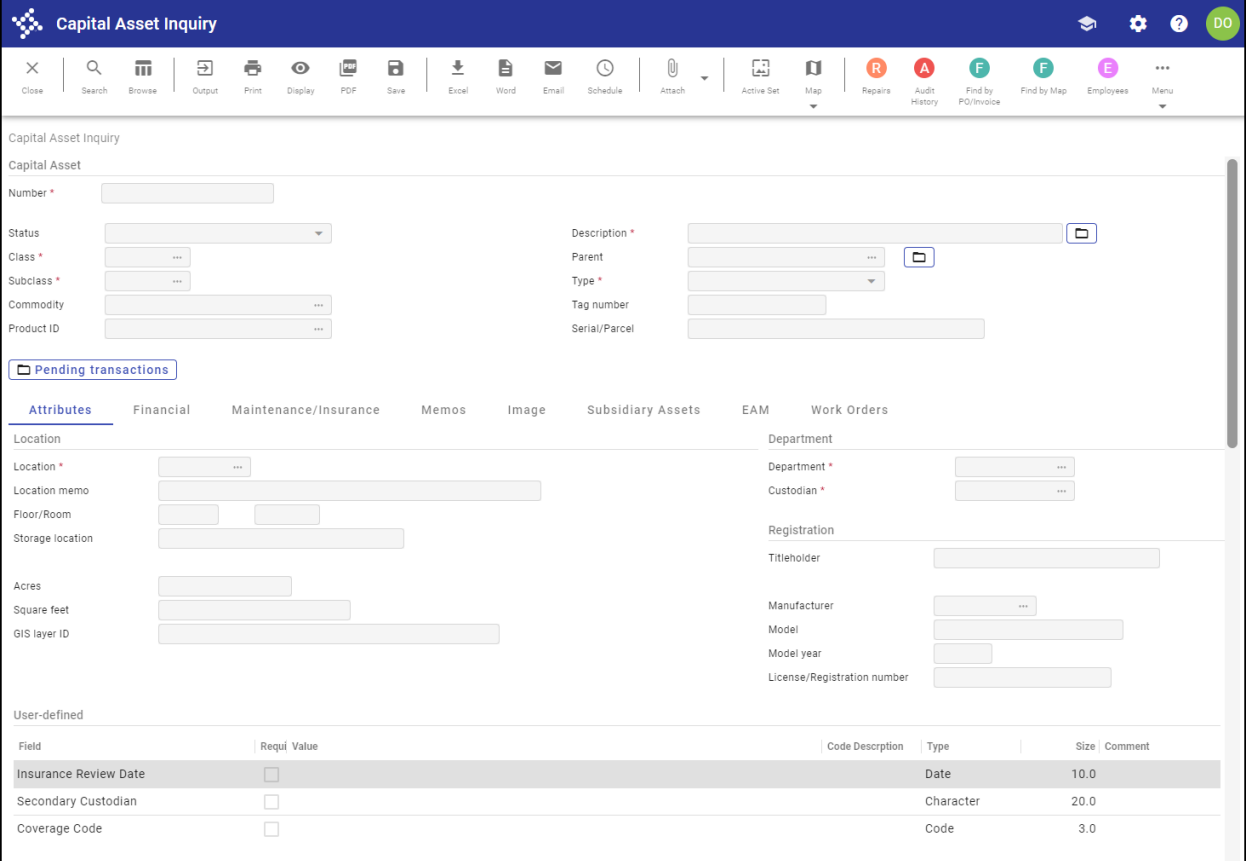

- 2. Click Search on the toolbar.
- 3. Complete any combination of fields to create an active set of records.
- **Note:** The following table does not describe every field on the screen, but provides descriptions for the most commonly searched fields.

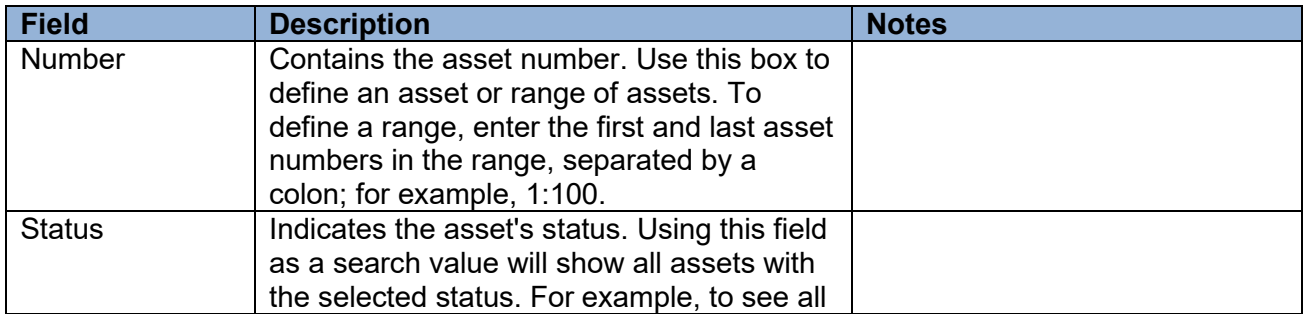

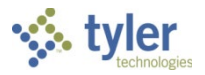

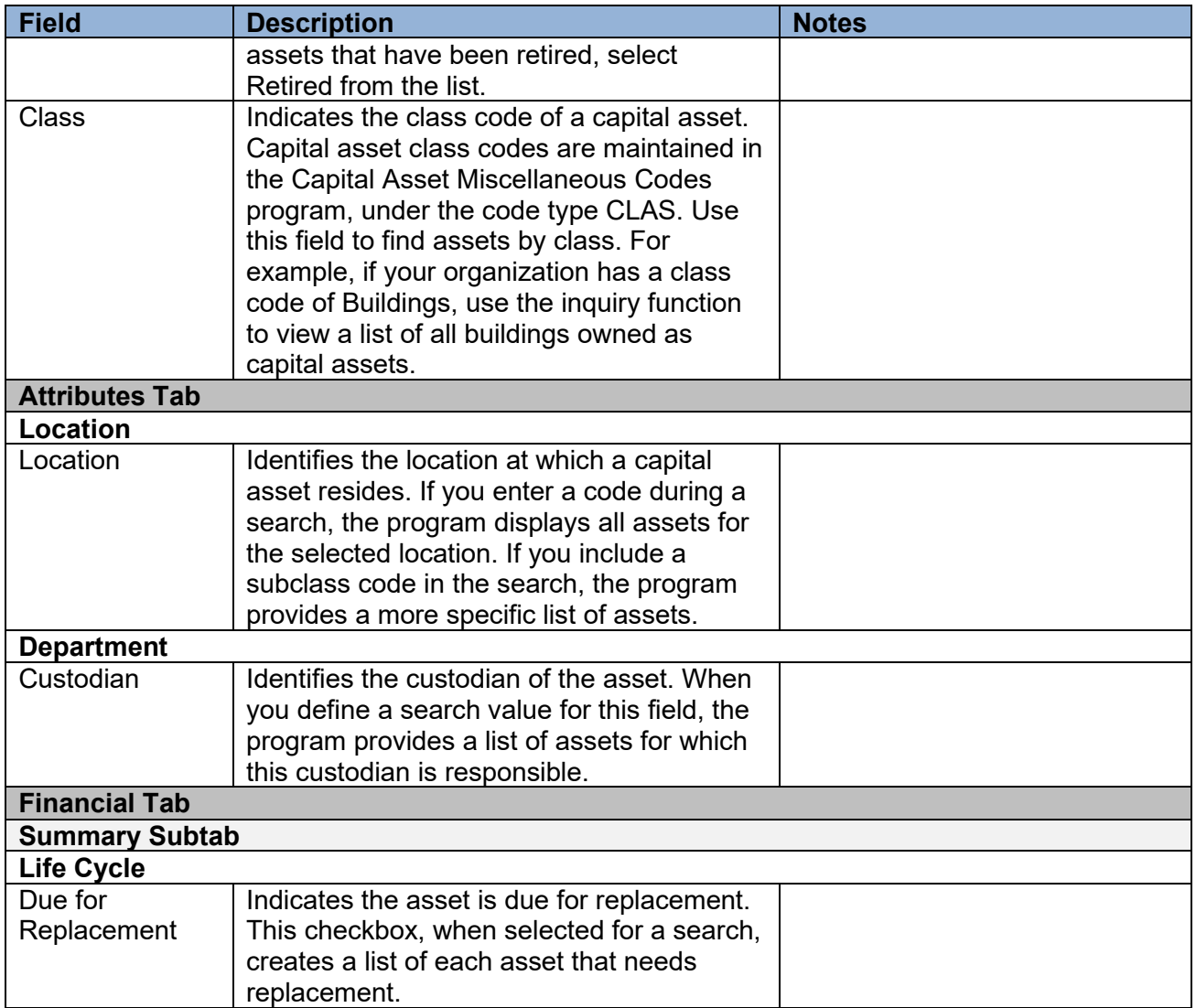

- 4. Once you have defined your search criteria, click Accept on the toolbar. The program displays the first record in the active set of matching capital asset records; if no records are found, the program displays a 'No records found' message in the status bar.
- 5. For an active set of records, click Browse on the toolbar to view a list of all the records, or use the navigation bar at the bottom of the screen to scroll through the records.
- 6. Use the options in the toolbar to view specific information for the active record.
- 7. Click Output to create a report. The program displays the Options dialog box for choosing the report type.

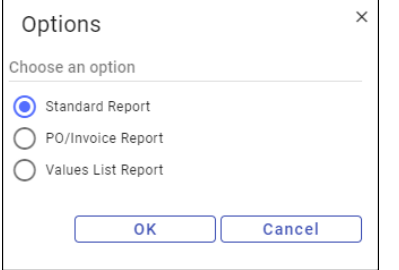

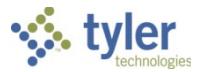

- 8. Select an option, and then click OK. The program displays the Output screen for the selected report type.
- 9. Select an output type and click OK.
- 10. Alternatively, click Word to export the report to Microsoft Word; in this case, the program displays an export preferences screen.
- 11. Select the applicable report options to create your report.

### *Asset List by Location/Class*

This program generates capital asset reports based on location, class, subclass, department, and acquisition date. It offers fewer fields to use as search criteria than Asset Inquiry, but offers greater customization of output, making it a more specialized reporting program. The Asset List by Location/Class program focuses on code ranges as search criteria.

To create the report:

1. Open the Asset List by Location/Class program. *Financials > Capital Assets > Inquiries and Reports > Asset List by Location/Class*

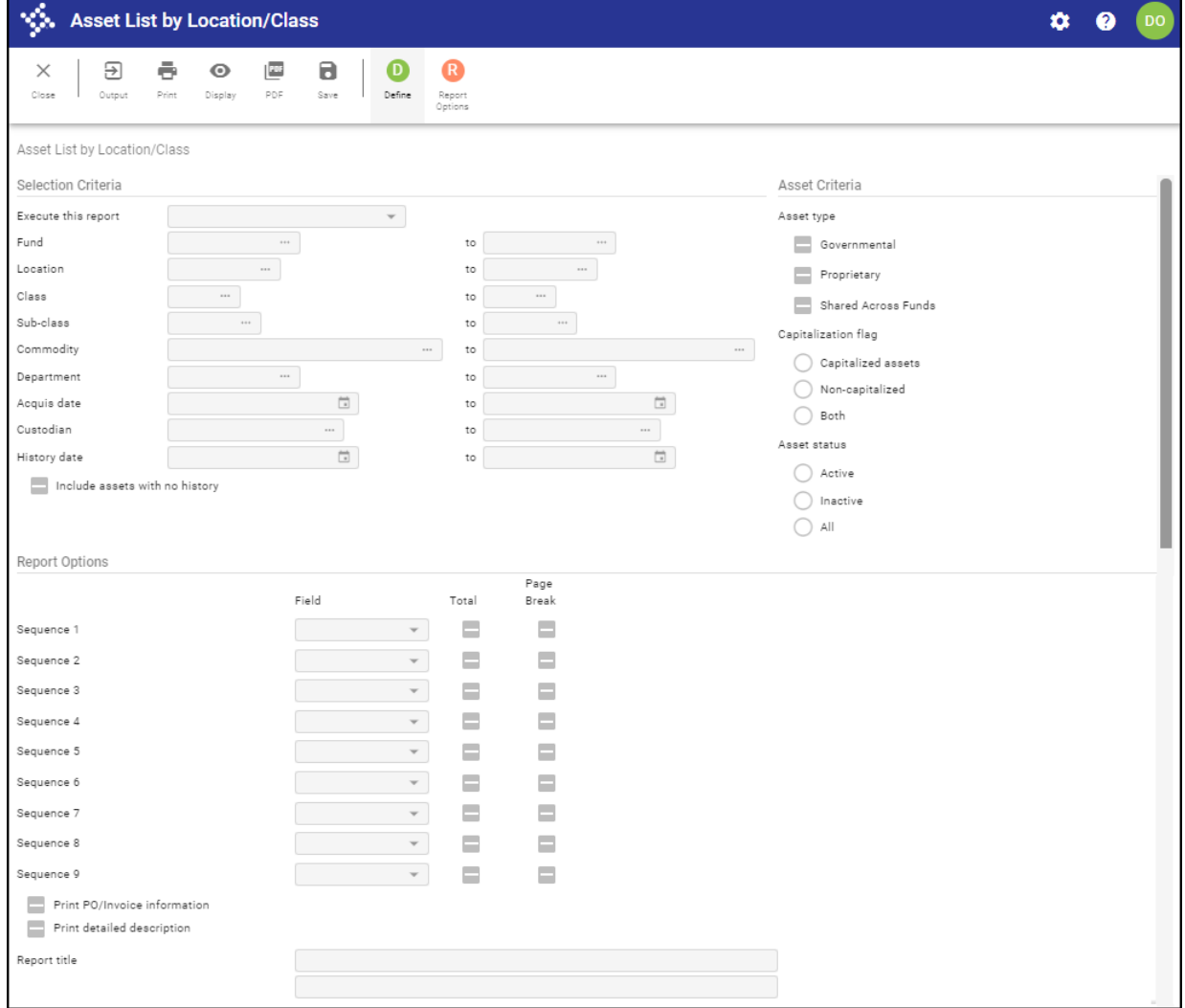

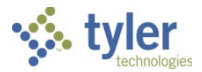

- 2. Click Define.
- 3. Enter the code ranges to specify the search criteria. To include assets that do not have a history record, leave the History Date range fields blank.
- 4. Select the appropriate option for the Asset Type, Capitalization Flag, and Asset Status groups.
- 5. Select or clear the applicable checkboxes in the Report Options group.
- 6. Click Accept on the toolbar. The program displays a message in the status bar indicating the number of matching records.
- 7. Click Output to select an output option for the report.

#### *Asset List by GL Account*

This program creates reports of all assets that are associated with a range of general ledger accounts that you define. The report includes asset status and purchase value information. Subtotals for each account and a grand total also appear on the report.

To create the report:

1. Open the Asset List by GL Account program. *Financials > Capital Assets > Inquiries and Reports > Asset List by GL Account*

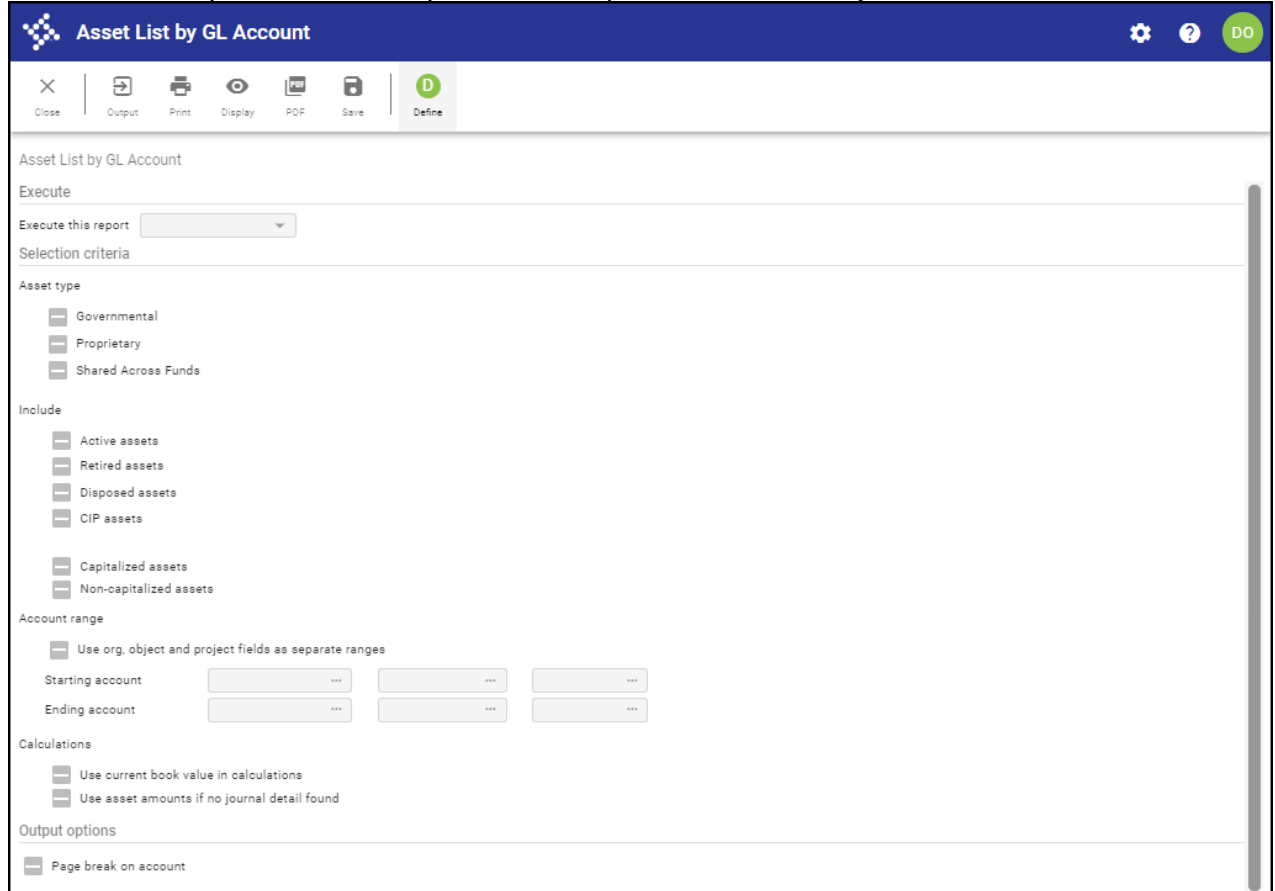

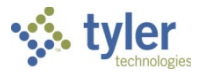

- 2. Click Define.
- 3. Complete the fields, as required, to define the asset records to include in the report.
- 4. Click Accept on the toolbar.
- 5. Click Output to select an output option for the report.

### *Insured Value List*

This program creates reports that contain insurance information. You can define your inquiry parameters using department and asset number ranges, or include information for only a specific insurance carrier. The report can be used to highlight assets that have insufficient insurance coverage.

To create the report:

1. Open the Insured Value List program. *Financials > Capital Assets > Inquiries and Reports > Insured Value List*

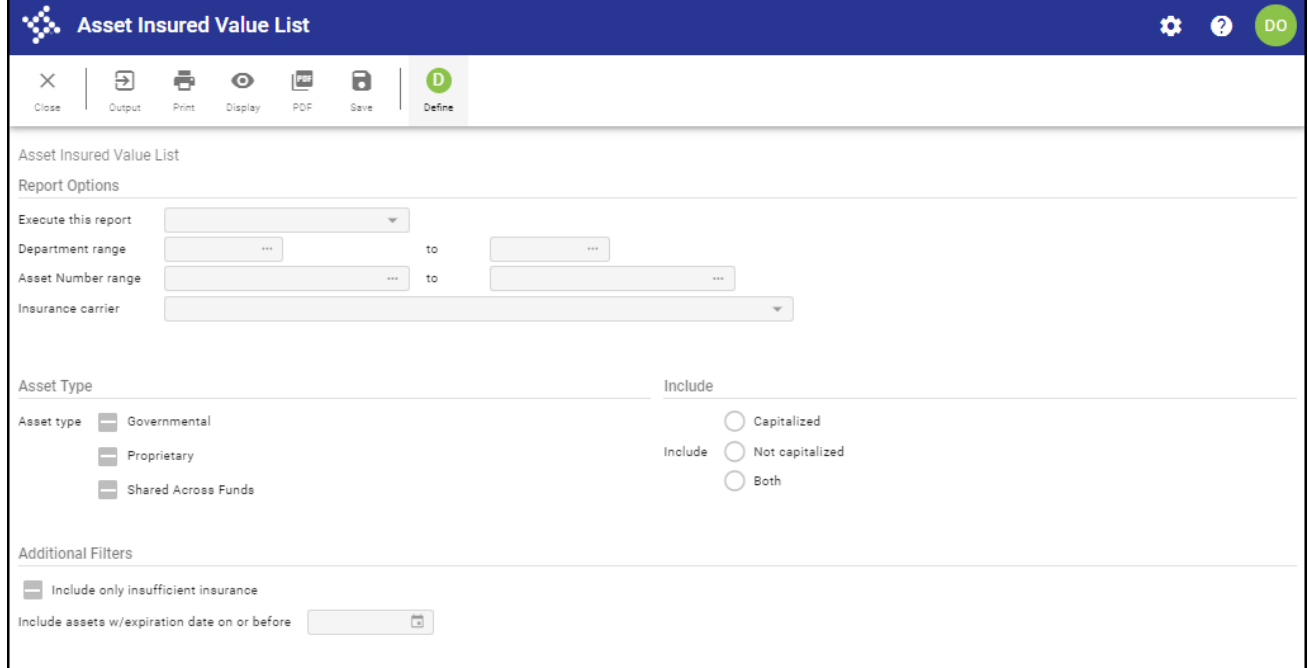

- 2. Click Define.
- 3. Complete the fields, as required, to define the records to include in the report.
- 4. Click Accept on the toolbar.
- 5. Click Output to select an output option for the report.

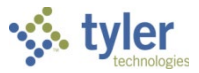

### *Missing/Not in Use List*

Reports generated using this program list assets that are missing or not in use. You are provided with a variety of range options to use when defining your set of included asset records.

#### To create the report:

1. Open the Missing/Not in Use List program. *Financials > Capital Assets > Inquiries and Reports > Missing/Not in Use List*

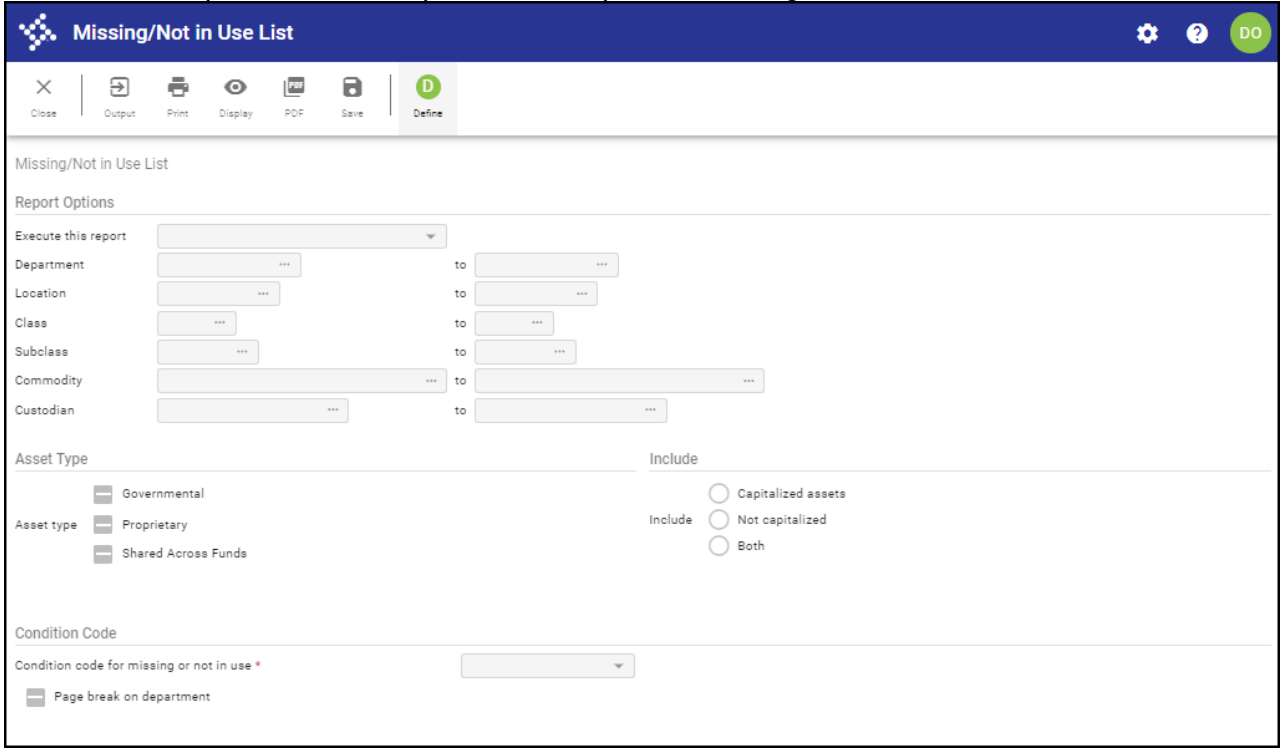

- 2. Click Define.
- 3. Complete the fields, as required, to specify the report details.
- 4. Click Accept on the toolbar.
- 5. Click Output to select an output option for the report.

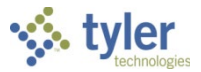

## *Activity (History) List*

This program generates reports that display asset history activities. Any activity that affects the value of an asset (Add, Adjust, Improve, Transfer, Retire, or Depreciate) is recorded in a history record, and is viewable here. The variety of history information available allows you to create many different reports. For example, you can define a report that shows all depreciation that occurred between two dates. You could also show a full history of improvements made to an asset.

#### To create the report:

1. Open the Activity (History) List program. *Financials > Capital Assets > Inquiries and Reports > Activity (History) List*

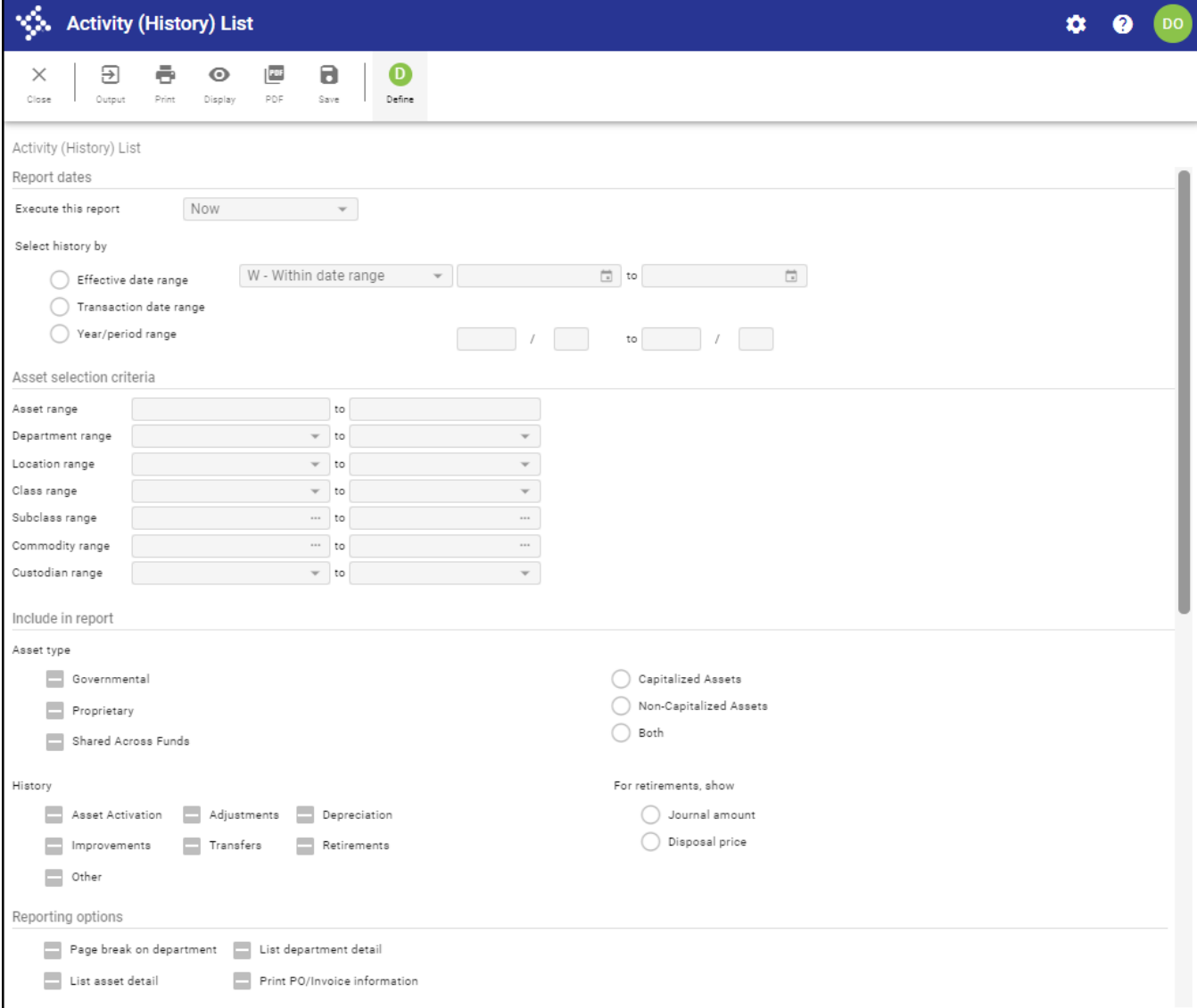

- 2. Click Define.
- 3. Complete the fields, as required, to specify the report criteria.
- 4. Click Accept on the toolbar.
- 5. Click Output to select an output option for the report.

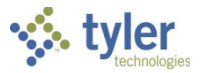

## *Depreciation List*

Reports created using this program contain depreciation data such as the estimated life, current book value, salvage value, and accumulated depreciation.

#### To create the report:

1. Open the Depreciation List program. *Financials > Capital Assets > Inquiries and Reports > Depreciation List*

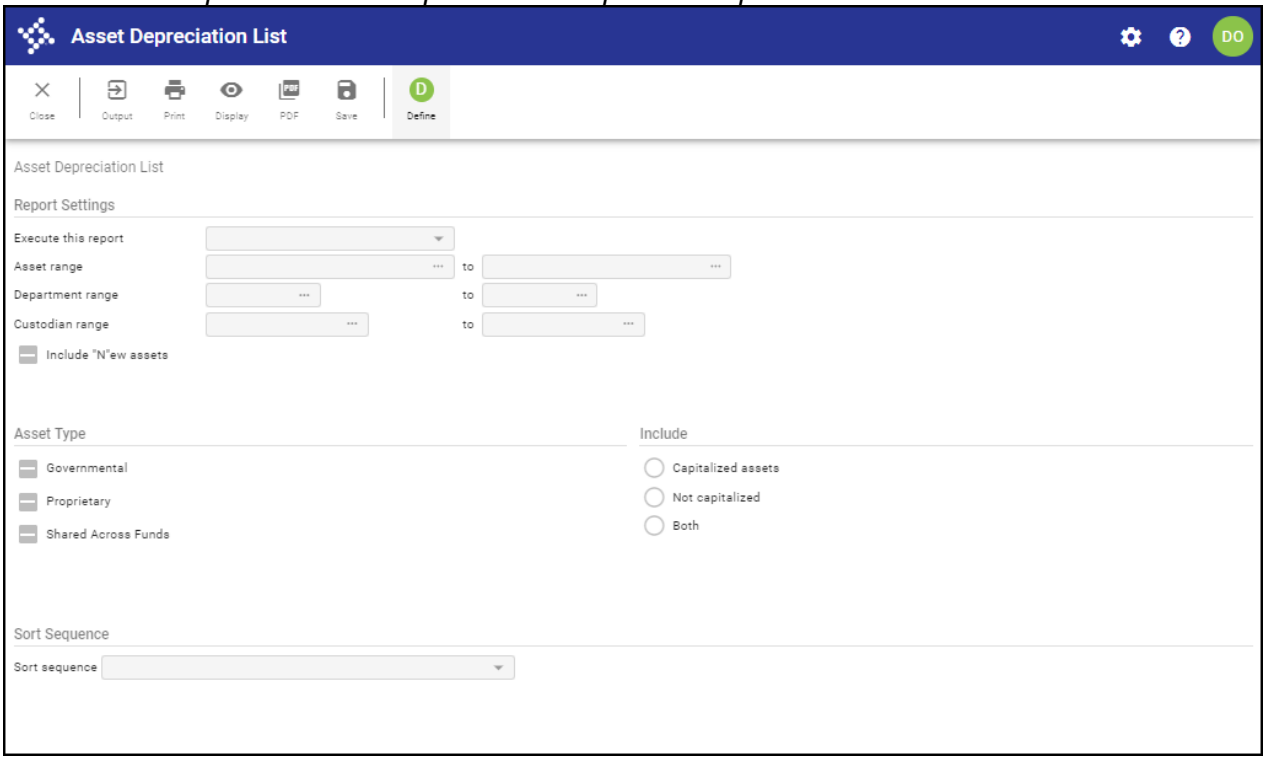

- 2. Click Define and enter the report criteria.
- 3. Click Accept to save the information entered. The program searches through the capital asset records and displays the number of records found that matched your search criteria in the status bar at the bottom of the screen.
- 4. Click Output to select an output option for the report.

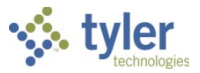

## *Due for Replacement List*

This program reports assets that are due for replacement. The program uses the acquisition date, the estimated life, and an effective date to determine these assets. You can use an effective date that occurs in the future so the report can be used as a planning tool.

#### To create the report:

1. Open the Due for Replacement List program. *Financials > Capital Assets > Inquiries and Reports > Due for Replacement List*

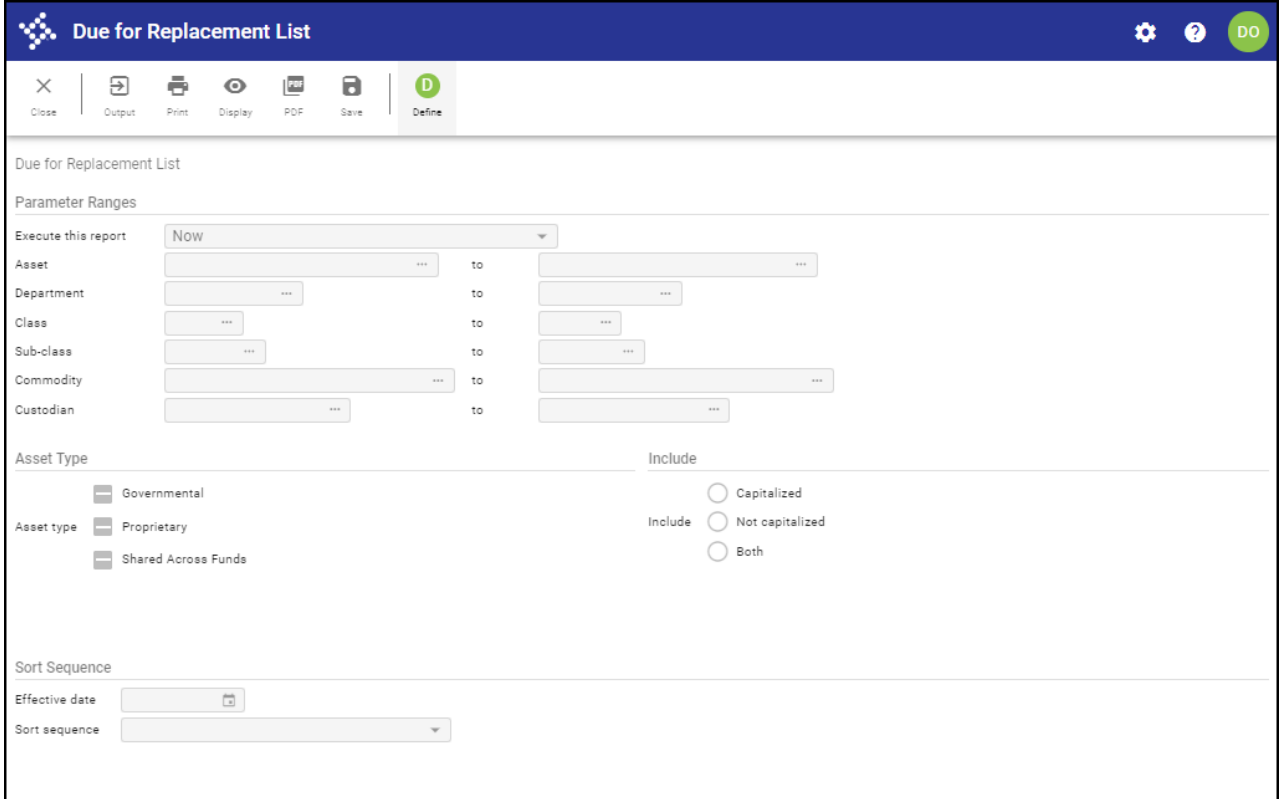

- 2. Click Define.
- 3. Complete the fields, as required, to specify the report criteria.
- 4. Click Accept to save the information entered.
- 5. Click Output to select an output option for the report.

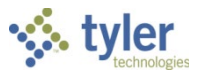

### *Asset Worksheet*

This report prints the Capital Asset Master record for one or more assets. Select the Print Blank Forms checkbox to print an empty version of the record. This is useful for sending to a department so department personnel can manually record asset information and then return the completed worksheet to your department for entry into the Enterprise ERP system.

#### To create the report:

1. Open the Asset Worksheet program. *Financials > Capital Assets > Inquiries and Reports > Asset Worksheet*

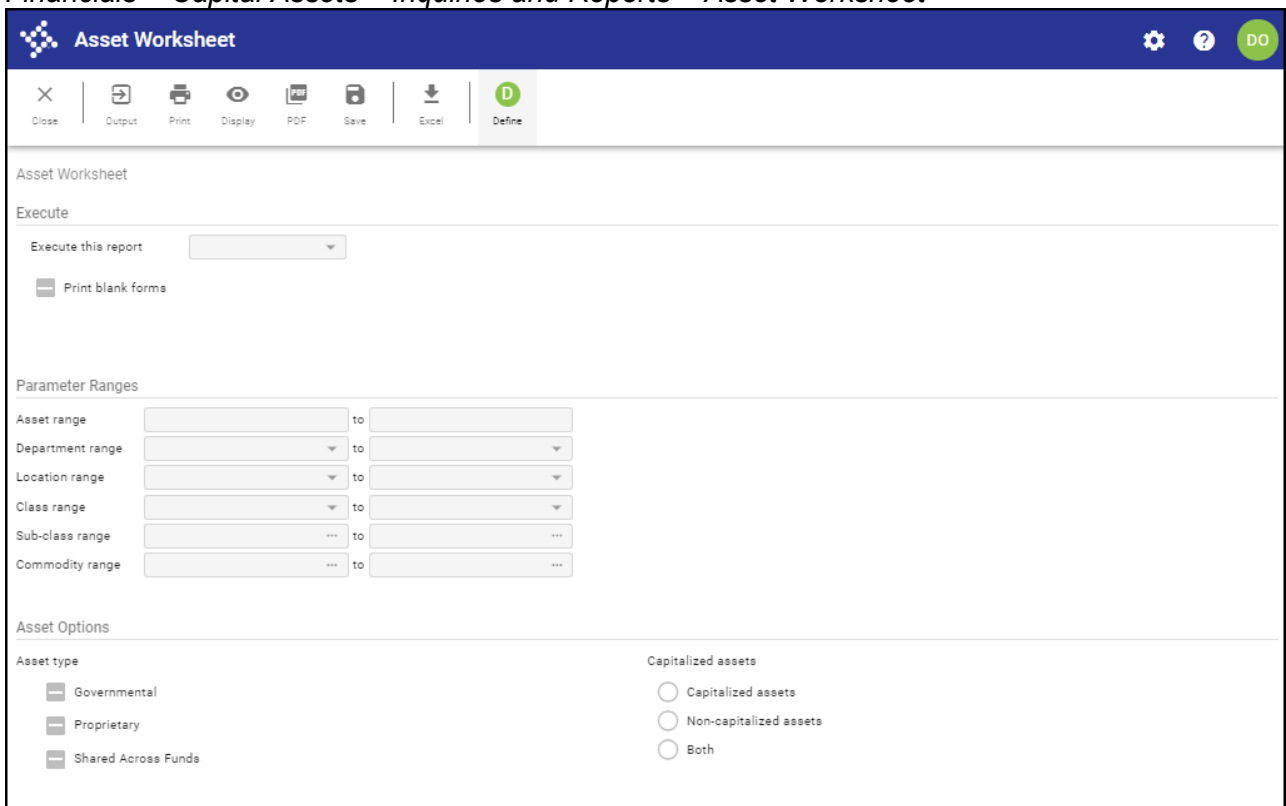

- 2. Click Define to enter the report criteria.
- 3. To create a blank form, select the Print Blank Forms checkbox and leave all remaining fields blank. Otherwise, complete the fields, as required, to specify the report details.
- 4. Click Accept to save the information entered.
- 5. Click Output to select an output option for the report.

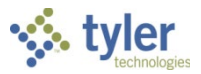

## *Asset History by GL Account*

This program creates a report of the capital asset general ledger transaction history detail, reported by general ledger account.

To create the report:

1. Open the Asset History by GL Account program. *Financials > Capital Assets > Inquiries and Reports > Asset History by GL Account*

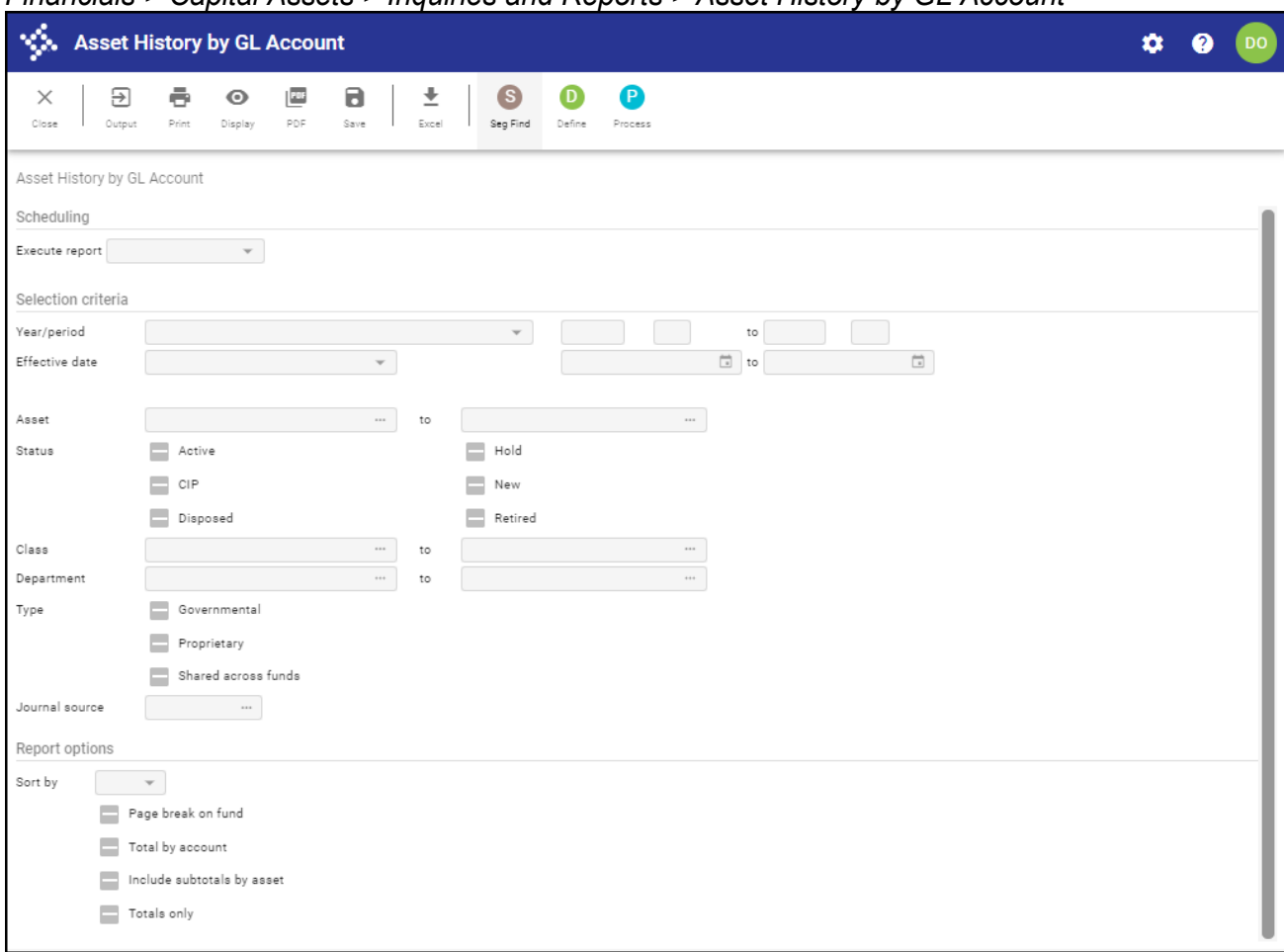

- 2. Click Define.
- 3. Complete the fields, as required, to identify the assets to include in the report.
- 4. Click Accept to save the changes.
- 5. Click Output to select an output option for the report.

### **Results**

Reports are created and output.

## **What's Next?**

There are no further steps in the inquiry and reporting action. Saved reports can be accessed from the Saved Reports directory, where they are stored until deleted.

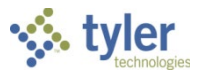

# **ACFR/GASB 34 Processing Overview**

## **Objective**

This document provides an overview of the ACFR/GASB 34 reporting process. The ACFR Statement Builder/GASB34 Interface program is available from the Inquiries and Reports submenu of Enterprise ERP Capital Assets. This program creates an interface file for ACFR/GASB 34 processing.

# **Overview**

If you plan to transfer depreciation information from Enterprise ERP to the GASB 34 Reporter, you must complete the following before creating the ASCII file in the Report Writer Interface program:

- Depreciate assets and post this information to the general ledger. This step is not required if you plan to enter depreciation information manually using the GASB 34 Reporter Adjustment Entry program.
- Close the current period in Enterprise ERP if you plan to transfer depreciation information into the GASB 34 Reporter from Enterprise ERP. This step is not required if you plan to enter depreciation information manually using the GASB 34 Reporter Adjustment Entry program.

To create a GASB 34 export file:

1. Open the GASB 34 Report Writer Interface program. *Financials > Capital Assets > Inquiries and Reports > ACFR Statement Builder/GASB34 Interface*

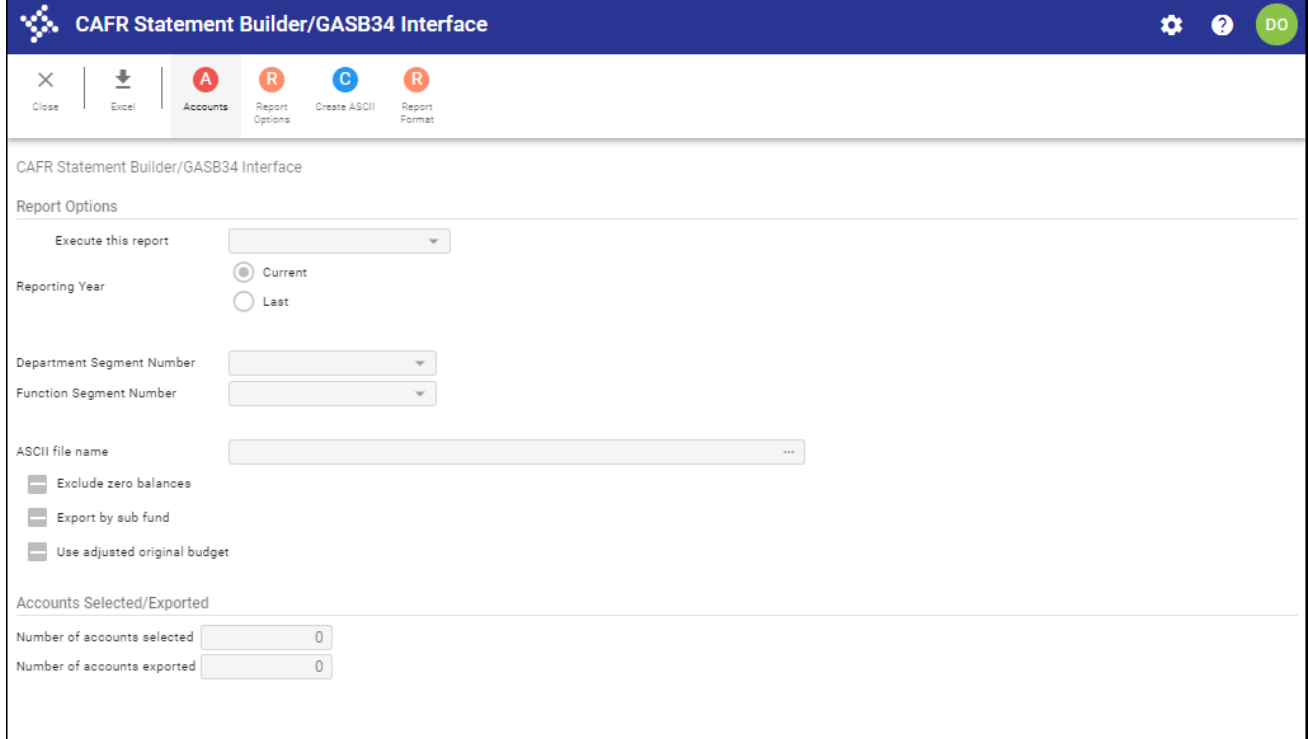

2. Click Accounts.

The program displays the GL Segment Find screen, where you can define the general ledger accounts to include.

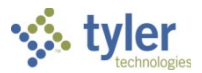

3. Click Accept.

The program returns to the main screen with the Number of Accounts Selected box completed with the number of records found.

- 4. Click Report Options to define the report processing time, reporting year, segment numbers, and file name.
- 5. Click Create ASCII.

The program completes the Number of Accounts Exported boxes with the number of records exported to the file.

In the Report Writer program:

- 1. Print the GASB 34 Reporter Government Wide Drill Down Report for all major and nonmajor funds and reconcile to the funds' Enterprise ERP Balance Sheets for the last closed period.
- 2. Print the GASB 34 Reporter Fund Totals Report and confirm that all difference columns show zero balances. Fund Balance Accounts are typically the source of differences and can be recategorized using the GASB 34 Reporter Net Assets Account Maintenance program. Balances other than zero indicate that errors exist in either the Net Asset Allocation, Wrong Acct Type-Use Acct Type Reset, or that fund balance accounts are out of balance for a fund. Use the Accounts by Fund Report to identify these problems.
- 3. Modify labels and fund categorizations as needed, including the Accounts by Fund program. Allocating all governmental fund balances in this program is vital for balanced GASB 34 Reporter balance sheets.
- 4. After confirming Fund Totals Report difference columns have zero balances, make adjustments required to report on the full accrual basis in the GASB 34 Reporter.
- 5. Print reports in the GASB 34 Reporter.
- 6. Close the year in the GASB 34 Reporter.

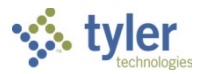

# **Appendix A—Workflow Approvals**

# **Overview**

When a capital asset record is released, the program initiates an approval process that is driven by the contents of the transaction. When approvals are pending, required approvers receive notification through email, Hub, or both, indicating that there are records awaiting approval. An approver must review the transaction for validity and ensure that all supporting documentation has been attached. An approver can then choose to approve, reject, hold, or forward a transaction to another user for additional review.

# **Prerequisites**

Before you can successfully complete this process, you must ensure that roles granting the necessary permissions have been assigned to your user account. If the roles have not been established, contact the system administrator to have them updated or added into the Enterprise ERP system.

Confirm the following:

- Workflow business rules related to capital assets have been established in the Workflow Business Rules program.
- You are included as an approver in the Workflow User Attributes program, and you are identified as an approver for budget transfer and amendment approval business rules.
- Pending approval records exist.

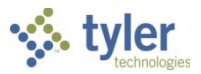

# **Procedure**

Enterprise ERP Workflow transactions are accessible from the Approvals card on Tyler Hub.

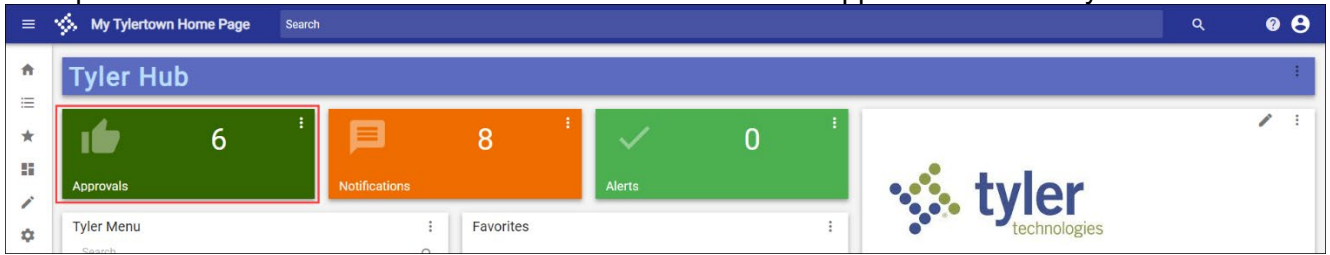

If you do not have this card, you can add it to a page from the Content Library if you have sufficient permissions.

To approve an item:

1. Click the Approvals card to list all items currently awaiting approval. Use the All Process Codes and All Dates lists to refine the selection criteria.

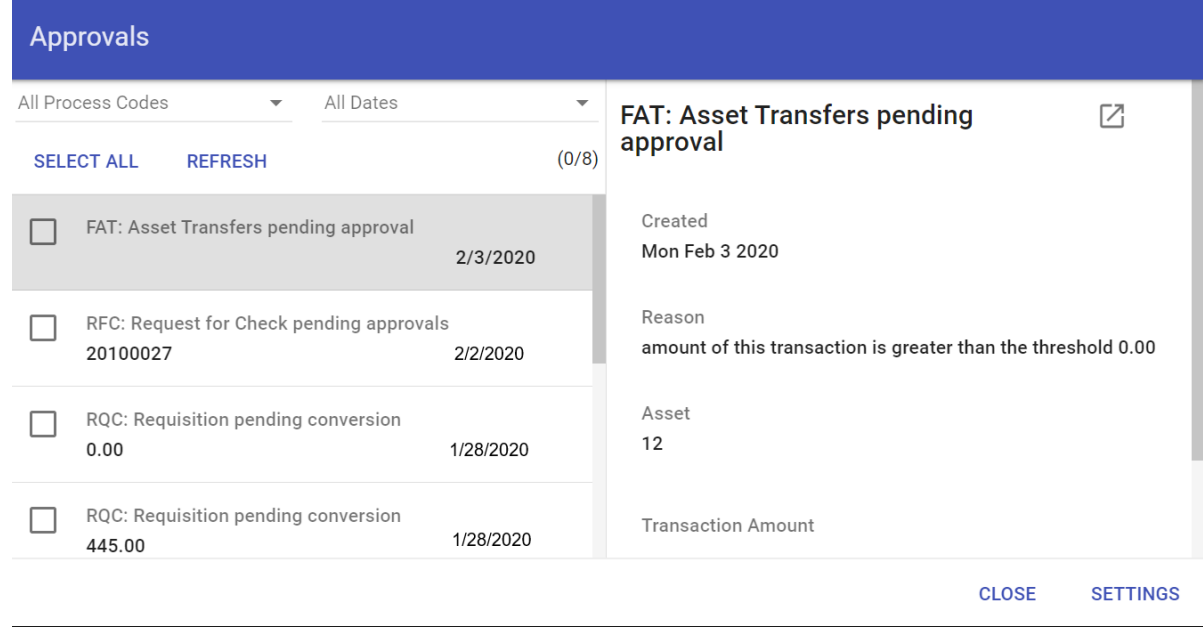

2. Review the items awaiting approval.

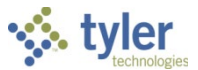

3. To view additional information, click the Launch option to view the item in the applicable Enterprise ERP program.

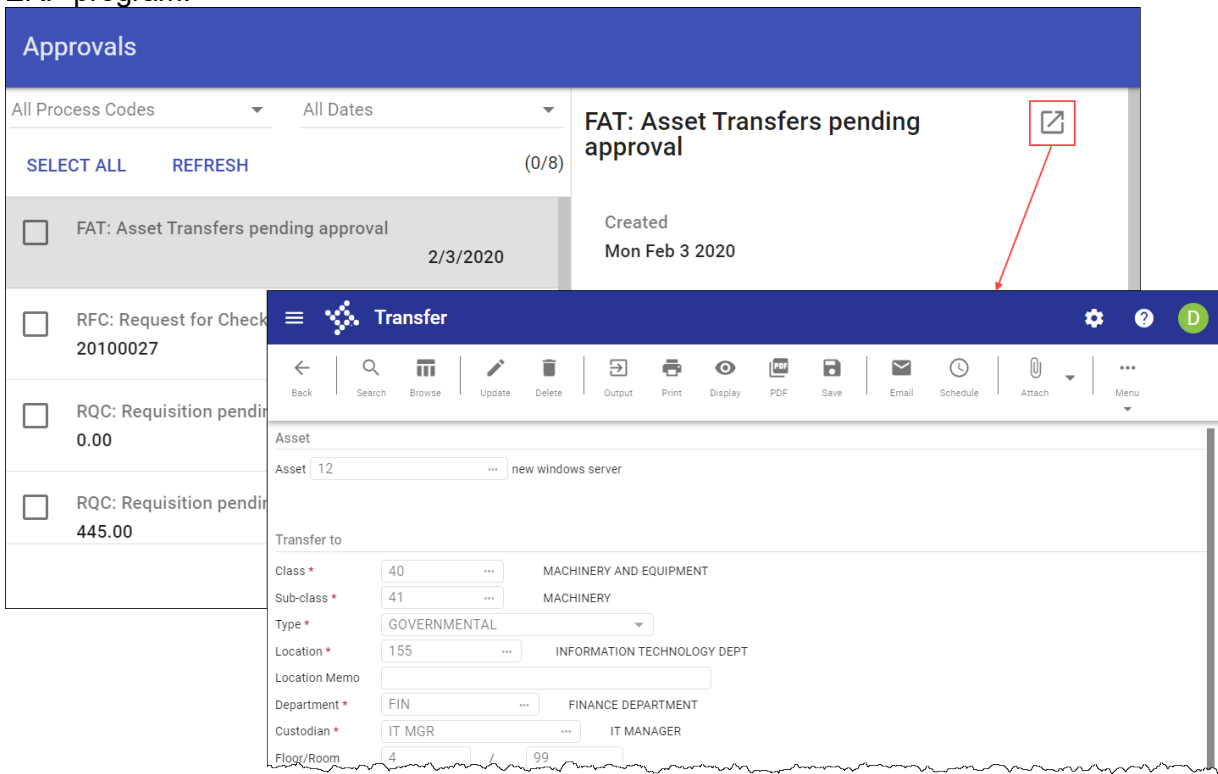

4. To approve the item from the Enterprise ERP program, select the Approve option in the Workflow group, if available.

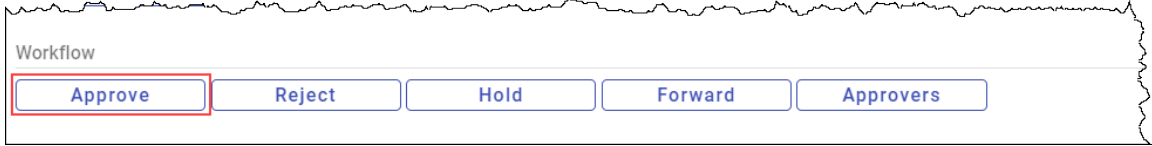

5. Alternatively, to approve the item directly from the Approvals card, select the item to display the Workflow options, and then choose the appropriate action.

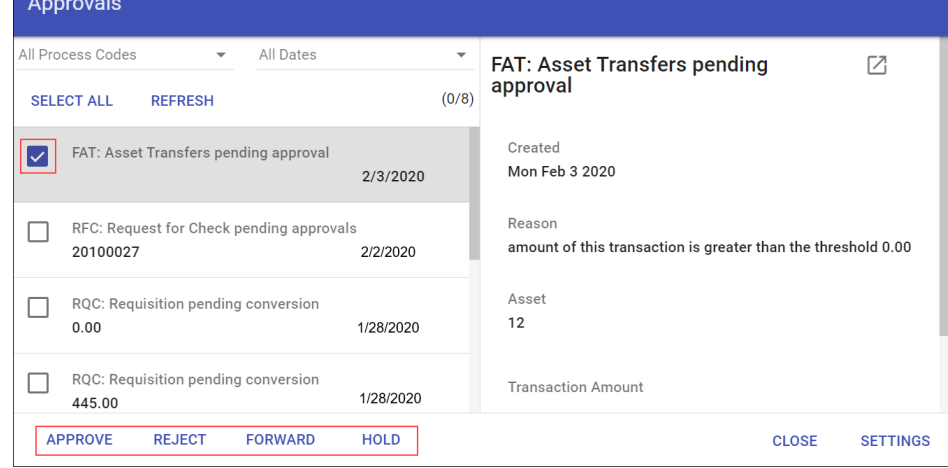

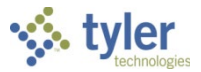

When you select Approve, Reject, Forward, or Hold, an Optional Comment (Approve) or Required Comment (Reject, Forward, or Hold) box displays. For required comments, enter the reason for the action.

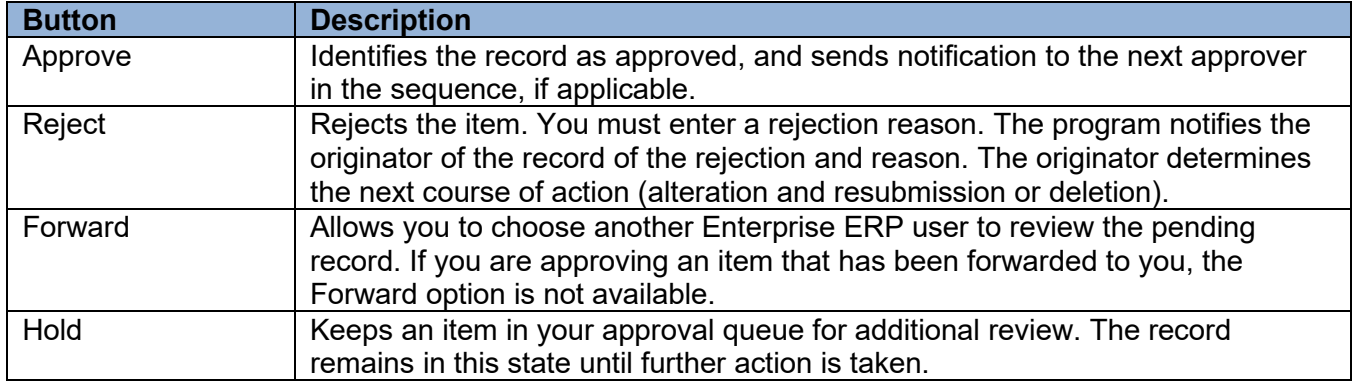

## **Status Change**

The following status changes occur according to the action taken for the transaction:

- Approved records move to the next step of approvers, if necessary. If this is the final approval, the transaction is updated to a status of Approved and is ready for posting.
- Rejected records return to the originator with a note regarding the reason for rejection. The originator takes the next appropriate action for the record (delete the record or update and resubmit it).
- Held transactions remain in the queue until further action is taken by the required approver.
- Forwarded transactions move to the queue of the identified recipient. The recipient reviews and updates the transaction to determine the next step.

## **GL Impact**

The general ledger is not impacted by this transaction. Transactions do not affect the referenced general ledger accounts until the record is posted.

## **What's Next?**

Once transactions have been approved by all identified approvers, they are posted by personnel authorized to post the transactions.

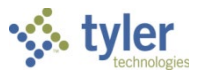

# **Appendix B—Capital Assets Central**

The Capital Assets Central program allows you to view asset records, attach documents and notes, and, by providing direct access to several Enterprise ERP Capital Assets programs, add and maintain capital asset information.

## *Creating an Active Set of Records*

When you open Capital Assets Central, the program displays a Search box where you can enter a specific capital asset number or description to find. The Advanced Search option opens the Advanced Search feature.

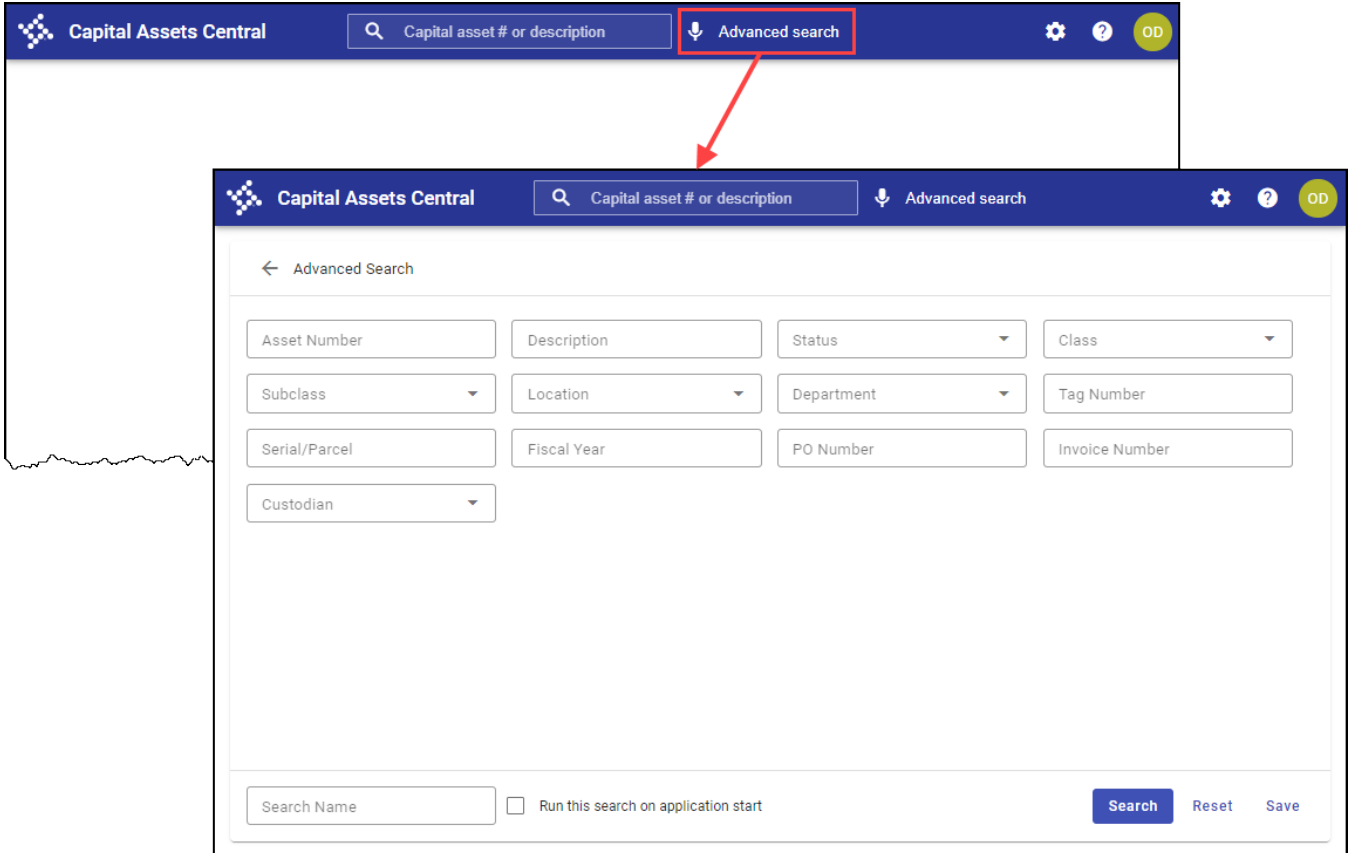

The Advanced Search option allows you to find an asset record using multiple text and list fields. Using Advanced Search, you can also save a search for retrieval at a later time using the My Searches list. If you select the Startup Search checkbox for a saved search, the program automatically initiates that search when you open Capital Assets Central.

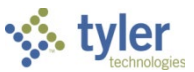

When you initiate a search, Capital Assets Central displays the results in a list or table view. To change the style to either list or table style, click the List/Table View button.

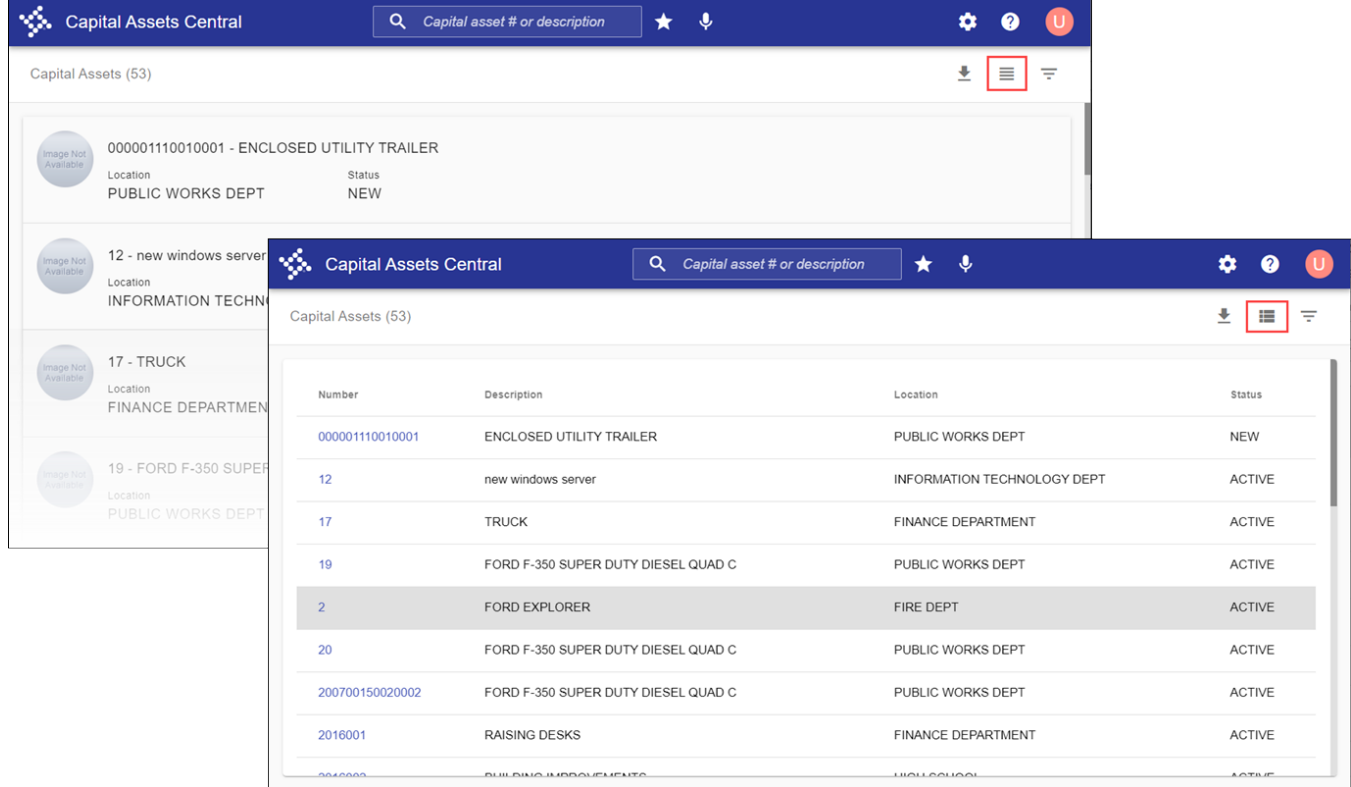

In either view, the Excel option is available on the toolbar; click Excel to export the search results to a *Microsoft Excel* spreadsheet.

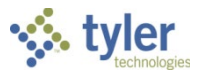

## *Viewing an Asset Record*

In table view, click the asset number to display the asset details. In list view, click the row to display the details. The program refreshes the screen to display the selected record.

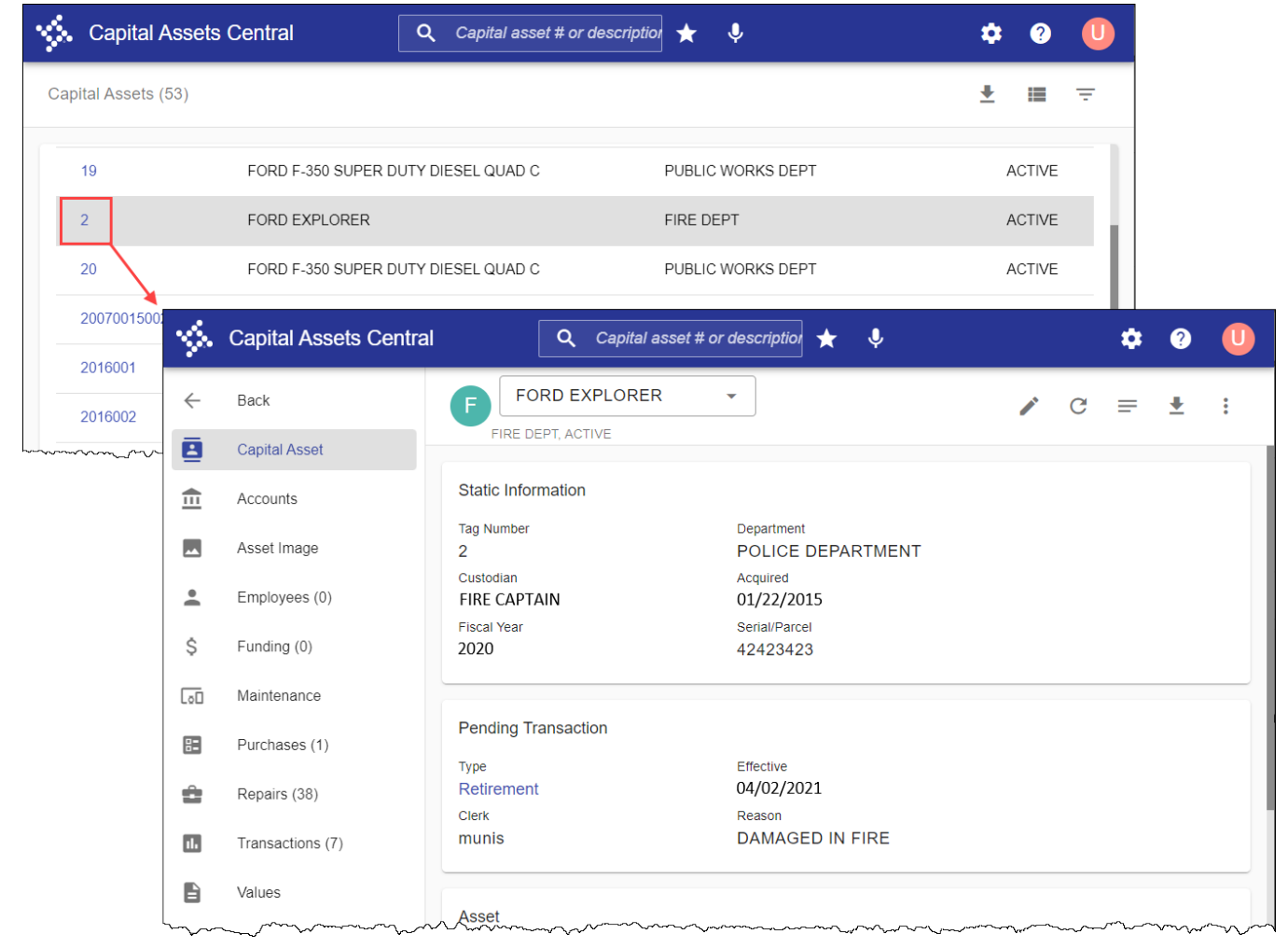

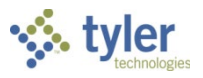

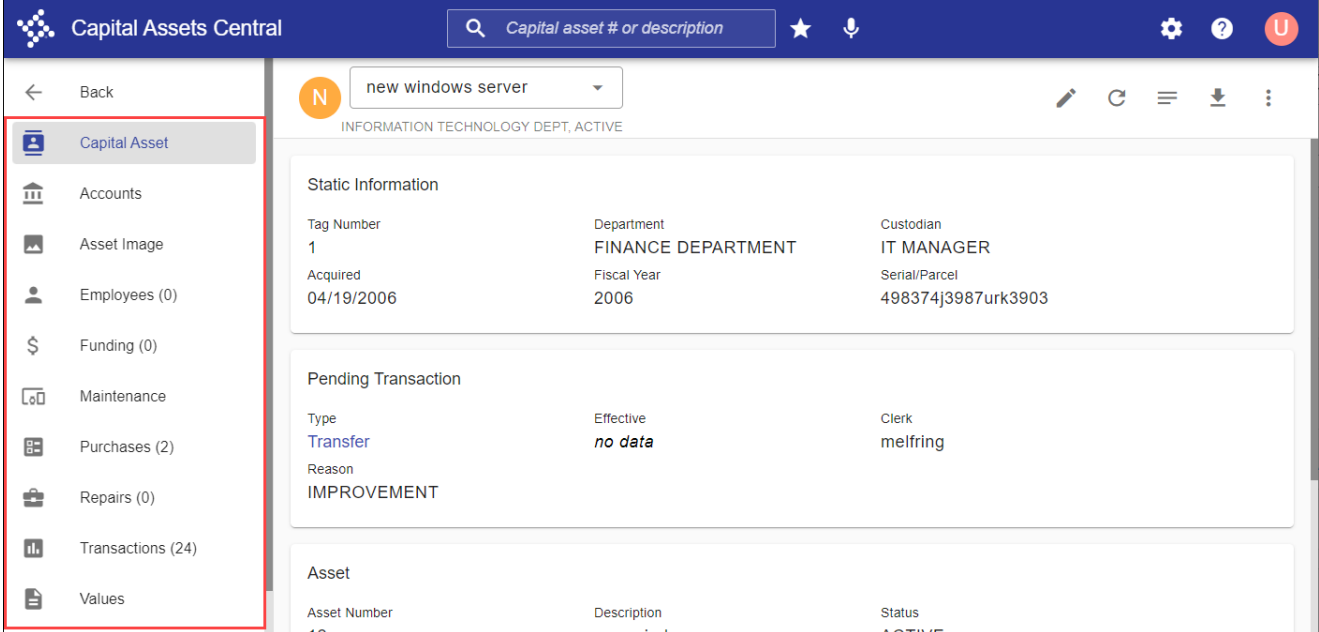

The left side of this screen shows the tabs that display information about the asset.

Click the Settings button to control which tabs display; select or clear the checkboxes as needed and then click OK.

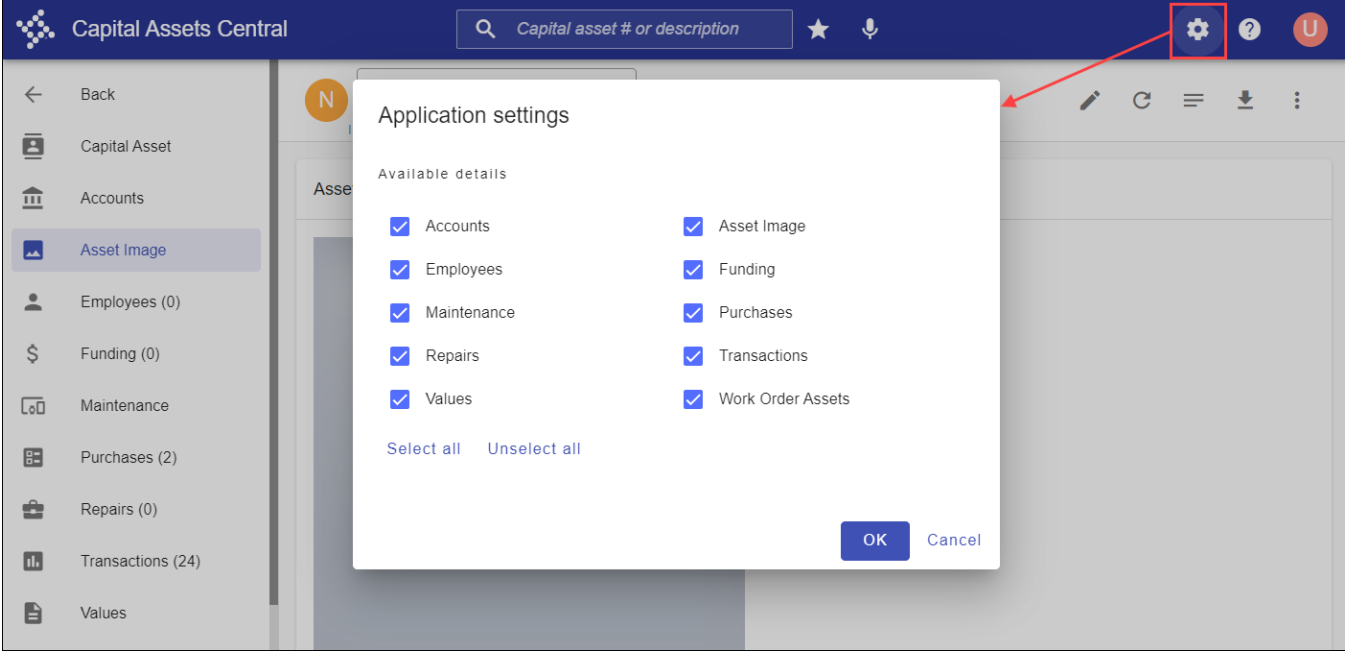

The following table describes the available information tabs.

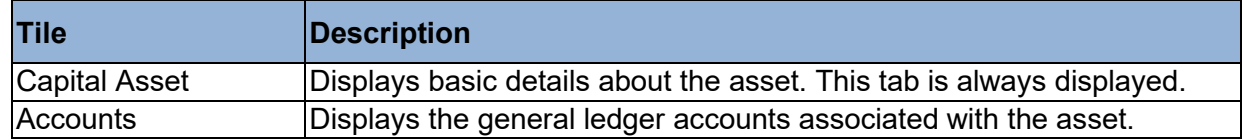

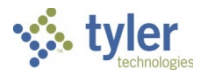

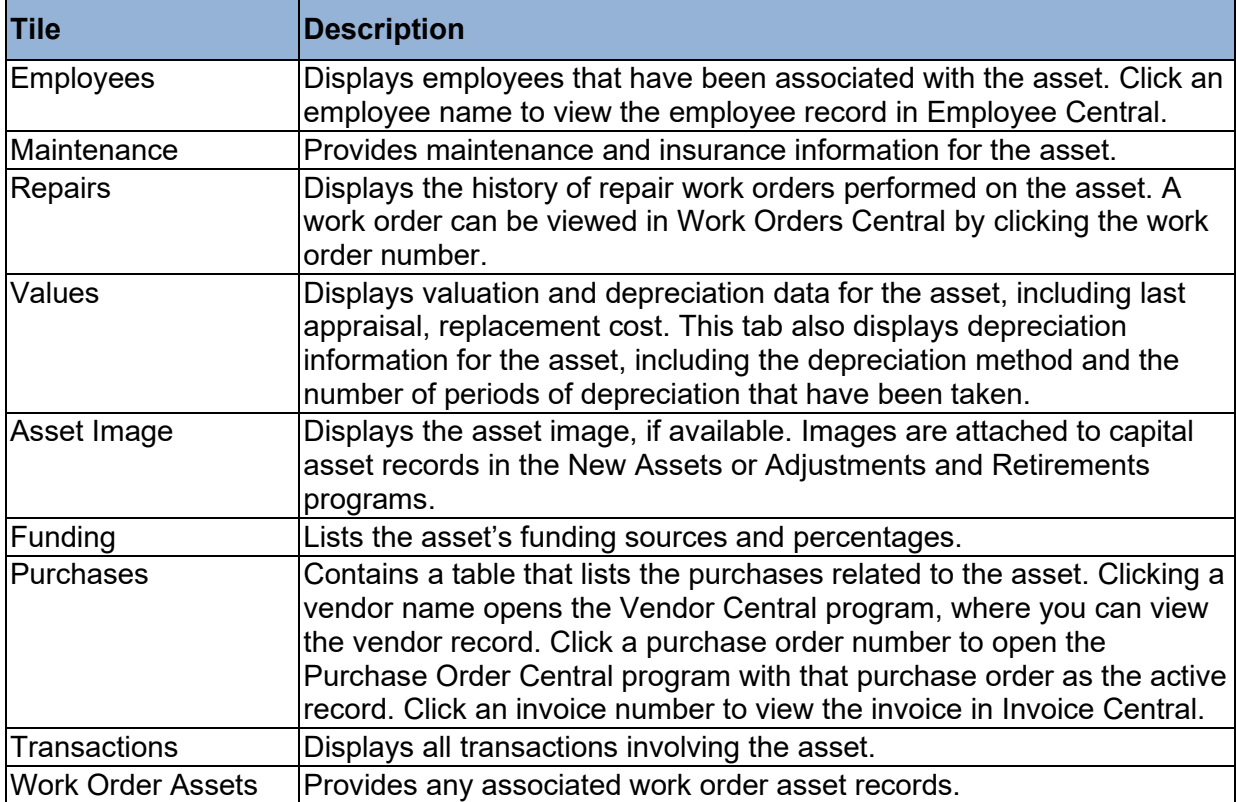

Click an available tab to review details for that category. For example, clicking Purchases displays a list of purchases that have been associated with this asset record.

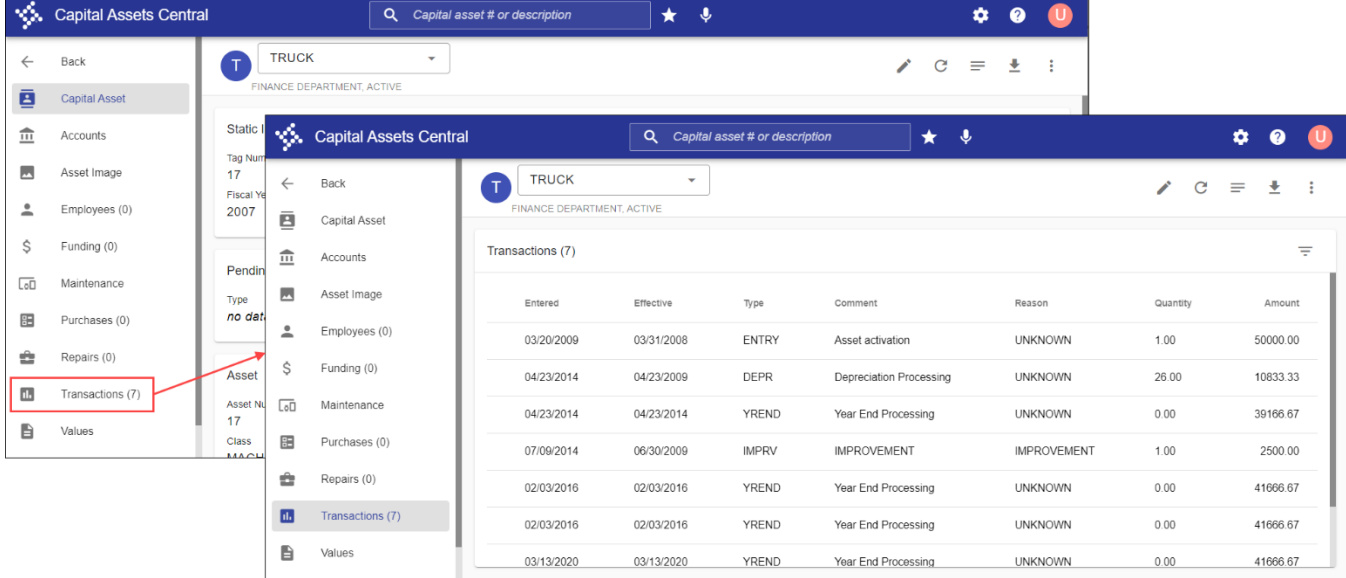

Click Back to return to the previous asset record screen.
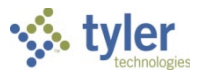

In the program toolbar, the More button provides direct access to the associated programs in Enterprise ERP: New Assets, Depreciate Assets, Capital Asset Year End Process, Asset Inquiry, Capital Asset Work File, and Capital Asset General Journal Entry programs.

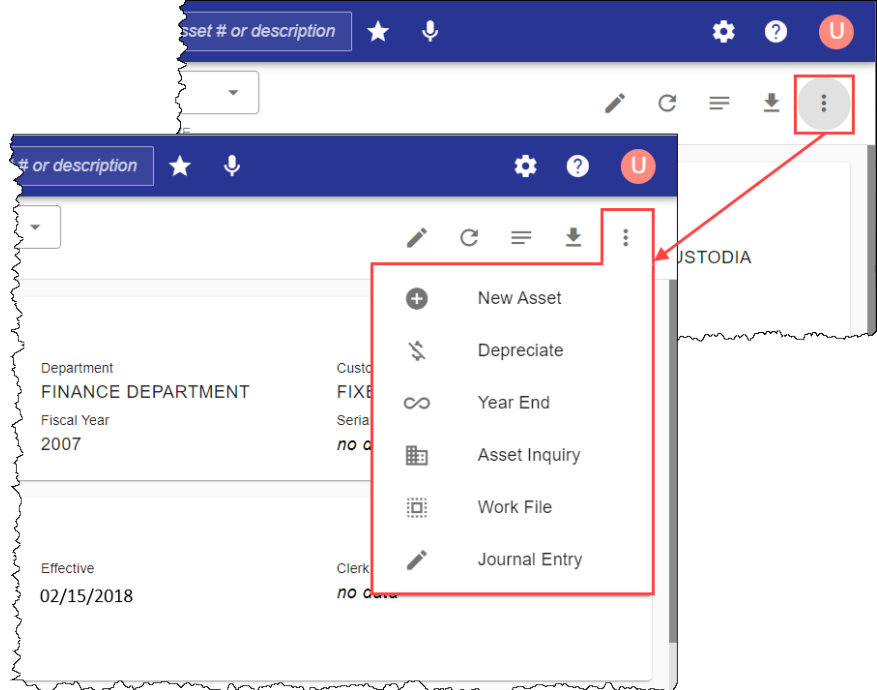

The Notes option is available in the toolbar for adding comments to the current record.

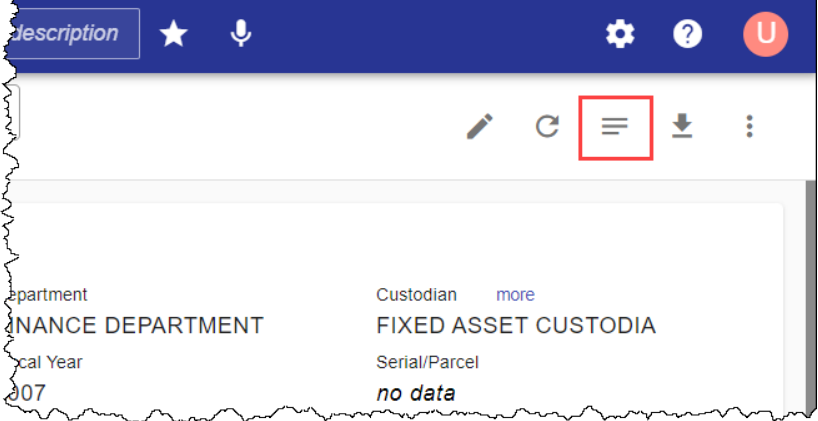